AQUOS Xx3 User Guide

# AQUOS Xx3 User Guide Contents

| Introduction                                          |     |
|-------------------------------------------------------|-----|
| About the User Guide                                  | 3   |
| Accessing Instructions on Handset                     |     |
| 3                                                     |     |
| Getting Started                                       |     |
| Package Contents                                      | 6   |
| Parts & Functions                                     | 6   |
| JSIM Card                                             | 7   |
| Handset Memory & SD Card                              | 10  |
| Charging Handset                                      | .13 |
| Power On/Off                                          | 15  |
| Jsing Touchscreen                                     | 16  |
| Handset Initial Settings                              |     |
| mporting Files from Other Mobiles                     |     |
|                                                       |     |
| Basic Operations                                      |     |
| ·                                                     | 20  |
| Basic Operations                                      |     |
| Confirmation at First Activation of Applications      |     |
| Applications                                          |     |
| Jsing Recent Apps Window                              |     |
| Handset Phone Number                                  |     |
| Jsing Manner Mode                                     |     |
| Jsing Airplane Mode                                   |     |
| Text Entry                                            |     |
| Google Account                                        |     |
| Google Play                                           |     |
| Security Codes                                        |     |
| JSIM PIN                                              |     |
| Turning Off Display (Screen Lock)                     |     |
| Jsing Fingerprint Authentication Function             | 46  |
| Jpdating Software                                     | 49  |
| Handset Interface                                     |     |
|                                                       |     |
| Lock Screen Basics                                    |     |
| Home Screen Basics                                    |     |
| cons at Display Top (Status Bar)                      |     |
| Checking Handset Status & Notifications (Notification |     |
| Window/Quick Settings Window)                         |     |
| Customizing Home Screen                               |     |
| Capturing Screenshots (Clip Now)                      |     |
| Scrolling Screen Automatically (ScrollAuto)           |     |
| Disabling Touch Operation Temporarily (Childlock)     |     |
| Copying Onscreen Text (Copy Anywhere)                 |     |
| Writing Notes on Display (KAKU Notepad)               | 68  |
| Phone                                                 |     |
| Placing/Answering Calls                               | 70  |
| Optional Services                                     |     |
| Making Call Settings                                  |     |
| Address Book                                          |     |
| Hiding Contacts (Secrecy Settings)                    |     |
|                                                       | J 1 |
| Messaging & Internet                                  |     |
| Messaging                                             | 84  |
| Sending S! Mail/SMS                                   |     |
|                                                       |     |

Opening & Replying to S! Mail/SMS.....86

| Using Gmail                                       |  |  |
|---------------------------------------------------|--|--|
| Camera Capturing Photos/Videos98                  |  |  |
| Music & Images Listening to Music (Play Music)102 |  |  |
| Viewing & Managing Photos/Videos (Album)104       |  |  |
| Connectivity                                      |  |  |
| Connecting by Wi-Fi110                            |  |  |
| Using Tethering113                                |  |  |
| Using Bluetooth® Function114                      |  |  |
| Global Services                                   |  |  |
|                                                   |  |  |
| Global Roaming                                    |  |  |
| Calling from Outside Japan117                     |  |  |
| Handset Settings                                  |  |  |
| About Settings122                                 |  |  |
| Sound & Notification Settings123                  |  |  |
| Illumination Settings126                          |  |  |
| Wallpaper & Display Settings127                   |  |  |
| Useful Settings130                                |  |  |
| Battery & Energy Saving Settings133               |  |  |
| Call Settings                                     |  |  |
| Mail Settings135                                  |  |  |
| Home Applications Setting138                      |  |  |
| Apps Settings                                     |  |  |
| Storage & USB Settings140                         |  |  |
| Memory Settings141                                |  |  |
| Data Usage Settings141                            |  |  |
| More Settings143                                  |  |  |
| Location Settings145                              |  |  |
| Lock & Security Settings                          |  |  |
| Language & Input Settings149                      |  |  |
| Backup & Reset151                                 |  |  |
| Accounts Settings154                              |  |  |
| Google Settings154                                |  |  |
| Date & Time Settings155                           |  |  |
| Accessibility Settings156                         |  |  |
| Printing Settings157                              |  |  |
| About Phone158                                    |  |  |
| For Assistance                                    |  |  |
| File Storage160                                   |  |  |
| Backup & Restore                                  |  |  |
| Troubleshooting                                   |  |  |
| Specifications                                    |  |  |
| Warranty & After-Sales Service                    |  |  |
| Customer Service                                  |  |  |
| 103                                               |  |  |
| Safety Precautions                                |  |  |
| Safety Precautions168                             |  |  |

| Important Product Information                 | 176       |
|-----------------------------------------------|-----------|
| Handset & Hardware Care                       | 177       |
| General Notes                                 | 180       |
| Radio Wave Exposure and Specific Absorption R | ate (SAR) |
| Information                                   | 182       |
| Water & Dust Resistance                       | 183       |

#### About the User Guide

Thank-you for purchasing this product.

## Before Using This Product

Read "Safety Precautions" thoroughly beforehand for proper

Accessible services may be limited by subscription contract conditions.

#### Descriptions in the User Guide

In the User Guide, most operation descriptions are based on handset at time of purchase.

Unless noted otherwise, descriptions are for app sheet in Home Screen.

"Confirmation" refers to a window that appears after operation, such as authentication prompt window, selection window or caution window.

Some operation descriptions may be omitted.

#### Screenshots & Key Labels

Screenshots in the User Guide may differ in appearance with actual Display. Key labels in the User Guide are simplified for description purposes and differ with actual Display.

## Other Notations

In the User Guide, the product is referred to as "handset." microSD™/microSDHC™/microSDXC™ Card is referred to as "SD Card."

"506SH" here refers to this mobile phone "AQUOS Xx3."

# Accessing Instructions on Handset

For those unfamiliar with handset operation, handset includes an application for learning touch operation and checking how to make settings.

Access the FAQ mobile site as needed.

### Launching Guide

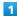

In app sheet, 🔡 (Basic) 🗦 🔟 (Guide)

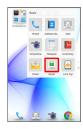

Guide top screen opens.

· Information on usage of 🗵 (Guide) appears at initial startup. Follow onscreen prompts.

## Showing Status Bar Indicator

Show indicator to launch Guide from Notifications Window.

1

In app sheet, 🔣 (Basic) 🔵 🔟 (Guide)

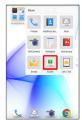

- Guide top screen opens.
- · If confirmation appears, follow onscreen prompts.

2

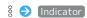

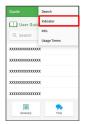

3

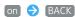

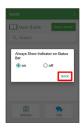

Indicator is shown.

# Launching Guide from Notifications Window

Launch the Guide quickly for how to use functions, etc. when indicator is set to appear.

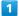

Drag Status Bar down

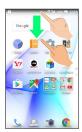

- Notifications Window opens.
- 2

Guide

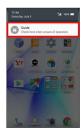

Guide top screen opens.

## Using Guide

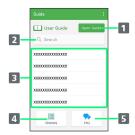

| Item                              | Description                                                                      |
|-----------------------------------|----------------------------------------------------------------------------------|
| 1 Open Guide                      | Check how to operate handset by category.                                        |
| 2 Enter information to search for | Search for items in Guide.                                                       |
| 3 Most<br>viewed items            | Most viewed items appear here randomly.<br>Tap an item to open it in User Guide. |
| 4 Glossary                        | Look up unfamiliar terms.                                                        |
| 5 FAQ                             | Check frequently asked questions, and quickly access the FAQ mobile site.        |

# Getting Started

| Package Contents                      | 6 |
|---------------------------------------|---|
| Parts & Functions                     | 6 |
| USIM Card                             | 7 |
| Handset Memory & SD Card10            | 0 |
| Charging Handset1                     | 3 |
| Power On/Off1                         | 5 |
| Using Touchscreen10                   | 6 |
| Handset Initial Settings1             | 7 |
| Importing Files from Other Mobiles 19 | a |

# Package Contents

# Package Contents

- · Handset (AQUOS Xx3)
  - $\boldsymbol{\cdot}$  Battery is built into handset.
  - $\cdot$  Handset back cover is not removable.
- · TV Antenna Cable (Complimentary sample)
- ・クイックスタート (Japanese)
- ・お願いとご注意 (Japanese)
- · Warranty

# Parts & Functions

## Handset Parts

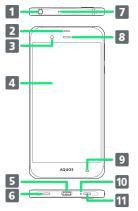

Pressure Vent

|                                         | _                                                                                                    |
|-----------------------------------------|----------------------------------------------------------------------------------------------------|
| Name                                    | Description                                                                                                    |
| 1 Earphones-<br>Microphone<br>Jack      | Connect TV Antenna Cable or Earphones with Mic (optional accessory) here.                                                            |
| 2 Proximity/<br>Light Sensor            | Proximity Sensor prevents Touchscreen misoperation during calls. Light Sensor adjusts Display brightness according to ambient light. |
| 3 Front<br>Camera                       | Use to shoot photos or videos of yourself.                                                                                           |
| 4 Display                               | Handset uses a touchscreen-type Display. Operate with your fingers on Display.                                                       |
| <b>5</b> External<br>Connection<br>Jack | Connect AC Adaptor or Micro USB Cable here.                                                                                          |
| 6 Speaker                               | Listen to music, video sound, TV, etc.                                                                                               |
| <b>7</b> Mic<br>(Recorder Mic)          | Use while recording videos or when talking through Speakerphone.                                                                     |
| 8 Receiver                              | Hear other party's voice through this.                                                                                               |
| 9 Proximity<br>Sensor for<br>Grip Magic | Detects nearby objects to prevent unintended Grip Magic operation.                                                                   |
| 10 Mic/<br>Recorder Mic                 | Talk to other party through this. Also use while recording videos or when talking to emopa.                                          |
| 11 Strap Eyelet/                        | Attach straps here. Pressure Vent releases excess air inside handset.                                                                |

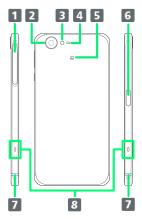

| Name                                | Description                                                                           |
|-------------------------------------|---------------------------------------------------------------------------------------|
| 1 Card Slot                         | Insert/remove SD Card and USIM Card.                                                  |
| 2 Camera                            | Shoot photos or videos.                                                               |
| 3 Mobile<br>Light                   | Use as a camera flash, flashlight, etc.                                               |
| 4 Proximity Sensor for Grip Magic   | Detects nearby objects to prevent unintended Grip Magic operation.                    |
| <b>5</b> FeliCa<br>Mark             | Hold up to reader/writer when using NFC/<br>Osaifu-Keitai®.                           |
| 6 Fingerprint<br>Sensor             | Unlock screen with fingerprint authentication.                                        |
| 7 Charging/<br>Notification<br>Lamp | Illuminates while charging or for incoming calls/messages and notifications.          |
| 8 Grip Sensor                       | Turns on Display, etc. when handset is held with both right and left sensors touched. |

### Handset Keys

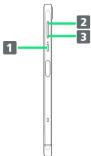

Down Key

| $\forall$          |                                                             |
|--------------------|-------------------------------------------------------------|
| Name               | Description                                                 |
| 1 (Power Key)      | Turn Display off/on. Long Press for power on/off or reboot. |
| 2 Volume Up<br>Key | Increase volume.                                            |
| 3 Volume           | Decrease volume. Long Press in lock screen                  |

to activate/cancel Manner mode.

### **USIM** Card

USIM Card is an IC card containing phone number and other customer information.

## Handling USIM Card

- $\cdot$  See instructions included with USIM Card for handling.
- · Avoid applying labels. May damage USIM Card.
- $\cdot$  USIM is replaceable (at cost) in case of loss/damage.
- $\cdot$  Wipe clean with a dry, soft cloth.
- · Always keep the IC chip (metal) clean.

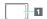

1 IC chip (metal)

## ■ USIM Card Usage Notes

#### About USIM Card

Observe the following when using USIM Card.

- Always follow emergency procedures to suspend service if your USIM Card or handset (USIM Card inserted) is lost/ stolen. For details, contact Customer Service.
- Customer is responsible for any damage caused by inserting USIM Card in an other-brand IC card reader, etc. SoftBank Corp. is not responsible in such case.
- · It is recommended that you back up information that is saved on USIM Card. SoftBank Corp. is not responsible for damages from saved information that is lost.
- $\cdot$  Always power off handset before inserting/removing USIM Card.
- Note that USIM Card specifications and performance may change without notice.
- $\cdot$  Return USIM Card to SoftBank Corp. when canceling subscription.
- $\cdot$  USIM Card is the property of SoftBank Corp.
- Returned USIM Cards are recycled for environmental purposes.

#### About IMEI Sheet

IMEI Sheet (1) can be found when Card Slot Cover is open. Do not pull out IMEI Sheet.

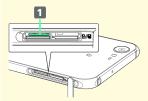

### Inserting USIM Card

Always power off beforehand.

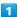

#### Open Card Slot Cover

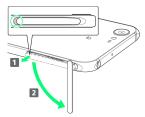

Use notch (O) to pull Card Slot Cover toward you as shown
(1), then rotate it in the direction of the arrow (2).

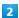

#### Pull out USIM Tray

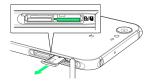

 $\cdot$  Do not pull USIM Tray forcefully or at an angle; damage may result. Gently pull it out horizontally from the edge.

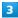

#### Place USIM Card in USIM Tray

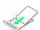

 $\cdot$  Check orientation of USIM Card (see notch), then gently place it with IC chip (metal) facing up.

#### 4

#### Insert USIM Tray into USIM Card Slot (right opening)

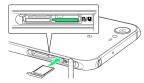

 $\cdot$  Check orientation of USIM Tray, then gently insert it all the way horizontally.

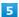

#### Close Card Slot Cover

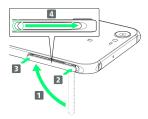

- · Lift Card Slot Cover in the direction of 1 and reinsert hinge as shown (2); place Card Slot Cover over the slot so that there is no gap between handset and Card Slot Cover, then push it in the direction of the arrow (3) to close.
- · When closing Card Slot Cover, push it firmly all the way from  $\bigcirc$  area to hinge as shown (  $\fbox{4}$  ).

### Removing USIM Card

Always power off beforehand.

1

Open Card Slot Cover

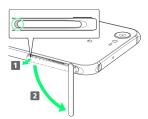

· Use notch ( $\bigcirc$ ) to pull Card Slot Cover toward you as shown ( $\bigcirc$ ), then rotate it in the direction of the arrow ( $\bigcirc$ ).

2

Pull out USIM Tray

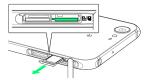

• Do not pull USIM Tray forcefully or at an angle; damage may result. Gently pull it out horizontally from the edge.

3

Remove USIM Card

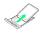

4

Insert USIM Tray into USIM Card Slot (right opening)

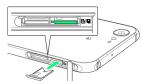

• Do not insert USIM Tray at an angle; damage may result. Check orientation of USIM Tray, then gently insert it all the way horizontally. 5

Close Card Slot Cover

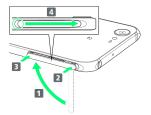

- · Lift Card Slot Cover in the direction of 1 and reinsert hinge as shown (2); place Card Slot Cover over the slot so that there is no gap between handset and Card Slot Cover, then push it in the direction of the arrow (3) to close.
- · When closing Card Slot Cover, push it firmly all the way from  $\bigcirc$  area to hinge as shown ( $\boxed{4}$ ).

### SIM-Unlocking Handset

Handset can be SIM-unlocked. SIM-unlocking handset allows other-carrier SIM cards to be used with it.

- Some services, functions, etc. may have restrictions when an other-carrier SIM card is used. SoftBank Corp. does not guarantee operation whatsoever.
- · For details on SIM unlocking, see SoftBank Website.

## Handset Memory & SD Card

Handset supports SD Card up to 200 GB. Some SD Cards may not operate properly.

Handset memory can be used for saving data including system data, applications, and video and photos taken with Camera.

## Handset Memory/SD Card Usage Notes

#### Handset Memory/SD Card Files

Handset memory/SD Card files may be lost/altered due to accidents, malfunctions, repairs, handset upgrade/ replacement, mishandling, etc. Back up important files regularly. SoftBank Corp. is not liable for any damages resulting from loss/alteration of files.

- · Do not insert or remove SD Card forcefully.
- · Do not touch terminals or expose them to metal objects.
- $\cdot$  Never power off while files are being accessed.
- · Make sure not to erase or overwrite files accidentally.

#### microSDXC Card

Handset supports microSDXC Cards (SDXC-compatible SD Cards). microSDXC Cards are supported by SDXC-compatible devices only.

# Exchanging Files with Non-SDXC-Compatible Devices

To exchange files between handset and non-SDXC-compatible devices, use SD Cards (microSD/microSDHC Cards) supported by handset and those devices. Inserting a microSDXC Card used on handset in a non-SDXC-compatible device may corrupt card files. In such cases, do not format the microSDXC Card on that device even if prompted to do so.

Formatting deletes all microSDXC Card files and changes the file system. The original memory capacity may be unavailable after formatting. To use a corrupted microSDXC Card, format it on an SDXC-compatible device.

#### Save Location

By default, files, including videos and photos taken with handset, are saved in handset memory. Even with downloaded commercially-available apps described as saving data on SD Card, files are saved in handset memory.

#### About IMEI Sheet

IMEI Sheet (1) can be found when Card Slot Cover is open. Do not pull out IMEI Sheet.

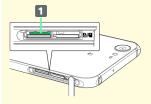

## SD Card Caution

Keep SD Card away from infants; may cause choking if swallowed.

## Inserting SD Card

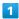

Open Card Slot Cover

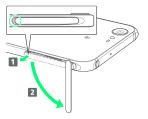

- $\cdot$  Use notch ( ) to pull Card Slot Cover toward you as shown
- (1), then rotate it in the direction of the arrow (2).

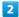

Insert SD Card into SD Card Slot (left opening)

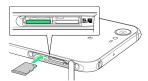

· Gently insert SD Card all the way horizontally with terminals facing down.

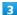

Close Card Slot Cover

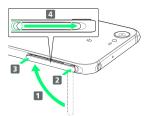

- · Lift Card Slot Cover in the direction of 1 and reinsert hinge as shown (2); place Card Slot Cover over the slot so that there is no gap between handset and Card Slot Cover, then push it in the direction of the arrow (3) to close.
- · When closing Card Slot Cover, push it firmly all the way from  $\bigcirc$  area to hinge as shown (  $\fbox{4}$  ).

### Formatting SD Card

When using a new SD Card for the first time, always format it on handset.

- $\cdot$  Formatting erases all data on SD Card. Format SD Card with caution.
- $\cdot$  When formatting, keep handset charged or charge it adequately beforehand.
- $\cdot$  Insert SD Card beforehand. See "Inserting SD Card" for details.

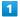

In app sheet, 🌼 (Settings)

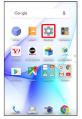

2

Storage & USB

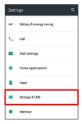

3

[microSD]

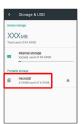

4

§ → Settings

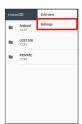

5

[Format]

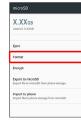

6

ERASE & FORMAT

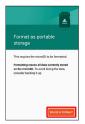

7

Enter Operation Password 

OK

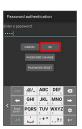

 $\cdot$  If Operation Password is unset, follow onscreen prompts.

8

DONE)

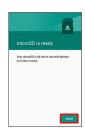

🏁 All data on SD Card is erased.

### Unmounting SD Card

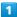

In app sheet, 🌼 (Settings)

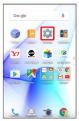

2

#### Storage & USB

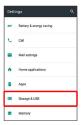

3

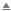

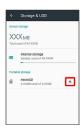

SD Card is unmounted.

· To mount SD Card again, (microSD) → (MOUNT).

### Removing SD Card

Always unmount SD Card beforehand.

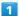

#### Open Card Slot Cover

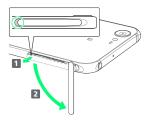

· Use notch ( $\bigcirc$ ) to pull Card Slot Cover toward you as shown ( $\bigcirc$ ), then rotate it in the direction of the arrow ( $\bigcirc$ ).

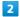

#### Remove SD Card

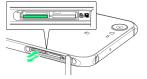

 $\cdot$  Lightly push SD Card in and release finger (SD Card pops out slightly); gently pull it out horizontally.

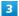

#### Close Card Slot Cover

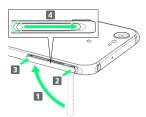

- Lift Card Slot Cover in the direction of 1 and reinsert hinge as shown (2); place Card Slot Cover over the slot so that there is no gap between handset and Card Slot Cover, then push it in the direction of the arrow (3) to close.
- · When closing Card Slot Cover, push it firmly all the way from  $\bigcirc$  area to hinge as shown (  $\blacksquare$  ).

## Charging Handset

Battery is built into handset.

#### Internal Battery

A lithium-ion battery is built into handset; it is not removable.

## Recycling

This product requires a lithium-ion battery. Lithium-ion batteries are recyclable. To recycle a used lithium-ion battery, take it to any shop displaying the recycling symbol.

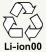

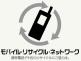

## Battery Cautions

#### Storage

To help maintain performance and life of Internal Battery, do not store in the following conditions (battery level should be at approximately 40% for optimal storage).

- · Full (immediately after charging is complete)
- · Exhausted (too low to power on handset)

#### Bulges of Internal Battery

Depending on use, bulges may appear near end of battery life; this does not affect safety.

#### Internal Battery Replacement

Internal Battery is a consumable item; may need to be replaced if operating time shortens noticeably. Internal Battery is not user replaceable; its replacement incurs fees and requires handset submission to a SoftBank Shop or other appropriate servicer. For details, contact a SoftBank Shop or SoftBank Customer Support, General Information.

#### About Charging

The following charging options are available.

| Charging<br>Option | Description                                                         |
|--------------------|---------------------------------------------------------------------|
| AC Adaptor         | Connect handset and AC Adaptor (sold separately) directly.          |
| USB charging       | Connect handset and a PC with Micro USB Cable (optional accessory). |

#### Charging/Notification Lamp

Charging/Notification Lamp illuminates red while charging; illuminates green when charge is almost full.

 ${\it Charging/Notification\ Lamp\ goes\ out\ when\ charge\ is\ full.}$ 

· If Charging/Notification Lamp is blinking, charging is not working properly. Make sure that you are using Charger and products specified by SoftBank Corp. If you are using specified products only, contact a SoftBank Shop or SoftBank Customer Support, General Information.

## Charging Cautions

#### Water Resistance

AC Adaptor (optional accessory) and Micro USB Cable (optional accessory) are not waterproof. Never connect Micro USB plug while handset or Charger is wet. Handset is water resistant; however, if Micro USB plug is inserted while it is wet, liquid (tap water, beverage, sea water, pet urine, etc.) or a foreign object adhered to handset or Micro USB plug may cause overheating, burnout, fire, malfunction, burns, etc. due to electric shock, short-circuiting, etc.

#### Handling Cords

Do not pull, bend, or twist cord; may damage the cord.

#### **About Charging Abroad**

SoftBank Corp. is not liable for problems resulting from charging handset abroad.

#### Charging with AC Adaptor

Purchase and use SB-AC12-HDQC (SoftBank SELECTION Qualcomm® Quick Charge™ 2.0 AC Adaptor for smartphones) or SB-AC13-HDMU (Micro USB 1.0 A AC Adaptor).

For information on other peripheral devices, see SoftBank Website.

The following explains how to charge handset using SB-AC12-HDQC (SoftBank SELECTION Qualcomm® Quick Charge $^{\text{TM}}$  2.0 AC Adaptor for smartphones).

- · See User Guide for corresponding AC Adaptor.
- $\cdot$  Never connect Micro USB plug while handset or AC Adaptor is wet.

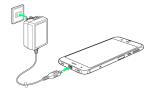

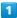

Insert Micro USB plug of AC Adaptor into External Connection  $\ensuremath{\mathsf{Jack}}$ 

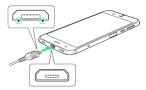

Insert Micro USB plug in correct orientation; otherwise,
 External Connection Jack may be damaged. Check contours and orientation of Micro USB plug, then insert it with tabs
 (○) facing down.

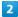

Extend blades and plug AC Adaptor into AC outlet

Charging starts and Charging/Notification Lamp illuminates.

· Charging/Notification Lamp goes out when charge is full.

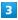

After charging, remove Micro USB plug from External Connection Jack, then unplug AC Adaptor and retract blades

### Charging by PC

Connect handset to a PC with Micro USB Cable (SHDDL1; optional accessory).

- · Make sure that PC is turned on.
- Charging may not be possible/take a long time depending on connection and PC conditions.
- Never connect Micro USB plug while handset or Micro USB Cable is wet.

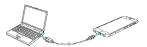

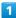

Insert Micro USB plug of Micro USB Cable into External Connection Jack

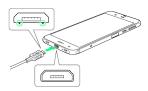

 Insert Micro USB plug in correct orientation; otherwise, External Connection Jack may be damaged. Check contours and orientation of Micro USB plug, then insert it with tabs
 (○) facing down.

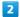

Insert USB plug of Micro USB Cable into PC USB port

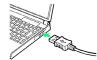

Charging starts and Charging/Notification Lamp illuminates.

 $\cdot$  Charging/Notification Lamp goes out when charge is full.

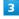

After charging, remove Micro USB Cable from handset and PC

# Power On/Off

Power On

1

Long Press U until SHARP logo appears

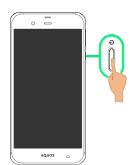

- Handset powers on, and lock screen appears after a while.
- $\cdot$  If confirmation appears, follow onscreen prompts.
- $\cdot$  An initial settings screen may appear the first time handset is powered on. For details on initial settings, see "Handset Initial Settings."

2

Drag 🕤 or 🔓 up

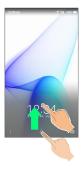

Mome Screen appears.

### Power Off

1

**心** (Long Press)

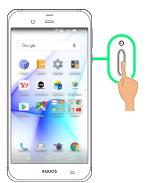

2

Power off

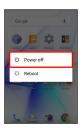

Handset powers off.

## Using Touchscreen

Handset uses a touchscreen-type Display. Operate with your fingers on Display.

#### 👸 About Touchscreen

#### In Case of Unintended Operation

If handset initiates operation without Touchscreen (Display) being operated or does not respond after Touchscreen being operated, Press (\*\*\text{\mathcal{O}}\) to turn off Display, Press (\*\text{\mathcal{O}}\) again to turn on Display and then operate handset.

#### Touchscreen Usage Notes

Touchscreen may not respond in these situations:

- Use with gloves/long fingernails
   When using handset with gloves on, enable Glove mode.
- $\cdot$  Use of pens, pencils or sharp objects
- · Use with objects on/against Display
- · Use while wet

#### Touchscreen Usage Cautions

To prevent malfunctions, do not:

- · Touch Display with wet fingers
- $\cdot$  Use if Display is wet
- If Display is wet, wipe it with a soft cloth.
- · Subject Display to force/pressure
- · Place a sticker or shield (commercially-available protective film, privacy protector shield, etc.) on Display

#### Tap

Contact Display lightly and briefly.

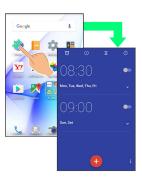

### Touch & Hold

Contact Display lightly; release finger when screen changes.

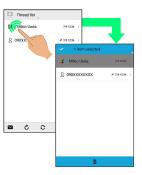

## Drag

Touch icon or other item lightly, move it where desired, and release finger.

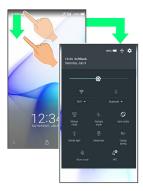

## Flick

Contact Display lightly, then brush screen up/down or left/right.

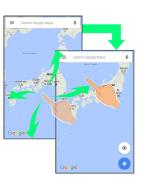

### Pinch/Spread

Contact Display lightly, then move fingers toward each other (Pinch) or away from each other (Spread).

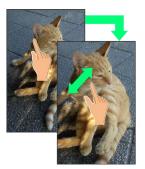

## Handset Initial Settings

An initial settings screen appears the first time handset is powered on. Here, make settings for Wi-Fi, a Google™ Account, etc. Follow onscreen prompts to set items. Insert USIM Card before powering on handset.

#### Making Initial Settings

Depending on your environment, screen content, setting items and steps may differ.

Follow onscreen prompts on your handset.

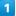

Select language 
NEXT

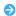

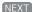

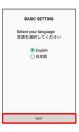

2

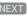

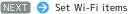

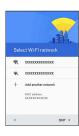

- Handset restarts.
- · Follow onscreen prompts.
- ' To skip Wi-Fi settings, Tap SKIP .

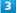

Tap language 🗦 🧿

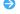

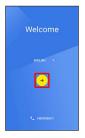

- \* To place an emergency call, Tap EMERGENCY .
- $\cdot$  If Wi-Fi items are not set, Wi-Fi settings screen appears.

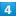

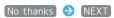

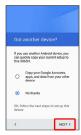

· To copy settings from a Google Account on another mobile, Tap Copy your Google Accounts, apps, and data from your other device . Follow onscreen prompts.

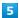

Set up a Google Account

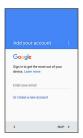

- · See "Google Account" for details on a Google Account.
- · To skip Google Account setup, Tap SKIP .

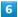

#### NEXT)

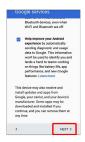

7

#### No thanks 🔵 CONTINUE

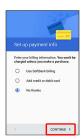

· To set up payment information, select Use SoftBank billing or Add credit or debit card . Follow onscreen prompts.

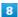

Not now → NEXT

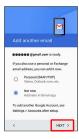

- · To add another email address, select Personal (IMAP/POP) . Follow onscreen prompts.

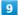

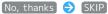

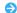

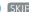

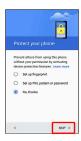

- $\cdot$  If confirmation appears, follow onscreen prompts.
- · To set up fingerprints, select Set up fingerprint . See "Saving Fingerprints" for details.
- To set up Screen lock option, select Set up PIN, pattern or password . See "Lock & Security Settings" for details.
- · To learn about protecting smartphones, Tap Learn more .
- · If Get Google Now screen appears, follow onscreen prompts.

#### 10

#### Don't restore

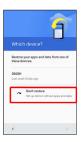

- $\cdot$  To restore data from another mobile or an application, select 506SH . Follow onscreen prompts.
- $\cdot$  If confirmation appears, follow onscreen prompts.

11

(NEXT)

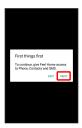

Confirmation for giving access permission to application appears.

12

(ALLOW)

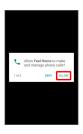

- Access permission confirmation appears multiple times. For details on giving access permissions to applications, see
   "Confirmation at First Activation of Applications."
- · If DENY is Tapped, confirmation for giving access permission to application returns.

13

Set up My SoftBank

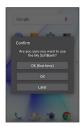

- Initial settings are complete.
- ' To skip My SoftBank setup, Tap Later .

# Importing Files from Other Mobiles

Import files from other mobiles, etc. using Bluetooth® or SD  $\mbox{\sc Card.}$ 

Enabling Bluetooth® Function

1

In app sheet, <a> (Settings)</a> <a> Bluetooth</a>

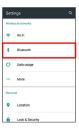

- Bluetooth® menu opens.
- 2

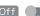

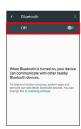

- · To disable Bluetooth®, Tap On ( Off ).
- **★** Bluetooth® Connection Operations

Renaming Handset Name that Appears on Other Devices

Available when blaceouth 15 chables.

 $\cdot$  Renaming may not be possible if emoji is used.

Setting Whether to Give Priority to aptX®

- · Available when Bluetooth® is enabled.
- · Tap  $\checkmark$  to toggle off  $( \square )$ ,  $\square$  to toggle on  $( \checkmark )$ .
- · Changes are applied to devices connected after setting changes are made. Disconnect and reconnect handset to devices to apply changes.

### Troubleshooting

- Q. Cannot use Bluetooth®
- A. Airplane mode may be active. Activating Airplane mode disables Bluetooth®. (Bluetooth® can be enabled again while Airplane mode is active.)

## Bluetooth® Usage Notes

#### Connection

Bluetooth® connection may not be possible with some Bluetooth® devices. In addition, noise may interfere with wireless or handsfree conversations.

#### File Transfer

Files may not appear correctly on recipient devices.

### Pairing Bluetooth® Devices

Search for and pair nearby Bluetooth® devices. Paired Bluetooth® devices can be connected easily.

 $\cdot$  Enable Bluetooth® on handset and set target devices to be discoverable first.

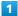

In app sheet, 🌼 (Settings) 🗦 Bluetooth

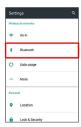

Bluetooth® menu opens; found Bluetooth® devices appear in Available devices field.

· If target device does not appear,  $\S \ominus$  Refresh to try searching again.

#### 2

Tap target device  $\bigcirc$  Follow onscreen prompts for authentication

Pairing completes; handset connects to some devices (e.g., handsfree devices) automatically.

- · Authentication procedure varies by device. Passkey entry may be required.
- · Passkey is a 1 to 16-digit number or a set of characters/ symbols required for authentication between handset and other devices.
- · Paired devices appear in Paired devices field.

#### Pairing Operations

#### Renaming Paired Devices

name 
OK

- · Available when Bluetooth® is enabled.
- · Renaming may not be possible if emoji is used.

#### **Unpairing Devices**

In Bluetooth® menu, 🌼 for target device 🗦 FORGET

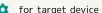

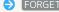

· Available when Bluetooth® is enabled.

#### Connecting to Bluetooth® Devices by Service

In Bluetooth® menu, 🌣 for target device 🗦 Tap item

- · Available when Bluetooth® is enabled.
- · Available when handset is paired with a device that supports corresponding service.

### Connecting to Paired Bluetooth® Devices

1

In app sheet, 🤹 (Settings) 🗦 Bluetooth

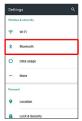

- Bluetooth® menu opens.
- · Paired Bluetooth® devices appear in Paired devices field.

2

Tap target device

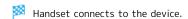

# Connection by Accepting Connection Requests

Handset automatically accepts connection requests from paired devices. For unpaired devices, set handset to be discoverable, then perform pairing operation on other devices. When connection request arrives, follow onscreen prompts.

 $\cdot$  If confirmation appears, follow onscreen prompts.

# Receiving Files via Bluetooth® (e.g., Address Book)

When file reception request arrives, notification appears in lock screen. To receive files:

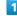

Tap Bluetooth® share notification twice

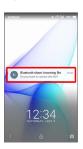

• In Home Screen, appears on Status Bar. Drag Status Bar down, then Tap Bluetooth® share notification.

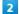

ACCEPT

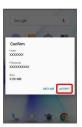

3

After file reception, Drag Status Bar down

Notifications Window opens.

4

Tap Bluetooth® share notification → Tap file → Register of data → JUST ONCE / (ALWAYS)

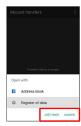

- File content is saved.
- · If confirmation appears, follow onscreen prompts.
- · To always use selected option, Tap ALWAYS .

Opening Files Received by Bluetooth®
Transfer

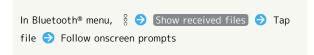

# Importing Contacts via Bluetooth® (Data Transfer)

Import contacts from other mobiles using Bluetooth®.

· Enable Bluetooth® beforehand.

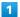

In app sheet, 🌼 (Settings)

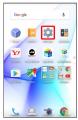

2

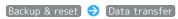

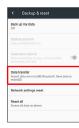

- Data transfer window opens.
- In Data transfer window, Tap Function information to view a video tutorial (Japanese) on Sharp Website.

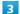

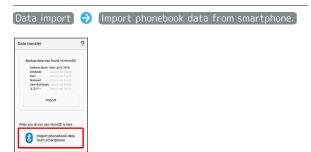

• If SD Card is not inserted or there is no backup file on inserted SD Card, Select device to import from window appears. Follow onscreen prompts.

4

Follow onscreen prompts

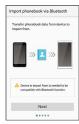

Import of contacts is complete.

# Caution for Importing Data

Import is not available if there is only a little free space in handset memory. Process stops if Battery runs low. Operate with adequate battery charge whenever possible.

# Importing Files from SD Card (Data Transfer)

Import files (contacts, messages, Calendar, Notepad, User/ Learning dictionary, emopa) saved to SD Card on other mobiles or handset to handset.

- $\cdot$  Insert SD Card containing a backup file beforehand. See "Inserting SD Card" for details.
- Contacts may not be imported correctly depending on the device used for saving them.

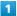

In app sheet, 🏩 (Settings)

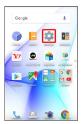

2

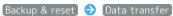

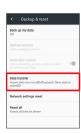

- Data transfer window opens.
- In Data transfer window, Tap Function information to view a video tutorial (Japanese) on Sharp Website.

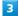

Data import (Import)

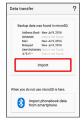

• If SD Card is not inserted or there is no backup file on inserted SD Card, Select device to import from window appears. Follow onscreen prompts.

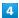

Tap item to import → Tap file to import → Add registration / Delete and register

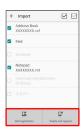

· When Mail is selected, Mail application activates. Follow onscreen prompts.

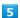

#### $[\mathsf{YES}]$

- Import starts.
- $\cdot$  If confirmation appears, follow onscreen prompts.

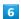

#### [Complete]

Import is complete.

## Cautions for Importing Data

Import is not available if there is only a little free space in handset memory. Process stops if Battery runs low. Operate with adequate battery charge whenever possible. When importing User/Learning dictionary (S-Shoin), existing User/Learning dictionary (S-Shoin) files in handset memory are deleted.

# Basic Operations

| Basic Operations                                 | 26   |
|--------------------------------------------------|------|
| Confirmation at First Activation of Applications | . 33 |
| Applications                                     | 34   |
| Using Recent Apps Window                         | . 34 |
| Handset Phone Number                             |      |
| Using Manner Mode                                | . 35 |
| Using Airplane Mode                              | 37   |
| Text Entry                                       |      |
| Google Account                                   | . 39 |
| Google Play                                      | . 41 |
| Security Codes                                   | . 43 |
| USIM PIN                                         | 44   |
| Turning Off Display (Screen Lock)                | 46   |
| Using Fingerprint Authentication Function        | 46   |
| Undating Software                                | 10   |

## **Basic Operations**

### Lock Screen

After a period of inactivity, Display turns off to save battery power (Screen lock active).

Press 0 to open lock screen; screen can be unlocked.

· Lock screen also appears at power on.

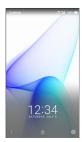

To unlock screen and use handset, Drag or up. For details on lock screen, see "Lock Screen Basics."

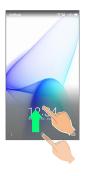

### Home Screen

Most operations start from Home Screen. Activate applications, change handset settings, etc. (To change Home Screen, switch to another home screen app.)

Activate most applications from app sheet in Home Screen. See "Home Screen Basics" for details.

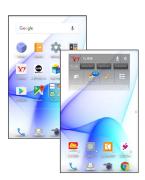

• To return to Home Screen, Tap o at Display bottom.

### Navigation Bar

Tap icons on Navigation Bar (Display bottom) for the following functions/operations.

| Description                                                                                                    |
|----------------------------------------------------------------------------------------------------|
| Return to the previous screen. When keyboard is on Display,  appears instead; Tap to close the keyboard.                              |
| Return to Home Screen.                                                                                                    |
| Open a list of recently used applications to activate or remove them from the list. Touch & Hold to open/close Quick Settings Window. |
| Change keyboard/input method. Appears when keyboard is open.                                                                          |
| Open menu. Appears for some applications.                                                                                             |
|                                                                                                    |

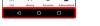

# Selecting Options and Navigating Screens

Tap item, icon, key, etc. to open menu/window or execute corresponding function/operation.

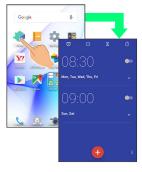

• To return to the previous screen, Tap <a> </a>.

### Menu Operations

Tap at Display top or bottom to open menu or settings.

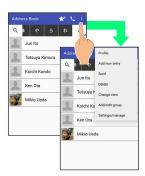

· In some windows, Touch & Hold for menu or settings.

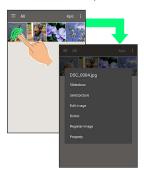

### Handset Settings and Making Settings

In app sheet, Tap 🌼 (Settings) to customize the operation of handset functions.

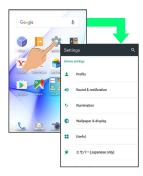

· Checkbox ( ✓ / □ ) or switch ( ● / ● ) appears for some options. Tap to enable ( ✓ / ● ) or disable ( □ / ● ) option.

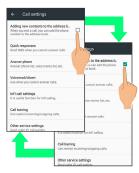

 Drag/Flick slider, spinner, etc. to adjust some settings. If available, Tap for additional settings.

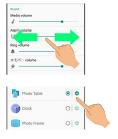

# Portrait Orientation & Landscape Orientation

The screen changes to landscape orientation when handset is rotated sideways.

- Depending on the current screen, the orientation may not change even by changing handset orientation.
- · Handset can be set so that the screen does not change from portrait to landscape orientation while handset is held. See "Operating by Gripping Handset (Grip Magic)" for details. (Orientation does not change automatically by default.)

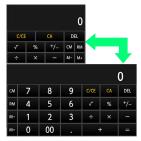

## One-Hand Operation (ShrinkScreen)

Shrink screen for easier one-hand operation.

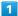

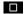

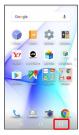

- Recent apps window opens.
- 2
- (ShrinkScreen)

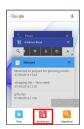

- Screen shrinks.
- About ShrinkScreen

Some screens may not be shrunk.

Full-screen view is restored when screen orientation is changed to landscape or when Display turns off.

## Shrunk Screen Operations

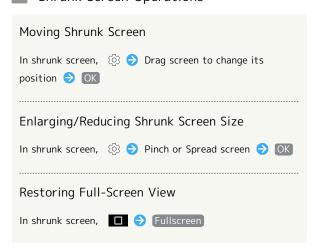

### Enlarging Part of Screen (Magnifier)

Enlarge part of the screen.

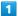

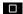

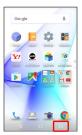

Recent apps window opens.

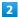

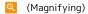

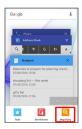

Magnifier activates; part of the screen is enlarged (enlarged area).

 $\cdot$  Drag enlarged area to target position.

## About Magnifier

User interface items in enlarged area are selectable; selecting an item exits Magnifier.

# Exiting Magnifier

### Using Google Now on Tap

Touch & Hold O for information related to current content.

- · Sign in to a Google Account beforehand.
- $\cdot$  When launching for the first time, follow onscreen prompts to enable Now on Tap.

#### Disabling Now on Tap

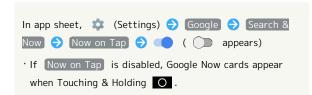

## Capturing Screenshots

Long Press **(**) and Volume Down Key at the same time to capture a screenshot of the current screen.

- $\cdot$  May be unavailable for some applications.
- Open captured screenshots from [ (Album), etc.
- · Alternatively, use Clip Now and slide your finger along the top edge of Display to capture a screenshot. See "Capturing Screenshots (Clip Now)" for details.

# Operating by Gripping Handset (Grip Magic)

By default, Display turns on when handset is gripped or picked up, and screen orientation does not change from portrait to landscape while handset is being held.

To enable/disable the feature or change the settings:

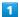

In app sheet, 🏩 (Settings)

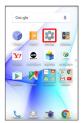

2

Useful

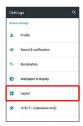

Useful menu opens.

3

Grip magic

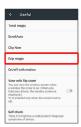

Grip magic menu opens.

4

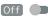

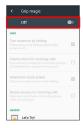

- 🗭 Grip Magic is enabled ( 💽 🜒 ).
- · To disable Grip Magic, Tap On ( Off ).
- Enabling Grip Magic disables View with flip cover under Useful .

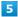

Set each item

Setting is complete.

#### Grip Sensor

Be sure to grasp handset contacting Grip Sensor on both the right and left sides. Grip Sensor does not respond when touched on only one side. Grip Sensor also does not respond when Proximity/Light Sensor or Proximity Sensor for Grip Magic (at Display bottom/on the back surface) is touched.

When letting go of handset, release Grip Sensor on both sides. If one side remains contacted, Grip Sensor will continue to react.

#### Grip Magic Operations

Setting Whether to Turn On Display when Handset Picked Up with Display Off (Screen Lock Active)

In Grip magic menu, Turn screen on by holding

- Picking up handset at an angle turns on Display even if Grip Sensor is not touched, as long as Proximity Sensor for Grip Magic is not covered. Display may not turn on depending on angle and speed at which handset is picked up.
- Tap (Turn screen on by holding) to toggle on (♥)/off
   (□).
- · If handset is picked up immediately after (about two seconds) Pressing (b) to turn Display off, Display may not turn on when handset is picked up.
- · If Proximity Sensor is covered by a hand or other object, Display turns on, but touch operation is disabled to prevent unintended operation. Also, Display may turn off regardless of handset settings.

Setting Whether to Minimize Volume and Use Vibrator when Handset Picked Up for Incoming Call

In Grip magic menu, Volume down for incoming calls

- · Tap Volume down for incoming calls to toggle on
- ( **✓** )/off ( □ ).

Setting Whether to Prevent Portrait to Landscape Screen Change while Handset is Held

In Grip magic menu, Deterrence rotate screen

- Tap Deterrence rotate screen to toggle on (♥)/off
   (□).
- The feature may not follow the setting with certain applications.

Setting Whether to Keep Caller's Name and Photo from Appearing for Incoming Call until Handset is Picked Up

In Grip magic menu, Simple secrecy for incoming calls

- $\cdot$  If confirmation appears, follow onscreen prompts.
- Tap Simple secrecy for incoming calls to toggle on(✓)/off (□).
- When Simple secrecy for incoming calls is enabled, the feature is available when Grip Magic is enabled.

#### Viewing Tutorial on Grip Magic

#### Calibrating Grip Sensor

### Grip Magic Cautions

Grip Magic may not function properly in the following cases. The following may also result in misoperation.

- $\cdot$  Operation with a case/cover attached to handset
- \* Grip Magic may be used with a certain type of case/cover attached.
- $\cdot$  Operation when handset is wet
- · Operation when Grip Sensor is soiled
- · Operation when Grip Sensor is exposed to strong light
- · Calibrating Grip Sensor while it is touched
- · Calibrating Grip Sensor when it is exposed to strong light

# Operating by Flipping Over Handset (Twist Magic)

By default, screen switches to the most recently used application when you hold handset and twist your wrist and then twist back.

To enable/disable the feature or change the settings:

1

In app sheet, 🌼 (Settings)

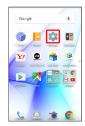

2

Useful

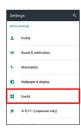

Useful menu opens.

3

Twist magic

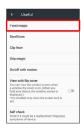

Twist magic menu opens.

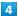

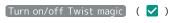

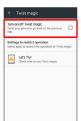

Twist Magic is enabled.

Tap (Turn on/off Twist magic) to toggle on (✓)/off(□).

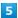

Set each item

Setting is complete.

## 👸 Twist Magic Usage Notes

#### Twist Magic Gesture

Hold handset and twist your wrist and then twist back to the original position.

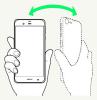

#### Application Switching

Flip handset over and back to switch to the second application in recent apps window. Flip again to switch back to the first application. Flip to toggle between them as needed. For details on recent apps window, see "Using Recent Apps Window."

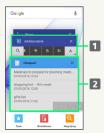

- 1 Second application in recent apps window
- 2 First application in recent apps window
- Some applications may not appear in recent apps window; handset does not switch to such applications.

## Twist Magic Operations

| Setting Applications that Restrict Twist Magic<br>Operation                                                                                                    |
|----------------------------------------------------------------------------------------------------|
| In Twist magic menu, Settings to restrict operation   Tap ☐ / ✓ for application(s)                                                                                                    |
| <ul> <li>Tap ☐ to toggle on ( ✓ ), ✓ to toggle off ( ☐ ).</li> <li>If confirmation appears, follow onscreen prompts.</li> <li>Twist Magic is disabled while an application specified here is running.</li> </ul> |
| Viewing Tutorial on Twist Magic                                                                                                    |
| In Twist magic menu,                                                                                                    |

## Twist Magic Cautions

The feature may not follow the setting with certain applications. In addition, Twist Magic is unavailable in the following cases.

- · Screen is in landscape orientation
- · Lock screen or Home Screen is open
- $\cdot$  Notifications Window or Quick Settings Window is open
- · Screen is in pinned
- · Call is arriving
- · Childlock is set

## Confirmation at First Activation of Applications

Set an application's behavior at its first activation. Confirmation type and content vary depending on application. The following explains two types of confirmation: First things first and Battery optimization.

## Setting Permissions for Applications

Allow applications to use data on handset, Camera, etc. The following is an example for setting a permission when (Album) is activated for the first time.

 $\cdot$  If you do not allow an application to use related functions, the application may not work properly.

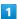

In First things first confirmation, NEXT

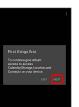

DENY / ALLOW

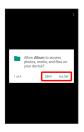

- Setting is complete.
- · Normally, select ALLOW to allow use of the function.
- Repeat 2 for other functions, if any.
- Other Methods for Setting Permissions for Applications

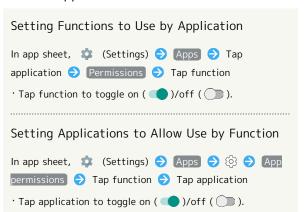

## Setting Battery Optimization

Enable Battery optimization to prevent applications from running while Display is turned off (except while charging). The following is an example for setting Battery optimization when  $\bigcirc$  (TV) is activated for the first time.

 $\cdot$  If Battery optimization is enabled, applications are disabled while Display is turned off (except while charging). Consequences such as failure to perform scheduled TV recording, may occur.

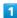

In Battery optimization confirmation, Next

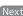

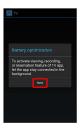

NO / YES

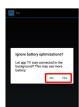

- Setting is complete.
- · Normally, select YES to ignore Battery optimization.
- Other Methods for Setting Battery Optimization

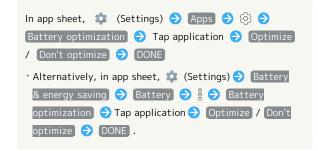

## **Applications**

## **Activating Applications**

1

In app sheet, Tap application

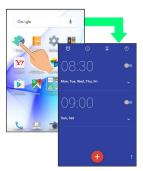

- Application activates.
- · If confirmation appears, follow onscreen prompts.

## **Exiting Applications**

1

In any application, Tap 🔻 repeatedly

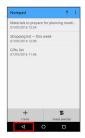

- Home Screen returns and application exits.
- · Home Screen also returns when Tapping on Navigation Bar, but application does not exit. In this case, Tap and exit it from recent apps window. See "Using Recent Apps Window" for details.
- Where to Obtain Applications & Updates

Use Google  $Play^{TM}$  to obtain new applications or update installed ones. See "Google Play" for details.

## Using Recent Apps Window

Open a list of recently used applications to activate or remove them from the list. In addition, shrink the screen, use Magnifier, and use preset applications such as Copy Anywhere.

## Opening Recent Apps Window

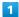

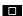

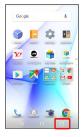

Recent apps window opens.

## Recent Apps Window Layout

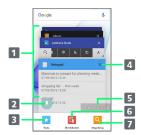

- Tap to activate recently used applications.<sup>1</sup>
- 2 Pin a screen.<sup>2</sup>
- 3 Activate Copy Anywhere, KAKU Notepad and Childlock.3
- 4 Remove application from the list.
- 5 Remove all applications from the list.
- 6 Shrink the screen.
  See "One-Hand Operation (ShrinkScreen)" for details.
- 7 Enlarge part of the screen.
  See "Enlarging Part of Screen (Magnifier)" for details.
- 1 Flick left/right to remove from the list.
- 2 Appears when Screen pinning is enabled. See "Lock & Security Settings" for details.
- 3 See "Copying Onscreen Text (Copy Anywhere)," "Writing Notes on Display (KAKU Notepad)" and "Disabling Touch Operation Temporarily (Childlock)" for details.

## Handset Phone Number

## Checking Your Phone Number

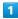

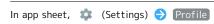

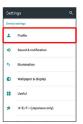

- Profile window opens.
- · Handset number appears in Own phone number field.

# Profile Operations

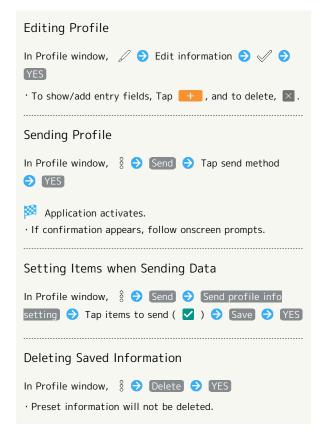

# Using Manner Mode

Mute ringtones and other handset sounds to avoid disturbing others around you.

#### Manner Mode Options

Settable options are the following.

| Manner<br>Mode Option | Description                                                                                                    |
|-----------------------|----------------------------------------------------------------------------------------------------|
| Standard<br>manner    | Ringtones and other handset sounds are muted; handset vibrates for incoming calls/messages, etc. Alarm sounds according to (Clock) settings. Media sounds still play.                                                                |
| Total silence         | Ringtones and other handset sounds are muted; handset does not vibrate for incoming calls/messages, etc. Alarm sounds, media sounds, and Urgent News tones are also muted.                                                           |
| Alarms only           | Ringtones and other handset sounds are muted; handset does not vibrate for incoming calls/messages, etc. Alarm sounds and media sounds still play.                                                                                   |
| Priority only         | Ringtones and notification sounds play according to the settings in Priority only allows under MORE SETTINGS. Other handset responses are the same as when Manner mode is canceled. See "Sound & Notification Settings" for details. |

# Activating Manner Mode

Camera shutter sound, video recording tones, etc. still play even in Manner mode.

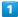

Drag Status Bar down with two fingers

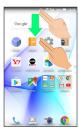

Quick Settings Window opens.

2

Manner mode

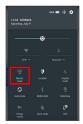

- Manner mode window opens.
- If Manner mode is already active, selected Manner mode option name appears. Tap to cancel Manner mode; Tap again to open Manner mode window.

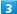

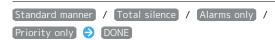

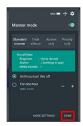

Manner mode activates.

# Operations of Manner Mode Using Volume Up/Down Key

When screen is unlocked, the following operations are possible with Volume Up/Down Key.

- When Manner mode is active, Press Volume Up/Down Key
   (a volume bar appears) and Tap END NOW to cancel
   Manner mode. Tap for all volume bars including the
   one for media sounds. (Volume bar operation may be
   unavailable depending on Manner mode option.)
- When Manner mode is canceled, Press and hold Volume Down Key for Standard manner. Press Volume Down Key again for Total silence.
- When Total silence or Alarms only is set, Press Volume Up/Down Key (a volume bar appears) and then Press Volume Up Key for Standard manner. Press Volume Up Key again to cancel Manner mode.

#### Manner Mode Operations

#### Canceling Manner Mode

In Quick Settings Window, Tap Manner mode option name

· Alternatively, in Manner mode window, Tap Manner mode a appears).

#### Canceling Manner Mode Automatically after a Certain Period

In Manner mode window, Tap — / + to set period after which Manner mode is canceled DONE

• To keep Manner mode active until you cancel it manually, Tap (Until you turn this off).

# Using Airplane Mode

Leaving power on, suspend signal-transmitting functions.

# Activating Airplane Mode

1

Drag Status Bar down with two fingers

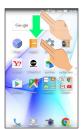

Quick Settings Window opens.

2

Airplane mode

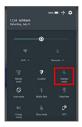

Airplane mode activates.

# Canceling Airplane Mode

In Quick Settings Window, Airplane mode

#### Airplane Mode Caution

Activating (Airplane mode) disables Wi-Fi and Bluetooth®, interrupting corresponding transmissions. Wi-Fi/Bluetooth® connections can be used even in Airplane mode by enabling Wi-Fi/Bluetooth® after activating Airplane mode ; make sure that such connection/ transmission is allowed in your current location before use.

# Text Entry

#### Keyboards

Use onscreen keyboards for text entry. In 12-key Keyboard, multiple characters are assigned to each key. In QWERTY Keyboard, a single letter is assigned to each key.

- · Tap Text entry field for keyboard. To hide it, Tap  $\nabla$  .
- · Text entry descriptions are for S-Shoin (default input method).

## Switching Keyboards

In a text entry window, 🏚 🗦 Input UI

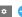

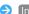

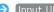

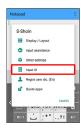

QWERTY keyboard or [12 keyboard]

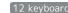

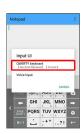

Keyboard is switched.

# 12-Key Keyboard Layout

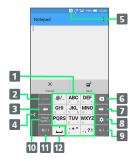

- 1 Enter characters.
- 2 Undo conversion; reverse-toggle character options before confirming entry.
- 3 Backspace cursor.
- 4 Move keyboard in the arrow direction.
- 5 Current entry mode
- 6 Delete characters.
- 7 Advance cursor; add space at text end.
- **3** Show text entry options. (During text entry, convert hiragana.)
- 9 Insert line break; confirm current characters.
- **10** Enter emoji, symbols, or emoticons; switch conversion options.
- 11 Toggle entry modes.
- 12 Enter space; toggle case; add " or ° for hiragana.

## QWERTY Keyboard Layout

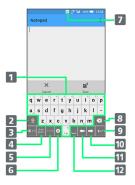

- 1 Enter characters.
- 2 Toggle case.
- 3 Toggle entry modes.
- 4 Enter emoji, symbols, or emoticons; switch conversion options.
- 5 Undo conversion.
- 6 Open text entry options.
- 7 Current entry mode
- 8 Delete characters.
- 9 Insert line break; confirm current characters.
- 10 Advance cursor; add space at text end.
- 11 Backspace cursor.
- 12 Enter space. (During text entry, convert hiragana.)

#### Switching Entry Modes

1

In a text entry window,

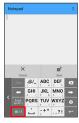

- Keyboard interface changes accordingly. Current entry mode indicator, such as 個 (Half Alphabet) or 鹵 (Hiragana/Kanji), appears on Status Bar.
- Tap 🔤 to toggle Half Numeric, Hiragana/Kanji, and Half Alphabet modes. Flick right to toggle these in reverse order.

#### Using Other Entry Modes

In a text entry window, Flick up 🗦 Tap entry mode

Keyboard interface changes accordingly.

## **Entering Letters**

In 12-key Keyboard, to enter keitai:

· Entry in Half Alphabet is described.

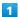

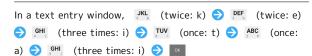

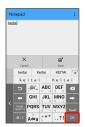

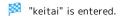

- $\dot{}$  To toggle case, type a letter and Tap  $_{A\dot{\Leftrightarrow}a}$  . Tap as required to toggle case.
- · Alternatively, for character entry, Touch & Hold key for guide instead of Tapping key repeatedly. See "Flick Input" for details.

#### Flick Input

In 12-key Keyboard, Flick key for target character (instead of Tapping key repeatedly).

· Touch & Hold key for guide; Flick toward target character to enter.

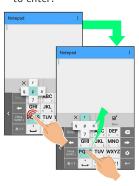

| Target<br>Character | Operation                   |
|---------------------|-----------------------------|
| р                   | Tap <sup>PQRS</sup> once.   |
| q                   | Touch Pors and Flick left.  |
| r                   | Touch Pors and Flick up.    |
| S                   | Touch Pors and Flick right. |
| 7                   | Touch Pors and Flick down.  |

• To enable/disable key preview and Flick input guide, in a text entry window, Tap 

Display / Layout

Key input guide .

# Google Account

Use a Google Account and get more convenience with Google services. A Google Account is required to use some services or fully use some applications.

# Google Account Cautions

#### Google Account Email Address & Password

Do not forget your Google Account email address and password.

#### Google Account Operations & User Interface

Operations and user interface are subject to change due to automatic application updates or other reasons.

#### Creating a Google Account

1

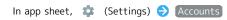

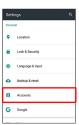

2

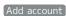

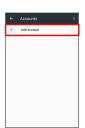

3

#### [Google]

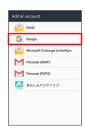

Add your account appears.

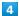

Or create a new account

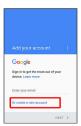

5

Enter first name 

Enter last name 

NEXT

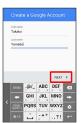

6

Enter username (email address) 

NEXT

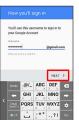

7

Enter password → Re-enter password → NEXT

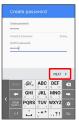

8

Enter phone number for recovery 

NEXT

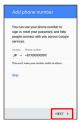

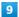

(VERIFY)

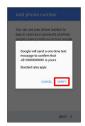

 $\cdot$  SMS is sent to the entered phone number.

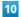

[I AGREE]

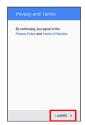

11

[NEXT]

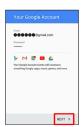

12

Select whether to enable data backup 
Select whether to receive news and offers from Google Play

NEXT

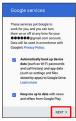

13

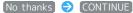

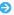

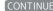

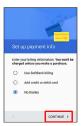

- An account is created.
- · To set up payment information, Use SoftBank billing / Add credit or debit card 🗦 CONTINUE . Follow onscreen prompts.
- · If confirmation appears, follow onscreen prompts.

# Signing in to a Google Account

If an application requires a Google Account, Add your account appears. Sign in with an existing Google Account to use the application.

1

In Add your account, enter email address 
NEXT

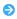

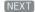

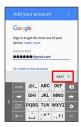

2

Enter password 
NEXT

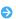

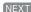

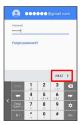

Follow onscreen prompts

You are signed in to your Google Account.

# Google Play

Download a variety of applications (free/paid) from Google Play. Change the setting of downloaded applications to enable manual or automatic updates. Sign in to a Google Account beforehand.

# Google Play Cautions

#### Application Installation Disclaimer

Many different kinds of applications can be installed on handset from Google Play (provided by Google Inc.). SoftBank Corp. is not responsible in any way for userinstalled applications (quality, reliability, legality, fitness for a purpose, credibility, accuracy, etc.) or resulting malfunctions (viruses, etc.).

#### Google Play Operations & User Interface

Operations and user interface are subject to change due to automatic application updates or other reasons.

#### Installing Free Applications

In app sheet, (Play Store)

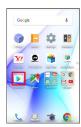

- Google Play opens.
- · If confirmation appears, follow onscreen prompts.

2

Tap free application → INSTALL → ACCEPT

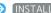

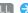

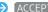

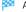

Application downloads and installs.

# Purchasing Applications

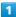

In app sheet, (Play Store)

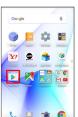

Google Play opens.

· If confirmation appears, follow onscreen prompts.

2

Tap paid application → Tap price → Follow onscreen prompts

Application downloads and installs.

### Purchased Applications

#### Payment

Pay once. Re-downloads of uninstalled applications are free of charge.

#### Use on Other Android Devices

Install same application on other Android devices under same Google Account at no added cost.

#### Refund Requests

Request refunds within designated period. Returned applications are deleted from handset; no payment is required. One refund request per application.

· See "Getting Help with Google Play" for details.

# Application Purchase Disclaimer

Purchase applications at your own risk. SoftBank Corp. is not responsible for any disadvantage resulting for user or third parties.

## Updating Installed Applications

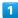

In app sheet, (Play Store)

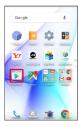

Google Play opens.

· If confirmation appears, follow onscreen prompts.

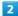

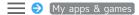

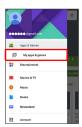

3

Tap application ( UPDATE)

Application downloads and installs.

· If confirmation appears, follow onscreen prompts.

### Making Application Update Settings

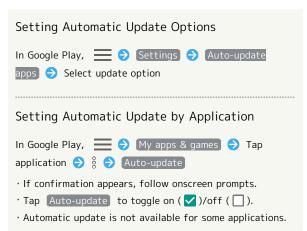

## Uninstalling Applications

Applications installed via Google Play can be uninstalled.

In app sheet, (Play Store)

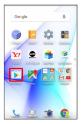

- Google Play opens.
- · If confirmation appears, follow onscreen prompts.

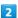

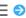

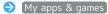

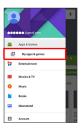

3

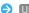

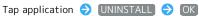

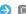

Application uninstalls.

# Getting Help with Google Play

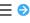

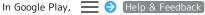

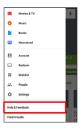

Google Play Help window opens.

2

Follow onscreen prompts

A description for each item appears.

# Security Codes

## Main Security Codes

The following are main security codes required for handset use.

| Type                  | Description                                                                                             |
|-----------------------|----------------------------------------------------------------------------------------------------|
| Operation<br>Password | A code required for using some functions.  See "Operation Password and Center Access Code" for details. |
|                       | A four-digit code set in subscription                                                                   |
| Center Access         | contract.                                                                                               |
| Code                  | See "Operation Password and Center                                                                      |
|                       | Access Code" for details.                                                                               |
| PIN                   | A code for USIM Card.                                                                                   |
|                       | See "USIM PIN" for details.                                                                             |
| Lock No.              | A code for unlocking screen.  See "Lock & Security Settings" for details.                               |

#### Operation Password and Center Access Code

Center Access Code is a four-digit code set in subscription contract; necessary to use optional services from landlines,

- · Do not forget Center Access Code. If you forget the code, contact us for recovery. For details, contact SoftBank  $\,$ Customer Support, General Information.
- $\cdot$  Be careful not to reveal security codes to others. If misused by others, SoftBank Corp. is not liable for any resulting damages.

# Setting Operation Password

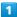

In app sheet, 🌼 (Settings) 🗦 Lock & Security

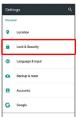

2

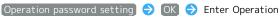

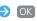

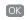

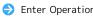

Password 
OK

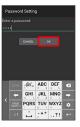

3

Re-enter Operation Password 
OK OK

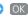

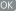

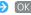

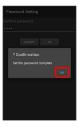

Operation Password is set.

# Operation Password Usage Notes

# Changing Operation Password

Refer to the steps for setting Operation Password. (Current Operation Password is required to proceed.)

#### Resetting Operation Password

If prompted for Operation Password, Tap PASSWORD

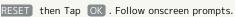

· My SoftBank authentication is required to reset Operation Password. Set My SoftBank authentication from 🙋 (My SoftBankプラス).

### **USIM PIN**

# USIM PIN and USIM Card Lock

When USIM card lock is enabled, PIN (a code for USIM Card) is required for handset use each time handset is powered on; helps prevent unauthorized use by others.

- $\cdot$  Enable USIM card lock by enabling PIN.
- · PIN is 9999 by default.

# PIN Entry Cautions

PIN entry is required when changing PIN, when powering handset on with USIM card lock enabled, etc.

- · Entering incorrect PIN three consecutive times activates PIN Lock. To cancel, Personal Unblocking Key (PUK) is required; contact SoftBank Customer Support, General Information.
- · Entering incorrect PUK ten consecutive times activates PUK Lock, disabling handset. For recovery, USIM Card must be reissued at a SoftBank Shop (fees apply).

## **Enabling USIM PIN**

When PIN (a code for USIM Card) is enabled, PIN entry is required for handset use each time handset is powered on with USIM Card installed.

1

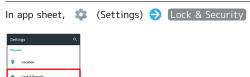

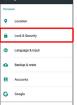

Lock & Security menu opens.

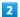

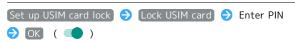

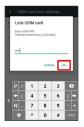

USIM card lock is enabled.

# ■ Disabling USIM Card Lock

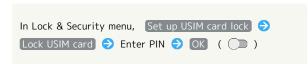

# Operation at Power On

When USIM card lock is enabled, PIN entry window appears each time handset is powered on. To use handset:

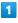

Enter PIN 🔵 🗸

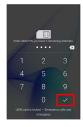

Handset is usable.

## Changing USIM PIN

Enable USIM card lock first. See "Enabling USIM PIN" for details.

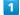

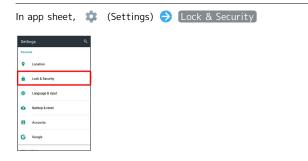

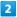

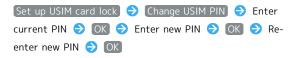

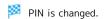

# Turning Off Display (Screen Lock)

#### Screen Lock

After a period of inactivity, Display turns off to save battery power (Screen lock active). Screen lock prevents accidental Touchscreen operation.

- · To activate Screen lock manually, Press  $\textcircled{\textbf{0}}$  when Display is turned on.
- · Set Screen lock to be activated when handset is placed in pocket as needed. See "On/Off with Motion Settings" for

# If Screen Lock Activates while Playing Music

Music continues to play. For operation, Press 0 to open lock screen and use operation panel (operations may vary depending on application).

#### Unlocking Screen

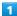

When Display is turned off (Screen lock active),

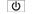

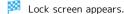

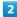

In lock screen, Drag 📵 or 🔒 up

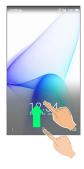

### Screen is unlocked.

· For enhanced security, set handset to require pattern drawing, password/Lock No. entry, or fingerprint authentication for unlocking screen as needed. See "Lock & Security Settings" for details.

# Other Methods for Turning On Display

Set Display to turn on when handset is picked up (Grip Magic) or when Display is Flicked (Sweep ON). See "Operating by Gripping Handset (Grip Magic)" and "On/Off with Motion Settings" for details.

# Using Fingerprint Authentication **Function**

#### Fingerprint Authentication Function

Fingerprint authentication can be performed by touching Fingerprint Sensor with your finger.

Use this function to unlock screen, activate applications, etc.

# Fingerprint Authentication Function **Usage Notes**

Observe the following when using the fingerprint authentication function.

- · Fingerprint authentication is based on the feature information of a fingerprint. Fingerprint authentication may be unavailable for users whose fingerprints have relatively small features.
- · Authentication performance (likelihood of successful authentication when you touch Fingerprint Sensor correctly) varies with usage status. If your finger is in any of the following conditions, saving your fingerprint may be difficult or fingerprint authentication performance may degrade. Note that authentication performance may be improved by taking appropriate action according to your finger's condition (e.g., by washing your hand, wiping your hand, using a different finger for authentication, or saving a wider part of your finger).
- · Wrinkled with moisture (e.g., after a bath)
- $\cdot$  Wet with water, sweat or other liquid
- · Greasy (with hand cream, etc.)
- · Stained with mud or oil
- · Rough or damaged (cut, sore, etc.)
- · Fingerprint is faint (finger surface is worn)
- · Fingerprint is deformed due to weight gain or loss
- $\cdot$  Finger surface condition at the time of authentication is extremely different than when fingerprint was saved
- · Fingerprint authentication technology does not guarantee successful personal authentication/verification. SoftBank Corp. is not liable for any damages resulting from use of handset by third party or lost opportunities to use handset.

# Saving Fingerprints

Save your fingerprints for fingerprint authentication.

· Up to five fingerprints can be saved.

1

In app sheet, ♠ (Settings) ◆ Lock & Security

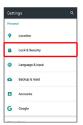

Lock & Security menu opens.

2

#### Fingerprint settings

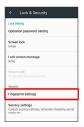

- Fingerprint settings appear.
- $\cdot$  If confirmation appears, follow onscreen prompts.

3

#### SET UP SCREEN LOCK

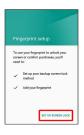

4

Set pattern/Lock No./password for unlocking screen

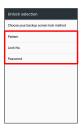

- Fingerprint settings appear.
- $\cdot$  Use as a secondary screen unlock option (in case of fingerprint authentication failure).
- · For details on screen unlock options, see "Lock & Security Settings."

5

Tap destination (e.g., Add new item )

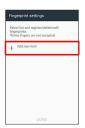

Touch Fingerprint Sensor with your finger and release it when handset vibrates

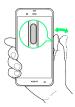

- · Touch repeatedly, moving your finger slightly with each touch.
- $\cdot$  Repeat until the percentage is 100%.
- · If the fingerprint is already saved, use a different finger.

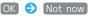

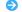

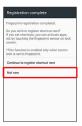

 $\boldsymbol{\cdot}$  To activate an application, etc. when fingerprint authentication is performed, Tap Continue to register shortcut next then set the application, etc.

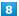

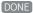

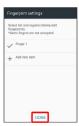

- 🔀 Fingerprint is saved.
- · To save another fingerprint, Tap Add new item .

#### Secondary Screen Unlock Option

Do not forget pattern, Lock No. or password set as a secondary screen unlock option.

### Fingerprint Saving Operations

#### Setting/Changing Names of Saved Fingerprints

In Fingerprint settings, Tap saved fingerprint  $\bigcirc$ 

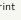

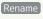

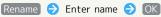

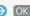

Setting a Shortcut for Activating an Application, Etc. when Fingerprint **Authentication Succeeds** 

In Fingerprint settings, Tap saved fingerprint 🗦 Edit

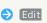

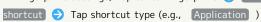

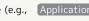

Tap/set function to activate with shortcut

· If a shortcut is already set, it is overwritten.

#### **Deleting Shortcuts**

In Fingerprint settings, Tap saved fingerprint 

Delete

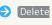

# **Deleting Fingerprints**

fingerprint 🔵 OK

shortcut

In Fingerprint settings, Tap saved fingerprint 

Delete

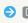

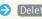

# Troubleshooting

- Q. Failed to save a fingerprint
- A. Touch the sensor with a little more pressure. Using a different finger may also solve the problem.

# Fingerprint Sensor Usage Notes

Observe the following when using Fingerprint Sensor.

- · Do not strike Fingerprint Sensor or subject it to strong impact. May result in breakage or malfunction. In addition, do not scratch the sensor surface or poke it with a sharp object (a ballpoint pen, pin, etc.).
- · Do not place a sticker, label, etc. on or apply ink to the Fingerprint Sensor surface.
- · If dust or grease is adhered to Fingerprint Sensor, scanning fingerprints may be difficult or fingerprint authentication performance may degrade. Clean the Fingerprint Sensor surface from time to time.
- · If the contact time is too short or too long, fingerprint may not be recognized correctly. Hold your finger as straight as possible so that the center of the whorl of your fingerprint touches the center of the sensor.
- · Fingerprint Sensor may not activate if you start saving your fingerprint or performing authentication with your finger on the sensor. Release it and retry.

# Performing Fingerprint Authentication

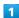

In screen for fingerprint authentication, touch Fingerprint Sensor with your finger

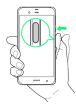

Fingerprint is authenticated.

#### Tip

To perform fingerprint authentication immediately after picking up handset, enable Grip Magic beforehand. See "Operating by Gripping Handset (Grip Magic)" for details.

#### Troubleshooting

- Q. Fingerprint authentication fails
- Release your finger from Fingerprint Sensor and retry. Alternatively, to unlock screen, Drag @ or 🔒 up and use the secondary screen unlock option set when saving the fingerprint.

# Updating Software

#### Software Updates

At specified time, handset automatically checks for/downloads firmware updates as required.

- $\cdot$  Software Update cannot be performed if application or function is in use.
- · Alternatively, update firmware manually.

# Software Update Cautions

#### **Applications**

Applications may be updated or newly added, or names, icons, operations and user interfaces of applications may be changed.

#### During Update

Handset cannot be used until Software Update completes; it may take some time to complete.

#### Data Backup

Saved data may be lost depending on condition of handset (malfunctioning, damaged, water seepage, etc.). It is recommended that you back up important data before updating software. SoftBank Corp. is not responsible for damages from loss of data.

#### Updating Software Manually

Operate handset where signal reception is good and without changing location. Also operate with adequate battery charge. Signal becoming weak or Battery becoming low during an update may cause an update failure.

- Remove Micro USB Cable (optional accessory) from handset beforehand; otherwise, Software Update may not complete properly.
- · An update failure may disable handset.

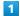

In app sheet, 🌼 (Settings) 🗦 About phone

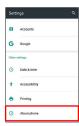

2

#### Software update

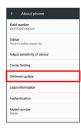

Software Update menu opens.

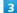

Software Update 🗦 YES 🗦 Follow onscreen prompts

Software Update starts.

## Software Update Operations

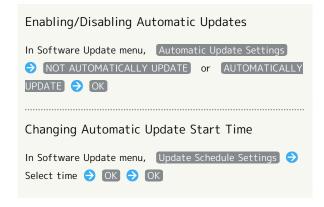

# Handset Interface

| Lock Screen Basics                                    | 52  |
|-------------------------------------------------------|-----|
| Home Screen Basics                                    | 54  |
| Icons at Display Top (Status Bar)                     | .55 |
| Checking Handset Status & Notifications (Notification | าร  |
| Window/Quick Settings Window)                         | 56  |
| Customizing Home Screen                               | 58  |
| Capturing Screenshots (Clip Now)                      | .63 |
| Scrolling Screen Automatically (ScrollAuto)           | 66  |
| Disabling Touch Operation Temporarily (Childlock)     | 67  |
| Copying Onscreen Text (Copy Anywhere)                 | 67  |
| Writing Notes on Display (KAKII Notepad)              | 68  |

## Lock Screen Basics

Lock screen appears at power on or when  $\boxed{\textbf{U}}$  is Pressed while Display is turned off (Screen lock active). From lock screen, unlock screen, activate an application such as Phone or Calendar, etc.

# Lock Screen Layout

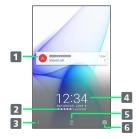

- 1 Notifications of incoming calls/messages or from applications, etc. appear here.
- 2 Show message set for lock screen.1
- 3 Flick gup for applications, settings, etc.
- 4 Date and time<sup>2</sup>
- 5 Flick 📵 or 📵 up to unlock screen.
- 6 Flick oup to activate SHCamera.
- 1 Set message for lock screen beforehand. See "Lock & Security Settings" for details.
- 2 When emopa is configured, messages and news from emopa appear (emopa area). In this case, date and time appear at Display top. For details on emopa, see "エモパーを利用する (http://help.mb.softbank.jp/aquos-xx3/pc/09-01.html)" (Japanese).

## **Activating Applications**

Activate applications from lock screen as follows.

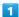

In lock screen, Flick gup

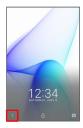

- Application window opens.
- 2

Tap application

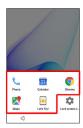

- Application activates.
- Viewing Tutorial on Handset Functions

## Changing Shortcuts

1

In lock screen, Flick 🖁 up

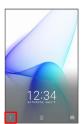

2

(Lock screen settings)

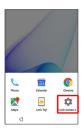

3

Tap shortcut to change

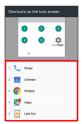

4

Tap shortcut type (e.g., Application )

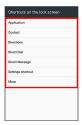

5

Tap/set function to activate with shortcut

Shortcut is set.

# Notifications (Missed Calls, New Messages, Etc.)

Notification appears in lock screen for missed calls, new messages and information from applications. Tap notification twice to open it.

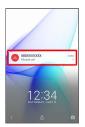

# Notification Count & Grouping

Notifications may be grouped depending on the number of unread notifications. To show all notifications, Tap the bottom notification twice.

#### Home Screen Basics

Most operations start from Home Screen.

To change Home Screen, switch to another home screen app.

#### Toggling Sheets and Pages

Most operations start from Home Screen. Home Screen consists of two sheets; activate applications in app sheet, and access widgets or save shortcuts to frequently-used applications in desktop sheet.

Flick left/right to toggle sheets.

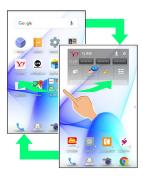

App sheet consists of multiple pages. Flick up/down to toggle pages.

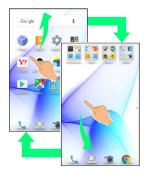

 $\cdot$  Adding shortcuts to desktop sheet may add pages to it. Flick up/down to toggle pages.

# App Sheet Layout

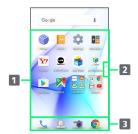

- 1 Activate applications.
- 2 Larger dot indicates current page position. Tap to toggle pages.
- 3 Dock
  Activate applications quickly from any Home Screen sheet.

## Desktop Sheet Layout

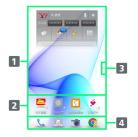

- Use widgets.
- 2 Activate applications from shortcuts.
- 3 Larger dot indicates current page position. Tap to toggle pages.<sup>1</sup>
- 4 Dock
  Activate applications quickly from any Home Screen sheet.
- 1 Available when application shortcuts and widgets are added. See "Adding Shortcuts" and "Adding Widgets" for details.

# Icons at Display Top (Status Bar)

Indicators (new message notification, handset status, etc.) appear at the top of Display.

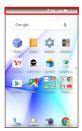

# Status Bar Layout

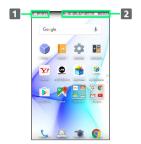

- 1 Notifications, warnings, etc. appear here. (Notification Indicators)
- 2 Handset status and other information appear here. (Status Indicators)

## Main Notification Indicators

Notification Indicators appear on the left.

· Notification Indicators do not appear in lock screen.

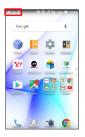

| Indicator   | Description                            |
|-------------|----------------------------------------|
| 7           | Glove Mode On                          |
| <i>:</i> 0: | Bright Keep On                         |
| <b>(!)</b>  | Urgent News                            |
| <b>L</b>    | Call (Dialing/Arriving/in Progress)    |
| Ţ           | Call on Hold                           |
| ×           | Missed Call                            |
| ••          | New Answer Phone Message               |
| ထ           | New Voicemail                          |
| <b>(3)</b>  | New SMS/S! Mail                        |
|             | New Email                              |
| M           | New Gmail                              |
| 0           | Alarm Sounding/Snoozing/Upcoming Alarm |
| 31          | Calendar Event                         |
|             | Relax View enabled by RelaxAuto        |
| 긺           | TV Viewing in Progress                 |
| <b>2</b>    | TV Recording in Progress               |
| ĵ.          | Application Update Available           |
| <b>₽</b>    | Application Installation Complete      |
| Ū           | Data Downloaded                        |
| *:          | Bluetooth® File Reception Request      |
| jululi      | Mounting SD Card                       |
|             | Screenshot Captured                    |
|             | Screenshot Failed                      |
| Ī           | Screenshot Captured (Clip Now)         |
| <u> </u>    | More Notifications                     |

## Main Status Indicators

Status Indicators appear on the right.

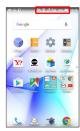

| Indicator                                                                                                    | Description                                               |
|----------------------------------------------------------------------------------------------------|-----------------------------------------------------------|
|                                                                                                    | Battery Strength                                          |
| 4                                                                                                    | Charging                                                  |
| 1                                                                                                    | Signal Strength                                           |
| <b>.</b>                                                                                                    | No Signal (4G LTE/4G/3G)                                  |
| 4G                                                                                                    | 4G LTE/4G Data in Use¹                                    |
| 3G                                                                                                    | 3G Data in Use                                            |
| <u> </u>                                                                                                    | Airplane Mode                                             |
| <u>ক</u>                                                                                                    | Wi-Fi Connected                                           |
| *                                                                                                    | Bluetooth® On                                             |
| *                                                                                                    | Bluetooth® Connected                                      |
|                                                                                                    | Manner Mode (Standard manner)                             |
| ∢×                                                                                                    | Manner Mode (Total silence)                               |
| <b>0</b> 1                                                                                                    | Manner Mode (Alarms only)                                 |
| ★J                                                                                                    | Manner Mode (Priority only)                               |
| 0                                                                                                    | Getting Location Information                              |
| P                                                                                                    | NFC Ready                                                 |
| ••                                                                                                    | Answer Phone Set                                          |
| <u></u>                                                                                                    | Answer Phone Set (Message Recorded)                       |
| 0                                                                                                    | Alarm Set                                                 |
| <b>@</b>                                                                                                    | NFC/Osaifu-Keitai® Lock Set                               |
| <b></b>                                                                                                    | NFC/Osaifu-Keitai® Lock Set (USIM Card only) <sup>2</sup> |
| <u>あ</u>                                                                                                    | Hiragana/Kanji Mode                                       |
| AB                                                                                                    | Half Alphabet Mode                                        |
| 12                                                                                                    | Half Numeric Mode                                         |
| Α                                                                                                    | Full Alphabet Mode                                        |
| 1                                                                                                    | Full Numeric Mode                                         |
| Image: section of the section of the | Character Code Mode                                       |

- 1 Corresponding indicator appears when handset is connected to FDD-LTE (SoftBank 4G LTE) or AXGP (SoftBank 4G). Between these Networks, handset connects to SoftBank 4G whenever possible.
- 2 Appears when a USIM Card with NFC locked on another mobile phone is then installed in handset.

# Checking Handset Status & Notifications (Notifications Window/Quick Settings Window)

Open notifications, check handset status or change various settings.

Opening Notifications Window/Quick Settings Window

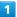

Drag Status Bar down

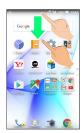

- Notifications Window opens.
- To close Notifications Window, Tap or Drag bottom of Notifications Window up.

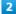

Drag Status Bar down again

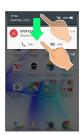

- Quick Settings Window opens.
- $\cdot$  Alternatively, to open Quick Settings Window, Drag Status Bar down with two fingers with Notifications Window closed.

#### Notifications Window Layout

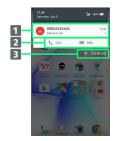

- 1 Notifications and active functions
- 2 Use corresponding functions.
- 3 Delete all notifications and close Notifications Window.

## Notifications Window Operations

#### Opening/Closing Quick Settings Window

In Notifications Window, Drag down/up or Tap Display top

#### Switching between Detailed & Simple Views for Notifications in Notifications Window

In Notifications Window, Drag notification up/down with two fingers at the same time, or Pinch/Spread

· Unavailable for some notifications.

#### **Deleting Notifications**

In Notifications Window, Flick notification left/right

 $\cdot$  Some notifications may not be deleted.

#### Blocking Notifications from Specific **Applications**

In Notifications Window, Touch & Hold notification

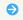

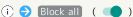

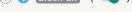

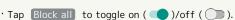

 $\cdot$  May be unavailable depending on application.

#### Showing Notifications from Specific Applications at the Top

In Notifications Window, Touch & Hold notification

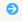

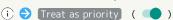

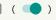

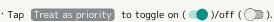

· Available when Block all is disabled.

#### Setting Whether to Show Pop-up Notifications

In Notifications Window, Touch & Hold notification for which to show pop-up notification  $\bigcirc$  (i)  $\bigcirc$  (Allow

#### peeking

- · Tap Allow peeking to toggle on ( )/off ( ).
- · Available when Block all is disabled.

#### Quick Settings Window Layout

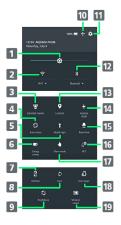

- 1 Adjust Display brightness.
- 2 Toggle Wi-Fi on/off.1
- 3 Set Manner mode.
- 4 Enable/disable Auto-rotate screen.
- 5 Turn on/off Mobile Light.
- 6 Enable/disable Energy saving.
- 7 Enable/disable VeilView.<sup>2</sup>
- 8 Enable/disable account sync.<sup>2</sup>
- 9 Toggle Bright Keep on/off.2
- 10 Open window for customizing Setting keys.
- 11 Open Settings.
- 12 Toggle Bluetooth® on/off.1
- 13 Manage use of location information.<sup>3</sup>
- 14 Enable/disable Airplane mode.
- 15 Toggle Relax View on/off.
- 16 Enable/disable Reader/Writer, P2P.
- 17 Enable/disable Glove mode.
- 18 Toggle Grip Magic on/off.2
- 19 Open Wireless output menu.<sup>2</sup>
- 1 For target device selection and additional settings, Tap Wi-Fi or Bluetooth.
- 2 Corresponding Setting key does not appear by default; add from 🖶 as needed.
- 3 Corresponding Setting key does not appear if Quick Settings Window is opened from lock screen.

#### Customizing Quick Settings Window

#### Rearranging Setting Keys

In Quick Settings Window, 🕂 🗦 Drag Setting key to rearrange it 🔵 🧹

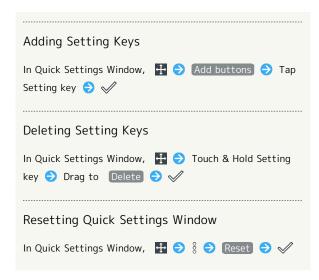

# Customizing Home Screen

Set Wallpaper and theme for Home Screen, rearrange icons, change layout of icons as well as add folders, shortcuts and widgets.

# Setting Wallpaper

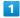

Touch & Hold open area of Home Screen

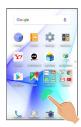

Menu opens.

2

(Wallpaper Setting)

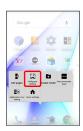

3

Tap option (e.g., Album(wallpaper) ) → Follow onscreen prompts

Setting is complete.

## Setting Theme and View

1

Touch & Hold open area of Home Screen

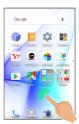

Menu opens.

2

Home settings

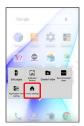

Mome settings window opens.

3

Tap theme (Standard, Color pop or Natural)

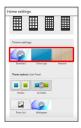

4

Tap color, pattern, etc.

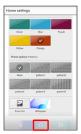

Theme is set.

 For Standard in Home settings window, Tap Visible or Invisible to show/hide icon background as needed.

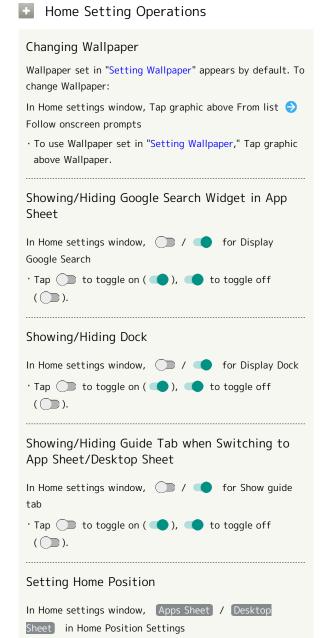

# Rearranging App Sheet Pages

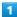

Touch & Hold open area of app sheet

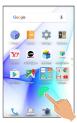

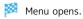

2

[Edit pages]

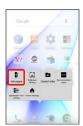

3

Drag page up/down to target location

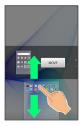

4

[MOVE]

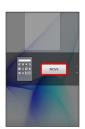

Page is moved.

 $\cdot$  Alternatively, Pinch app sheet to rearrange pages.

# Moving Icons/Widgets

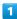

In Home Screen, Touch & Hold icon/widget

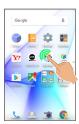

2

Drag to target location

- Release to place icon/widget.
- $\cdot$  To a folder: Drag icon to target folder.

# Hiding Applications

Touch & Hold open area of app sheet ( Application view setting ( ) ( or application to hide ) Tap ( or show application again. Icon appears at end in app sheet.

## Changing Icon Layout

Change layout of icons in app sheet (columns/rows per screen).

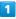

Touch & Hold open area of Home Screen

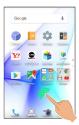

Menu opens.

2

#### [Home settings]

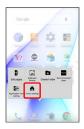

Mome settings window opens.

3

In Layout Setting, Simple / 3x4 / 4x5 / 5x6

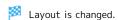

- · If confirmation appears, follow onscreen prompts.
- · Select Simple for large icons and text.

# Layout Setting Caution

When Layout Setting is set to Simple , desktop sheet is hidden.

## Adding Folders

Add folders to collect icons.

· Folders can also be created in desktop sheet and dock.

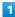

In Home Screen, Touch & Hold icon to place in folder

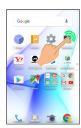

2

#### Add to new folder

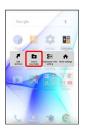

Folder is added, and icon is saved in the folder.

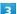

Drag another icon to group into the folder

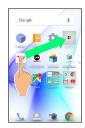

- Two icons are saved in the folder.
- $\cdot$  Alternatively, to create a folder, Touch & Hold open area of Home Screen, then Tap  $\mbox{ Create Folder }$  .

#### Folder Operations

#### **Changing Folder Names**

In Home Screen, Tap folder Tap Name entry field at top of window Inter folder name Next Next Next Next Next Next Tap Next Next Next Tap Tap Next Next N

#### Placing Icons in Folder

In Home Screen, Touch & Hold icon 🗦 Drag to folder

#### Moving Icons Out of Folder

In Home Screen, Tap folder 🗦 Touch & Hold icon 🗦 Drag it out of folder

#### **Deleting Folders**

In Home Screen, Touch & Hold folder 
Peel off

 $\cdot$  Move icons out of target folder beforehand.

## Adding Shortcuts

Add an application shortcut to desktop sheet.

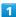

Touch & Hold open area of desktop sheet

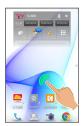

Menu opens.

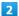

#### Add shortcut

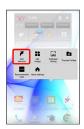

Application 

Tap application

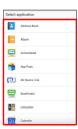

Shortcut is added.

 $\cdot \not \ensuremath{\overline{\triangleright}}$  appears for shortcut icons.

## Shortcut Arrangement Operations

Adding Shortcut from App Sheet to Desktop Sheet

In app sheet, Touch & Hold icon 

Add shortcut

#### **Deleting Shortcuts**

In desktop sheet, Touch & Hold shortcut icon 🗦 Peel

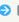

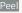

off or Drag to

## Adding Widgets

Add Album, Calendar, etc. as follows.

1

Touch & Hold open area of desktop sheet

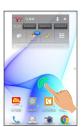

Menu opens.

2

#### Add widget

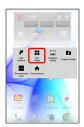

3

#### Tap widget

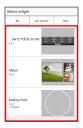

Widget is added.

# Removing Widgets

In desktop sheet, Touch & Hold widget → Peel off or Drag to ■

# Capturing Screenshots (Clip Now)

Slide finger along the edge of Display to capture a screenshot. Capture permanent screenshots for saving as image files or temporary screenshot for temporary use.

# **Enabling Clip Now**

1

In app sheet, 🔅 (Settings) 🗦 Useful

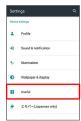

Useful menu opens.

2

#### Clip Now

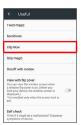

Clip Now menu opens.

3

Clip Now ( 🗸 )

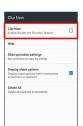

Clip Now is enabled.

· Tap Clip Now to toggle on ( ✓ )/off ( □ ).

# Capturing Permanent Screenshots

Capture screenshots for saving as files. Webpages opened from browser (e.g., Chrome) are saved with their URL.

 $\cdot$  Some screens may not be captured, or URL may not be saved.

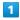

Touch upper left (upper right) corner of Display

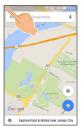

Screen shrinks.

2

Slide finger to the right (left) along the top edge of Display

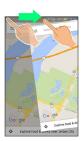

Permanent screenshot is captured.

## Opening Permanent Screenshots

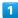

In app sheet, 
☐ (Tools) (Clip Now)

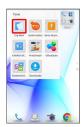

- Screenshot list appears.
- · If confirmation appears, follow onscreen prompts.

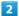

Tap screenshot

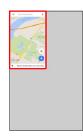

- Screenshot appears (screenshot details).
- $\cdot$  URL appears for webpage screenshots. Tap URL to open corresponding webpage.
- $\cdot$  When Auto-rotate screen is enabled, rotating handset 90 degrees changes screenshot list to screenshot details automatically.

## Screenshot Operations

#### **Sharing Screenshots**

In screenshot list, Touch & Hold screenshot ( ✓ ) →

Tap sharing option Follow onscreen prompts

· Multiple screenshots can be selected.

# **Deleting Screenshots**

In screenshot list, Touch & Hold screenshot ( 🗸 ) 🤿

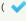

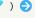

· Multiple screenshots can be selected.

# Capturing and Opening Temporary Screenshot

Capture screenshot of webpage, etc. for saving it temporarily. Captured screenshot can be opened while using other applications as well.

 $\cdot$  Only one temporary screenshot can be captured. It cannot be saved as a file.

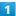

Touch upper right (upper left) corner of Display 
Slide finger down along the edge of Display

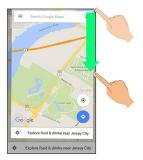

Temporary screenshot is captured; portion of screenshot appears at the right (left) of Display.

· If confirmation appears, follow onscreen prompts.

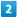

Drag portion of screenshot at the right (left) of Display to the left (right)

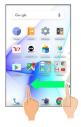

Temporary screenshot appears.

· To move screenshot aside, Drag it to the right (left) of Display.

Deleting Temporary Screenshot

While temporary screenshot appears, Touch & Hold screenshot ( ☐ appears) → Drag screenshot to ☐

# Setting Clip Now

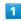

In app sheet, 🌣 (Settings) 🤿 Useful 🥱 Clip Now

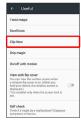

Clip Now menu opens.

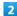

Set each item

Setting is complete.

Clip Now Setting Operations

In Clip Now menu, Delete All 🗦 YES

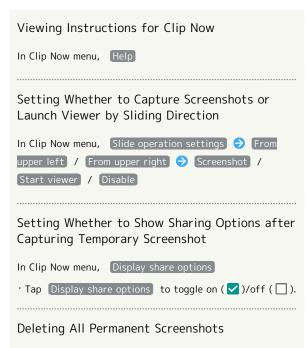

# Scrolling Screen Automatically (ScrollAuto)

Scroll the screen up and down automatically.

# **Enabling ScrollAuto**

1

In app sheet, 🏩 (Settings) 🗦 Useful

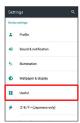

Useful menu opens.

2

#### [ScrollAuto]

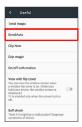

ScrollAuto menu opens.

3

Turn ON/OFF ScrollAuto ( 🗸 )

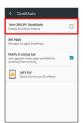

ScrollAuto is enabled.

· Tap Turn ON/OFF ScrollAuto to toggle on (✓)/off (□).

# ScrollAuto Operations

#### Setting ScrollAuto to Applications

In ScrollAuto menu, Set Apps 
Tap application(s)

- · Tap application to toggle on ( ✓ )/off ( ☐ ).
- · If confirmation appears, follow onscreen prompts.

# Setting Whether to Show Status Bar Indicator while Running Target Applications

In ScrollAuto menu, Notify in status bar

· Tap  $\$ Notify in status bar  $\$ to toggle on  $\ (\ \ \ \ \ \ \ )$ /off  $\ (\ \ \ \ \ \ \ \ )$ .

#### Viewing Tutorial on ScrollAuto

In ScrollAuto menu, Let's try! → Follow onscreen prompts

# Using ScrollAuto

• The feature may not follow the setting with certain applications.

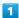

#### Drag up slowly

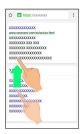

appears.

· When Display is Dragged down, 💿 appears instead.

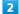

Slide finger to 
and release

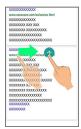

Screen scrolls automatically.

- · If confirmation appears, follow onscreen prompts.
- $^{\circ}$  To change scrolling speed, Tap  $^{\oplus}$  or  $\bigcirc$  .
- $\cdot$  Screen may not scroll depending on where you start Dragging.
- · Scroll stops when Display is Tapped or after five minutes.

#### ScrollAuto Usage Note

ScrollAuto does not work when Display is Flicked or Dragged quickly.

ScrollAuto supports vertical scrolling only.

# Disabling Touch Operation Temporarily (Childlock)

Set Childlock to disable touch operation temporarily and prevent unintended operation.

# Setting Childlock

· Answer calls normally.

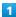

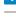

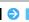

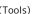

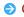

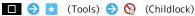

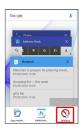

· If confirmation appears, follow onscreen prompts.

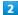

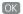

Childlock is set.

# Canceling Childlock

When Display is turned off, ⋃ → Unlock screen

· To cancel Childlock when Display is turned on, Press **U** to turn off Display first.

# Copying Onscreen Text (Copy Anywhere)

Copy text in webpages, images, etc. on Display.

## Using Copy Anywhere

 $\cdot$  Show content to copy on Display beforehand.

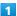

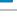

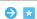

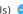

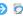

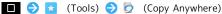

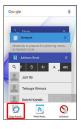

Copy Anywhere window opens.

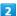

Trace over area to copy 🥏 Drag frame to specify scan area

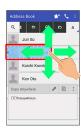

Text is scanned (scan result window).

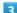

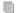

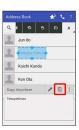

Text is copied.

# Copy Anywhere Operations

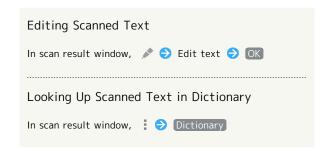

# Writing Notes on Display (KAKU Notepad)

Write notes on Display and save them as images. Attach saved images to email or share them.

# Using KAKU Notepad

 $\cdot$  Show screen to add notes to beforehand.

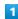

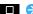

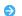

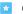

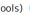

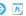

■ 🗦 🔯 (Tools) 🔷 🕟 (KAKU Notepad)

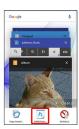

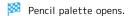

- $\cdot$  If confirmation appears, follow onscreen prompts.
- $\cdot$  Move pencil palette by Dragging toward top or bottom of Display.

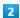

Tap pen ( <a>⑤</a>, etc.) <a>◆</a> Trace on Display to create notes

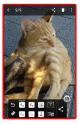

 $\cdot$  Pencil palette is half-transparent while creating notes.

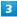

After completing notes,

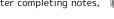

Screen with added notes is saved as an image.

· Open saved image from Photo in Contents Manager, etc.

# About Pencil Palette

If pencil palette is minimized, Tap pen or tool with (a) to restore original size.

## Pencil Palette Layout

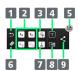

- 1 Undo
- 2 Pens<sup>1</sup>
- 3 Clip out1
- 4 Enter text
- 5 Save
- 6 Eraser
- 7 Stamp<sup>1</sup>
- 8 Change background
- 9 Save & share/save as PDF
- 1 Tap again while using to change pen color/thickness, cutout method, stamp type, etc.

# Phone

| Placing/Answering Calls            | 70 |
|------------------------------------|----|
| Optional Services                  | 73 |
| Making Call Settings               | 78 |
| Address Book                       | 79 |
| Hiding Contacts (Secrecy Settings) | 81 |

# Placing/Answering Calls

How to dial directly to make a call and answer a call, as well as options when a call is arriving/during a call are described.

# Support for VoLTE and HD Voice

Handset supports VoLTE and HD Voice for high-quality call sound. See "Using VoLTE" and "Using HD Voice" for details.

# Placing Calls

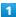

In app sheet, 🔣 (Basic) 🗦 📞 (Phone) 🗦 Dial

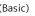

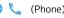

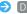

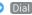

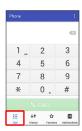

Dialpad window opens.

 $^{\cdot}$  When missed call window appears, Tap  $\, igle - \, .$ 

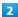

Use onscreen dialpad to enter number

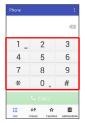

- · Include area code for landline numbers.
- · To correct number, Tap X to delete digit(s), then enter correct number.

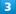

# CALL

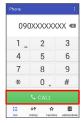

Handset dials the number.

· Call begins when other party answers.

#### 4

To end call, [End call]

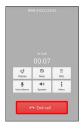

Call ends.

· After calls to/from numbers not saved in Address Book, a window to add an unsaved number to Address Book appears. Follow onscreen prompts.

## **Emergency Location Report**

Making emergency calls (110, 119 or 118) automatically reports handset location to corresponding agency (police, etc.). This system is referred to as Emergency Location Report, and notifies location based on positioning from base stations.

- · Location Report does not incur registration/transmission
- · Location/signal conditions affect positioning accuracy. Always provide location and call purpose.
- · Hiding Caller ID (using 184, etc.) cancels Location Report. However, corresponding agency may obtain location information in life threatening situations.
- · Location Report is not sent for calls made while outside

#### Troubleshooting

- Call does not connect
- A. Did you dial all digits for the number? Dial all digits for numbers starting with a "0" area code, etc.
- Is the signal weak? Change locations and call again.

#### Emergency Call Cautions

Emergency calls can only be made within the SoftBank

· Emergency calls cannot be placed when Airplane mode is active. Drag Status Bar down with two fingers and cancel

#### Answering Calls

1

When a call arrives, Drag Answer down

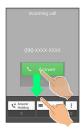

Call connects.

' When screen is unlocked, Tap Answer at Display top.

2

To end call, End call

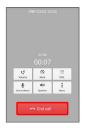

Call ends.

 After calls to/from numbers not saved in Address Book, a window to add an unsaved number to Address Book appears.
 Follow onscreen prompts.

#### Missed Calls

For unanswered calls, notification appears in lock screen.

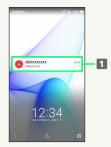

1 Notification

- Tap notification twice to check missed call records and call back as needed.
- When screen is unlocked, appears on Status Bar.
   Drag Status Bar down for Notifications Window, then
   Tap notification. When CALL and SMS appear below notification, Tap to call back or send SMS.

#### Arriving Call/Answer Phone Operations

#### Placing Call on Hold

As call is arriving, Drag Answer Holding down

- · When screen is unlocked, Tap Hold at Display top.
- $\cdot$  Caller incurs call charges while on hold.
- · To answer call, Tap Answer .
- · To end call, Tap End call .

#### Answering with Answer Phone

As call is arriving, Drag & down > Absence Memo

- · When screen is unlocked, [Incoming call 🗦 🖇 🥏 Absence Memo] .
- · If confirmation appears, follow onscreen prompts.

#### Playing Back Answer Phone Messages

In lock screen, Tap notification twice 🗦 Tap message

- When screen is unlocked, Drag Status Bar down for Notifications Window, then Tap notification Tap message.
- · Once playback ends, Display returns to message list.
- To stop playback, Tap Stop .

#### Rejecting Arriving Calls

As call is arriving, Drag & down > Reject

· When screen is unlocked, Incoming call  $\Rightarrow$   $\Leftrightarrow$  Reject .

#### Forwarding Arriving Calls

As call is arriving, Drag & down > Forwarding

- · When screen is unlocked, Incoming call  $\Rightarrow$   $\Leftrightarrow$  Forwarding .
- Set a phone number to forward calls to beforehand. See "Call Forwarding" for details.

#### Stopping Ringtone, Vibration and Charging/ Notification Lamp Illumination

As call is arriving, Press Volume Down Key

· Alternatively, Drag  $\S$  down  $\Longrightarrow$  Silent . When screen is unlocked, Incoming call  $\Longrightarrow$   $\S$   $\Longrightarrow$  Silent .

## Showing Caller's Name and Photo for Incoming

As call is arriving, Drag  $\,\,$  down  $\,\,$  Display address book info

- · When screen is unlocked, [Incoming call]  $\geqslant$  §  $\geqslant$  Display address book info].
- Available when Simple secrecy for incoming calls is enabled. See "Operating by Gripping Handset (Grip Magic)" for details.

#### Call Window Layout/In-Call Operation

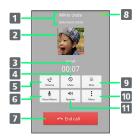

- 1 Other party name/number
- 2 Other party photo
- 3 Call time
- 4 Mute own voice.
- 5 Adjust volume/quality.
- 6 Record call.
- 7 End call.
- 8 HD Voice call in progress<sup>1</sup>
- 9 Show dialpad.
- 10 Open menu.
- 11 Use Speakerphone.
- 1 Also appears as call is arriving or on hold, and also in Call History.

#### In-Call/Voice Memo Operations

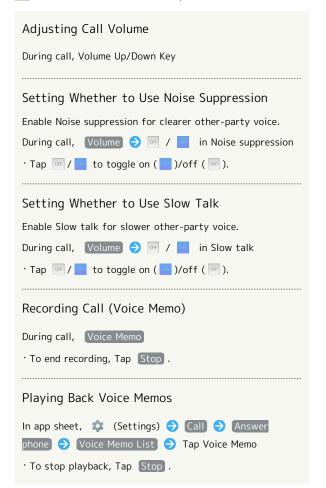

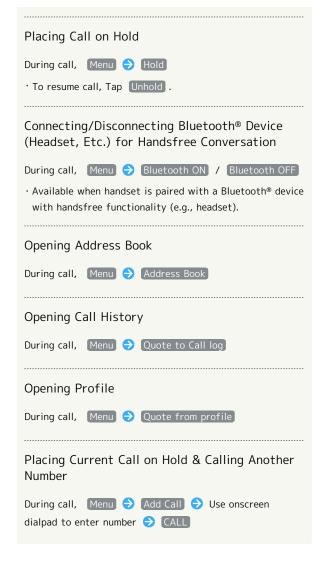

#### Troubleshooting

- Q. Difficulty with call
- A. It may be difficult to make a call in a location with noise.
- A. Check the call volume when using Speakerphone. It may be difficult to make a call with a raised call volume.
- Q. The other party cannot hear me
- A. Are you covering Mic/Recorder Mic on the bottom surface of handset with your finger, etc.? Make sure not to cover Mic/Recorder Mic.
- Q. Sound experiences popping during a call
- A. Are you moving location during a call? Popping may occur when switching areas for a better signal. This is not a malfunction.

#### Using VoLTE

VoLTE (Voice over LTE) is a system enabling voice calls over LTE networks. Compared to voice calls over conventional 3G connections, high-sound quality calls and reduced time until ringtones sound are possible (requires separate subscription).

- · Available when the counterpart model is a VoLTE-compatible model from SoftBank. In addition, it is necessary for both handset and the counterpart model to be within the SoftBank 4G LTE (FDD LTE) service area, with "VoLTE voice call" and "Use 4G" enabled.
- · VoLTE is unavailable during international roaming.

#### Disabling VoLTE

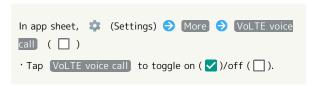

#### VoLTE Caution

VoLTE uses 4G network service, and is unavailable when 4G network service is disabled on handset. If VoLTE is unavailable, follow the steps below to check whether 4G network service is enabled ( ✓ ).

In app sheet, ♦ (Settings) → More → Cellular networks → Use 4G

· If disabled ( □ ), Tap Use 4G to enable it ( ✓ ).

#### Using HD Voice

HD Voice supports a wide range of audio tones for clearer, more natural-quality voice calls.

- Available when the counterpart model is an HD Voicecompatible model from SoftBank.
- $\cdot$  HD Voice is compatible with VoLTE and 3G network. Use HD Voice with VoLTE for voice calls of even higher quality.

#### **Optional Services**

Use these optional services for voice calls:

#### Optional Services

The following optional services are available.

| Service                    | Description                                                                   |
|----------------------------|-------------------------------------------------------------------------------|
| Call<br>Forwarding         | Divert all/unanswered calls to a preset number.                               |
| Voicemail                  | Divert all/unanswered calls to Voicemail Center; access messages via handset/ |
| Call Waiting <sup>1</sup>  | touchtone phones.  Answer calls during a call.                                |
| Group Calling <sup>1</sup> | Merge multiple calls.                                                         |
| Notify Caller ID           | Send or hide your number when placing calls.                                  |
| Call Barring               | Restrict incoming/outgoing calls by conditions.                               |

1 Requires separate subscription.

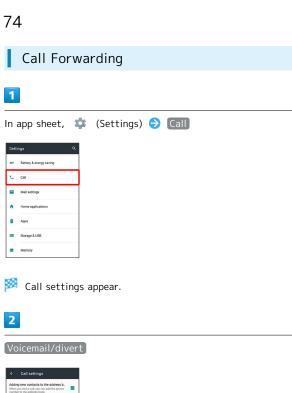

Voicemail/divert menu opens.

3

#### [Settings/stop]

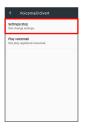

Divert menu opens.

4

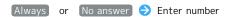

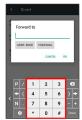

· For No answer , Tap WAIT TIME and select ring time as needed.

- 5
- [OK]
- Call Forwarding is set.
- Canceling Call Forwarding

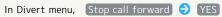

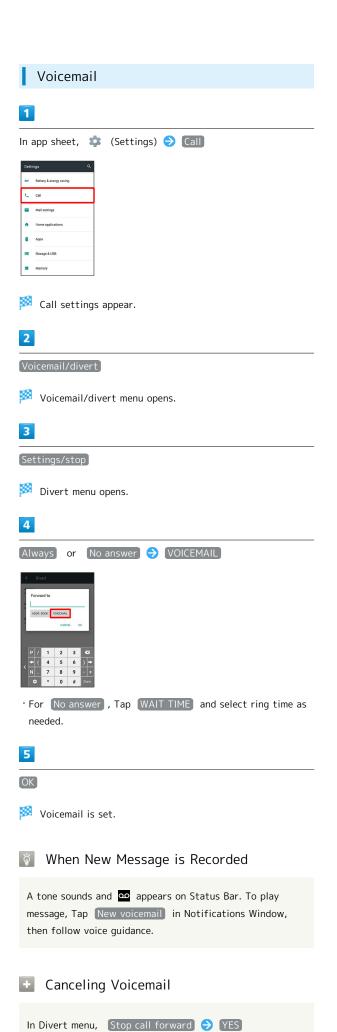

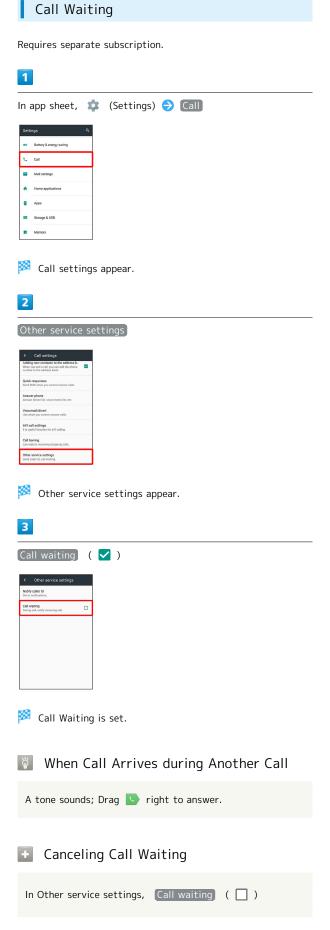

#### Group Calling

Requires separate subscription.

1

During a call, Menu 

Add Call

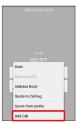

2

Enter number 🗦 CALL

3

When call connects, Menu 

Merge calls

Group Calling starts.

#### Notify Caller ID

1

In app sheet, 🌼 (Settings) 🗦 📵

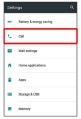

Call settings appear.

2

Other service settings

Other service settings appear.

3

Notify caller ID  $\Rightarrow$  (Hide number) or (Show number)

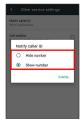

Caller ID is set.

#### Call Barring

Restrict outgoing/incoming calls and SMS messages.

 $\cdot$  When attempting to place/send a call/SMS while calling is restricted, a message appears. Message may take time to appear in some areas.

| Restriction            | Description                                                                                               |
|------------------------|----------------------------------------------------------------------------------------------------|
| All outgoing calls     | Restrict all outgoing calls.                                                                              |
| Bar int'l call         | Restrict international calls; while outside Japan, calls within current country are allowed.              |
| Local & home only      | Restrict international calls; while outside Japan, calls within current country and to Japan are allowed. |
| Restrict all incomings | Reject all calls.                                                                                         |
| Bar if abroad          | Reject calls while outside Japan.                                                                         |

1

In app sheet, 🌼 (Settings) 🗦 Call

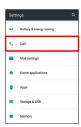

Call settings appear.

2

Call barring

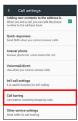

Call barring menu opens.

3

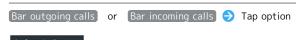

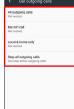

Restrict / Not restrict

Restriction is set.

Call Barring Operations

Canceling All Outgoing Call Restrictions In Call barring menu, Bar outgoing calls 

Stop all outgoing calls 🗦 [YES] Canceling All Incoming Call Restrictions In Call barring menu, Bar incoming calls 🗦 Stop all incoming calls 🔵 [YES] Restricting Outgoing Calls to Specified **Numbers** In Call barring menu, Restrict destinations 🗦 Enter Operation Password 
OK 
OK 
Specified phone number 🗦 [Switch on/off] ( 🗸 ) 🗦 [Call permitted list ♦ <Empty> ♦ Enter number ♦ OK Restricting Outgoing Calls to Numbers Saved in Address Book In Call barring menu, Restrict destinations 

Enter Operation Password ( OK ( Restrict address book ) ( 🔽 ) Rejecting Calls from Specified Numbers In Call barring menu, Reject call → Specified numbers 🗦 [Switch on/off] ( 🗸 ) 🗦 [Reject numbers list  $\Rightarrow$  <Empty>  $\Rightarrow$  Enter number  $\Rightarrow$  OK Rejecting Calls from Numbers Not Saved in Address Book In Call barring menu, Reject call → Not registered numbers ( 🗸 ) Rejecting Calls with No/Undisplayable Caller ID or from Payphones In Call barring menu, Reject call 🔵 Number not sent

/ Payphone / Unavailable ( 🗸 )

- Troubleshooting
- Q. Calling is not barred
- A. Are you using Call Forwarding or Voicemail? Calling may not be barred even if All outgoing calls and Restrict all incomings are set.

#### Making Call Settings

#### Call Settings

Check call information and make settings. Settable items are the following.

| Item                                    | Description                                                                                                    |
|-----------------------------------------|----------------------------------------------------------------------------------------------------|
| Adding new contacts to the address book | Set whether a window appears after a call to add an unsaved number to Address Book.                                  |
| Quick<br>responses                      | Edit an SMS message to send to a caller when unable to answer.                                                       |
| Answer phone                            | Play back Answer Phone and Voice Memos and set operation of Answer Phone.                                            |
| Voicemail/<br>divert                    | Enable and set operation of Voicemail and Call Forwarding. See "Optional Services" for details.                      |
| Int'l call<br>settings                  | Set a country code list for international calls and Abroad Assistant.  See "Calling from Outside Japan" for details. |
| Call barring                            | Set call restrictions, rejection, etc. See "Optional Services" for details.                                          |
| Other service settings                  | Set notification of caller ID and Call<br>Waiting.<br>See "Optional Services" for details.                           |

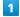

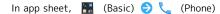

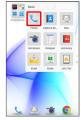

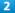

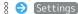

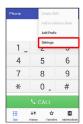

Call settings appear.

· Alternatively, in app sheet, **(Settings)** (Settings) (Settings)

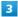

Set each item

Setting is complete.

#### Call Setting Operations

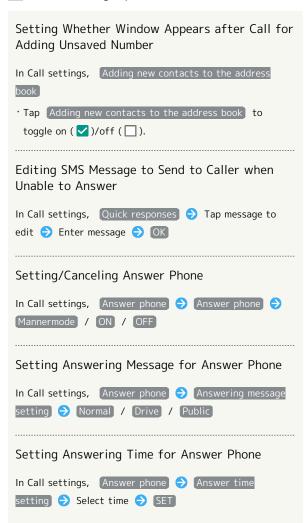

#### Address Book

Save phone numbers and email addresses as well as birthdays, nicknames, etc.

Set ringtones for each contact as needed.

#### Address Book Caution

Contacts may be altered/lost if handset is left uncharged or due to accidents, malfunctions, repairs, handset upgrade/replacement, mishandling, etc. Back up important contacts and other data regularly. SoftBank Corp. is not liable for any damages resulting from loss/alteration of contacts.

#### Adding New Contacts

In app sheet, 🔡 (Basic) 🗦 🔼 (Address Book)

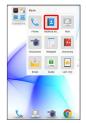

Address Book opens.

Add new entry

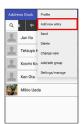

Window for saving new contact opens.

· If confirmation appears, follow onscreen prompts.

3

Tap item 🔵 Complete entry

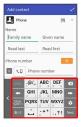

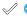

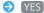

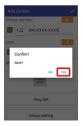

Contact is saved.

#### Operations when Saving Contacts

#### Saving Photo

In window for saving new contact, Tap image frame (face image) Tap save method Save operation

#### Setting Operation for Arriving Voice Call

In window for saving new contact, Ring Set 🗦 Tap item 

Follow onscreen prompts

 $\cdot$  Set operation such as type of ringtone, vibration, etc.

#### Adding Groups

Tap Group name entry field 

Enter group name Save  $\cdot$  If confirmation appears, follow onscreen prompts.

#### **Setting Groups**

In window for saving new contact, Group setting 🗦 Tap group ( ✓ ) → Decision

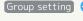

· To add a group, in window for saving new contact, Group setting → Add .

· If no groups are saved, confirmation for adding group appears. Tap YES for window for saving new group. Enter group name, etc. and Tap Save .

#### Showing Other Savable Items

In window for saving new contact, Other

· Save chat, nickname, GPS information, organization, etc.

#### Saving Type of Phone Number, Etc.

In window for saving new contact, Tap type ( 👊 , etc.)

Tap type to save

 $\cdot$  For Custom, enter type name.

# Saving Multiple Different Phone Numbers, Etc. to Contact

In window for saving new contact, + for item to add to • Enter number, etc.

#### Deleting Entered Phone Number, Etc.

In window for saving new contact,  $\ igsim\ \$  for item to delete

#### Saving Contact from Dialpad Window

Save a number entered in dialpad window directly to Address Book.

In app sheet, █ (Basic) ♠ (Phone) ♠ (Dial) ♠

Tap dialpad keys to enter number to save ♠ Å ♠ Add

to Address Book ♠ Follow onscreen prompts

#### Syncing with Contacts on Server

Sync handset Address Book with Google contacts on server. Also sign in to a Google Account before syncing with a non-Google Account.

#### Dialing from Address Book

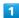

In app sheet, 🔣 (Basic) 🗦 🔼 (Address Book)

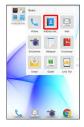

- Address Book opens.
- · Alternatively, in app sheet, 🔣 (Basic) 🔾 (Phone) 🤝 AddressBook .

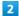

#### Tap index

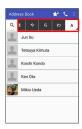

- · Flick index left/right for hidden indexes.
- Tap selected index again to show subindexes (e.g., D, G, J, M, P, T, and W for A). Tap subindex for hidden contacts whose last names' readings start with the subindex.

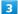

#### Tap contact

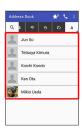

Contact opens.

4

at right of number

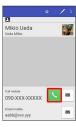

Handset dials number. Call begins when other party answers.

To end call, End call

Call ends.

#### Hiding Contacts (Secrecy Settings)

Specify contacts as secret entries requiring Operation Password for viewing.

#### Specifying Contacts as Secret Entries

Contacts specified as secret are not shown in Address Book, recipient selection window, etc.

 $\cdot$  Phone number is shown for arriving call.

1

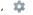

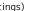

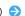

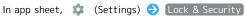

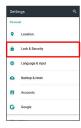

#### Secrecy settings

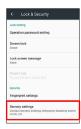

Enter Operation Password 

OK

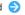

- Secrecy settings appear.
- $\cdot$  If confirmation appears, follow onscreen prompts.

4

#### Set contact secrecy

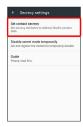

- Set contact secrecy window opens.
- $\cdot$  If confirmation appears, follow onscreen prompts.

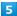

Tap contact to set as secret ( ✓ )

- · Multiple contacts are selectable.
- 6

#### Confirm

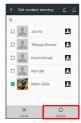

- Secrecy setting for contact is complete.
- · Secret mode is set once Display turns off.
- Viewing Guide for Secrecy Setting

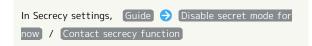

#### Canceling Secret Mode Temporarily

Cancel Secret mode temporarily to view/use contacts.

 $\cdot$  Secrecy settings for contacts can be made while Secret mode is temporarily canceled.

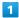

Drag Status Bar down with two fingers

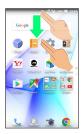

- Quick Settings Window opens.
- 2

Touch & Hold 🔅

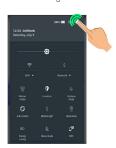

- Entry window for Operation Password opens.
- 3

Enter Operation Password 
OK

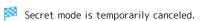

 Changing Operation Password for Temporarily Canceling Secrecy Settings

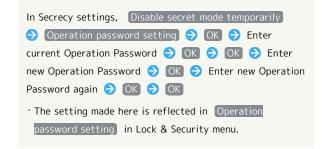

# Messaging & Internet

| Messaging                         | 84 |
|-----------------------------------|----|
| Sending S! Mail/SMS               | 84 |
| Opening & Replying to S! Mail/SMS | 86 |
| Using Gmail                       | 88 |
| Using Email                       | 90 |
| Using the Internet (Chrome)       | 93 |

#### Messaging

#### S! Mail

Exchange messages with S! Mail-compatible SoftBank handsets and email compatible devices (other mobiles, PCs, etc.) beyond SMS character entry limit; attach media files.

#### SMS

Exchange short messages (up to 160 single-byte characters) using handset numbers as addresses.

#### Gmail

 $\label{lem:condition} \mbox{Gmail is Google's webmail service. Handset automatically syncs with $\mbox{Gmail}$.}$ 

#### Email

Use email (POP3/IMAP4) on handset.

- $\cdot$  Set up an email account beforehand.
- Sending/receiving email on handset syncs handset and mail server; sent/received messages (in the POP protocol, received messages only) are also accessible from PCs.

#### Sending S! Mail/SMS

#### Sending S! Mail/SMS

1

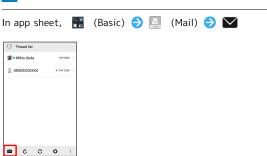

2

1

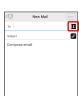

· Alternatively, enter phone numbers or email addresses in Recipient field directly.

3

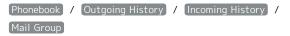

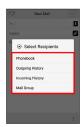

- Tap Phonebook , Outgoing History , or Incoming
   History to select recipients from Address Book, Outgoing
   History, or Incoming History.
- Tap Mail Group to select a mail group and set all the members as recipients.

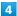

Select recipient(s) 

○ OK

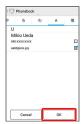

- Tap (Phonebook), Outgoing History), (Incoming History),
   or (Mail Group) to change the recipient list.
- · After setting recipients, Tap 1 0000 to check recipients' phone numbers/email addresses or set them to Cc/Bcc.
- $\cdot$  If recipients are set to Cc/Bcc, the message is sent as S! Mail.
- To delete a recipient, Tap 1 0000 and then X 0000.

  Alternatively, Tap 1 0000 and then Delete recipient.

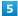

Tap Subject field/Text entry field → Enter subject/text

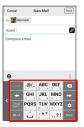

- · Tap 🛭 to attach a file.
- · If a subject is entered or a file is attached, the message is sent as S! Mail.

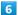

#### [Send]

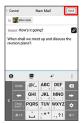

- S! Mail/SMS is sent.
- · Failed S! Mail/SMS messages are saved as drafts.

#### Sending of S! Mail/SMS

#### S! Mail and SMS Switching

S! Mail and SMS automatically switch at sending, depending on whether a subject is entered, text length, etc.

- $\cdot$  When creating a message, check which it is sent as at top of Display.
  - · "New Mail" appears: message is sent as S! Mail.
  - · "New SMS" appears: message is sent as SMS.

#### About Drafts

If is Tapped while creating S! Mail or SMS, the message is saved as a draft.

Drafts are saved to Draft Box in folder list, and are indicated as in thread list. Open an S! Mail/SMS draft to edit and send it.

#### Opening & Replying to S! Mail/SMS

Handset receives S! Mail/SMS messages automatically by default. Optionally, retrieve messages manually, and also retrieve all messages saved on the server.

#### Opening New S! Mail/SMS

When message arrives, new message notification and Notification Indicator appear.

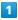

Tap notification twice

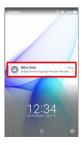

- 🧭 S! Mail/SMS message window opens.
- · To open new message from Notification Indicator, Drag Status Bar down for Notifications Window, then Tap corresponding notification.
- · For two or more new messages, thread list opens.

#### Spam Mail

Set spam filtering to save messages from senders not in Address Book to Spam thread list. New message notification does not appear. To check messages saved to Spam thread list:

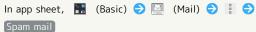

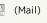

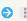

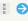

· If confirmation appears, follow onscreen prompts.

#### Opening S! Mail/SMS

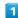

In app sheet, 🔡 (Basic) 🗦 🔝 (Mail)

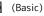

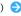

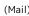

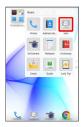

Thread list opens.

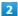

Tap thread

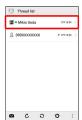

Thread details open.

· To open message drafts or unsent messages, Tap a thread indicated by 🖋 to open thread details including draft/ unsent messages.

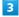

Tap message

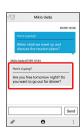

S! Mail/SMS message window opens.

#### Widgets

Add widget to desktop sheet to check message information. Widgets appear in simple (top of screenshot) and detailed (bottom of screenshot) views. Check number of unread messages in simple view. Check date/time and preview of messages in addition to number of unread messages in detailed view. Content of latest message appears if all messages are read.

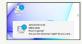

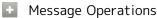

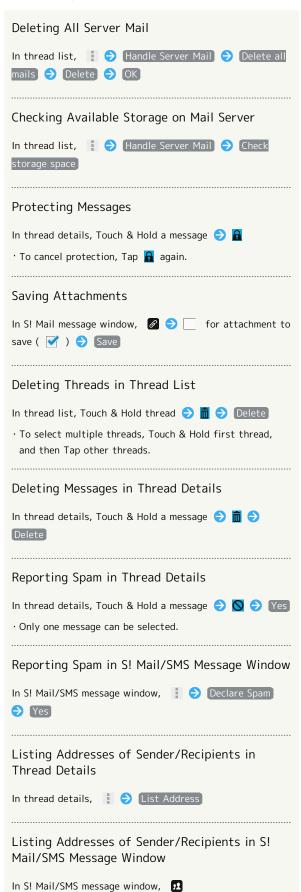

#### Replying to S! Mail/SMS

1

In S! Mail/SMS message window, 🔸 / 🦇

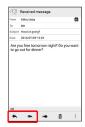

2

Enter text 🔵 Send

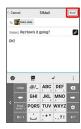

Message is sent.

#### **Using Gmail**

Use Gmail (Google's webmail service) as well as your work/personal email.

#### Setting an Account

Set up a Google Account or an email account to use Gmail.

When activating (Gmail) for the first time, account setup menu appears; complete setup.

- $\cdot$  Account setup menu does not appear if you are already signed in to a Google Account.
- To use your existing account, information such as username (ID), password, and server name is required.

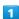

In app sheet, 🔛 (Google) 🔿 M (Gmail)

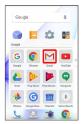

- 🔀 Account setup menu opens.
- · If confirmation appears, follow onscreen prompts.

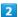

Add an email address

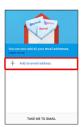

3

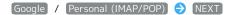

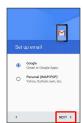

4

Follow onscreen prompts

Account setup is complete.

#### Creating/Sending Gmail

1

In app sheet, 

☐ (Google) → 
☐ (Gmail)

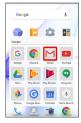

- Message list opens.
- · If confirmation appears, follow onscreen prompts.

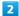

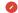

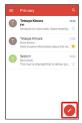

- Message composition window opens.
- 3

Enter recipient, subject and text 🗦 ⊳

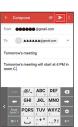

- Message is sent.
- Operations when Creating Message

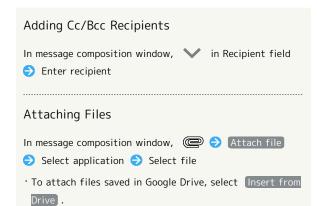

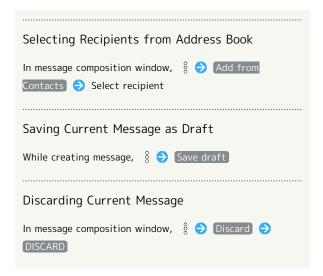

#### Opening New Gmail

When message arrives, new message notification appears in lock screen.

• When Display is turned off, Charging/Notification Lamp flashes.

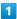

In lock screen, Tap new message notification twice

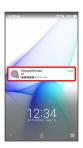

- Message window opens.
- $\cdot$  For two or more new messages, message list opens; Tap one.

# Opening Gmail In app sheet, (Google) (Gmail) Opening Gmail

Message list opens.

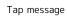

2

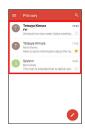

Message window opens.

#### • Operations when Opening Messages

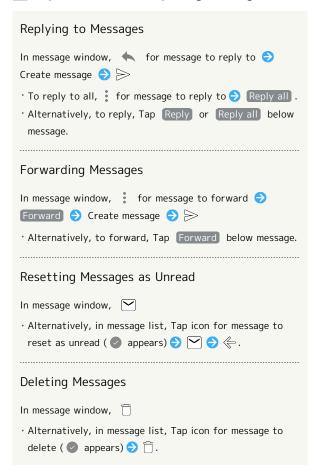

#### Archiving Messages

In message window, 👨

· Alternatively, in message list, Tap icon for message to archive (  $\oslash$  appears)  $\Rightarrow$   $\bigodot$  .

#### Syncing Accounts Manually

In message list, Drag down

 $\cdot$  Sync sent and received messages manually at any time regardless of the automatic sync settings.

#### Using Email

Send/receive email using (Email), an email-only application.

#### Setting an Account

Set up an email account to use email.

When activating (Email) for the first time, account setup menu appears; complete setup.

 $\cdot$  Information such as username (ID), password, and server name is required.

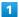

In app sheet, 🔛 (Basic) 🔵 🙋 (Email)

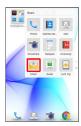

Account setup menu opens at first activation.

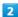

Follow onscreen prompts to set up account

Account setup is complete.

#### Creating/Sending Email

1

In app sheet, 🔡 (Basic) 🔿 🙋 (Email)

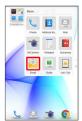

Message list opens.

2

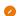

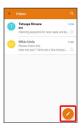

Message composition window opens.

3

Enter recipient, subject and text 🗦 ⊳

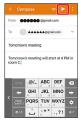

Message is sent.

#### Operations when Creating Message

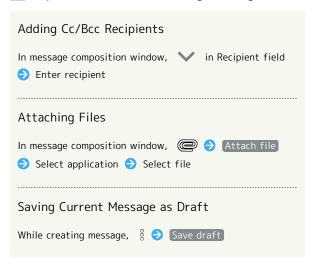

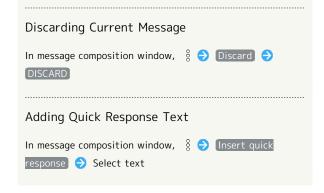

#### Opening New Email

When message arrives, new message notification appears in lock screen.

• When Display is turned off, Charging/Notification Lamp flashes.

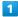

In lock screen, Tap new message notification twice

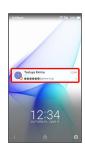

- Message window opens.
- $\cdot$  For two or more new messages, message list opens; Tap one.
- When screen is unlocked, 
   ☐ appears on Status Bar. Drag
   Status Bar down, then Tap notification.

#### Opening Email

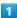

In app sheet, 🔣 (Basic) 🔿 遂 (Email)

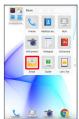

Message list opens.

2

#### Tap message

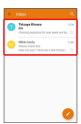

Message window opens.

#### • Operations when Opening Messages

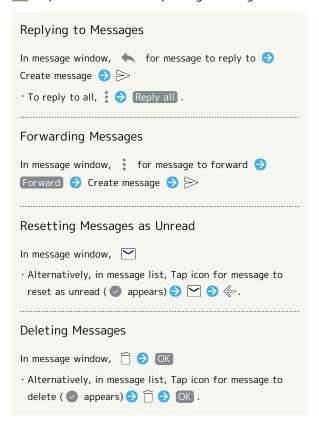

#### Syncing Accounts Manually

In message list, Drag down

 $\cdot$  Sync sent and received messages manually at any time regardless of the automatic sync settings.

#### Using the Internet (Chrome)

Enter search terms or URLs for easy Internet access.

#### 🏺 TLS

Transport Layer Security (TLS) is an encryption protocol that secures Internet transmissions of important/sensitive information such as credit card numbers and corporate secrets, providing protection against online threats (eavesdropping, falsification, impersonation, etc.).

#### I TLS Caution

When opening a secured page, users must decide as their responsibility whether or not to open the page with use of TLS. SoftBank Corp. and the Certification Authorities Symantec Website Security G.K. and Cybertrust make no guarantees whatsoever to users regarding security of TLS.

#### **Using Chrome**

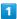

In app sheet, 🔐 (Google) 🗦 💿 (Chrome)

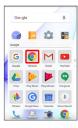

- Chrome activates.
- $\cdot$  If confirmation appears, follow onscreen prompts.

#### 2

Tap Text entry field at top of Display 

Enter search term or URL

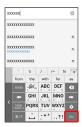

Search results or webpage opens.

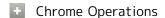

#### Signing in to My SoftBank

Access My SoftBank to check service charges or reward points, change contract details (subscribed price plan, optional services, etc.), check handset email address, use anti-spam settings, etc.

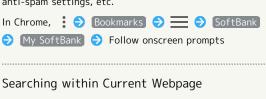

#### Saving (Downloading) Images

Search results are highlighted.

In Chrome, Touch & Hold image 

Save image

- appears on Status Bar when image is saved. To open the image, Tap download complete notification in Notifications Window.
- Open saved (downloaded) image from (2) (Downloads),
   (Album), etc.

#### Opening Saved (Downloaded) Image, Etc.

In app sheet,  $\blacksquare$  (Tools)  $\bigcirc$   $\bigcirc$  (Downloads)  $\bigcirc$  Tap image, etc.

#### Adding Bookmarks

1

In app sheet, 🔡 (Google) 🔵 🧿 (Chrome)

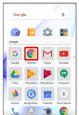

Chrome activates.

2

Open target webpage ♦ 🛊 ♦ 🌣

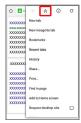

Current webpage is saved as a bookmark.

#### Bookmark Operations

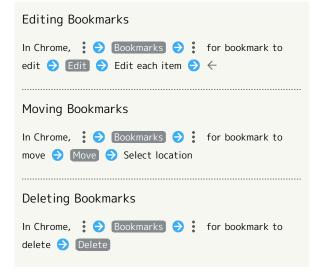

#### Opening Bookmarks

1

In app sheet, ██ (Google) ♦ (Chrome)

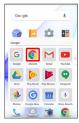

Chrome activates.

2

**♦** Bookmarks

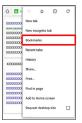

Bookmarks window opens.

3

Tap bookmark

Corresponding webpage opens.

#### Checking Browsing History

1

In app sheet, 🔡 (Google) 🔵 💿 (Chrome)

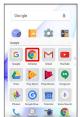

Chrome activates.

2

: 
History

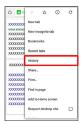

History window opens.

3

Tap record

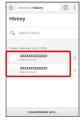

Webpage opens.

#### Opening New Tabs

Open multiple webpages in different tabs to switch between them easily.

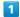

In app sheet,  $\ref{eq:condition}$  (Google)  $\ref{eq:condition}$  (Chrome)

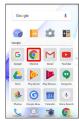

Chrome activates.

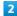

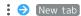

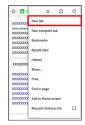

Another tab opens.

#### Tab Operations

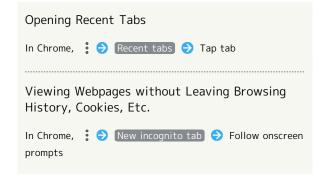

#### Setting Chrome

Make Chrome settings. Settable items are the following.

| Item                 | Description                                                                                                    |
|----------------------|----------------------------------------------------------------------------------------------------|
| Sign in to<br>Chrome | Sign in to your Google Account and make settings for tabs, bookmarks, history, etc. View account information.                 |
| Search engine        | Select a search engine.                                                                                                    |
| Merge tabs           | Set whether to show tab browsing history                                                                                      |
| and apps             | in recent apps window.                                                                                                    |
| Autofill forms       | Enable or disable automatic form entry, or edit address and credit card information.                                          |
| Save<br>passwords    | Enable or disable the saving of user names and passwords by webpages, confirm/delete webpages that have saved passwords, etc. |
| Home page            | Set a homepage.                                                                                                    |
| Privacy              | Set whether to show suggestions for an access error, whether usage and error reports are sent, etc.                           |
| Accessibility        | Set text size, etc.                                                                                                    |
| Site settings        | Set whether to allow cookies, enable JavaScript, etc.                                                                         |
| Data Saver           | Set whether to economize data usage by compressing webpages before reading them.                                              |
| About Chrome         | View version information, etc. about Chrome.                                                                                  |

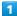

In app sheet, 🔛 (Google) ᅌ 🧿 (Chrome)

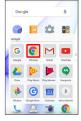

Chrome activates.

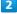

Settings Set items

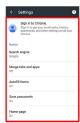

Settings are complete.

 $\cdot$  For some items, additional settings may appear when Tapping the item.

## Camera

| Capturing | Photos/Videos | 98 |
|-----------|---------------|----|
|           |               |    |

#### Capturing Photos/Videos

#### Camera Cautions

#### General Use

Mind etiquette when using Camera.

Test Camera before shooting special moments.

Do not use Camera in places where shooting is prohibited. Shot images may not be used/transferred without copyright holder (photographer) permission, except for personal use.

#### If Lens Becomes Dirty

Fingerprints/smudges on lens prevent capturing of clear images. Wipe lens with a soft cloth beforehand.

#### Avoid Exposure to Direct Sunlight

Be careful not to expose lens to direct sunlight for long periods. May discolor color filter and affect color of images.

#### Continuous Recording Time

Recording capacity is 2 GB per file (recording stops when exceeded). To continue recording, start another session.

#### Mobile Light Warning

Do not turn on Mobile Light close to eyes, look directly at Mobile Light when on, or shine Mobile Light in eyes; may affect eyesight or cause other problems.

#### Capturing Photos

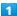

In app sheet, 🔣 (Basic) 🗦 🐻 (SHCamera)

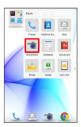

#### 2

Aim Back Camera at subject

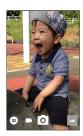

- · Drag up/down to adjust brightness.
- · Drag left/right or Pinch/Spread to adjust zoom.
- · Tap subject for focus lock.
  - · To cancel focus lock, Tap area outside the focus mark.
- $\cdot$  Focus lock is not available if Focus Setting is set to AF OFF .

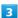

O /Volume Up Key/Volume Down Key

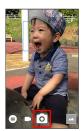

- Shutter sound plays; photo is saved to handset memory.
- · If focus is locked, alternatively, Tap the focus mark to capture photo.
- To capture photos in succession, Press O /Volume Up Key/ Volume Down Key for 1+ seconds.

#### Recording Videos

1

In app sheet, 🔣 (Basic) 🥎 💼 (SHCamera)

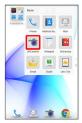

2

Aim Back Camera at subject

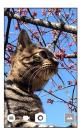

- · Drag up/down to adjust brightness.
- $\cdot$  Drag left/right or Pinch/Spread to adjust zoom.

3

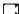

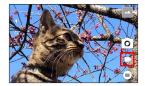

- To capture photos while recording video, Tap .
- $\cdot$  Tap subject for focus lock.
  - $\cdot$  To cancel, Tap area outside the focus mark.
- $\cdot$  Focus lock is not available if  $\mbox{ Focus Setting }$  is set to  $\mbox{ AF OFF }.$

4

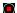

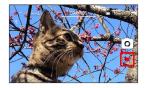

Manager Tone sounds and video is saved to handset memory.

#### Recording in High Speed Record Mode

1

In app sheet, █ (Basic) → 🐻 (SHCamera)

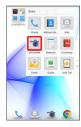

2

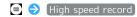

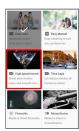

3

Aim Back Camera at subject

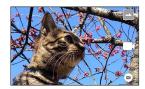

- · Drag up/down to adjust brightness.
- · Drag left/right or Pinch/Spread to adjust zoom.
- To change frame rate for high speed recording, Tap 🕍 or

4

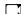

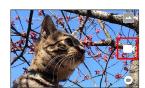

5

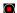

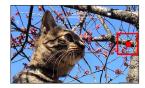

Tone sounds and video is saved to handset memory.

#### Viewfinder Layout

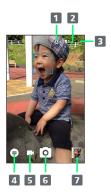

1 Front/Back Camera switch Switch between Front Camera and Back Camera. Some functions/settings are not available for Front Camera.

2 Mobile Light
Change Mobile Light setting.

3 Settings
Access various Camera settings.

4 Shooting mode
Change shooting mode.

- 5 Record video
- 6 Capture photo
- Album/thumbnail
  Open Album or last captured photo/video.
- · Indicators shown in Viewfinder vary depending on shooting mode.

#### Troubleshooting

- Q. Cannot open Camera/Camera exits suddenly
- A. Camera does not open if battery level is low. Charge handset adequately before using Camera.
- A. Continuing to use Camera while handset is warm causes warning to appear, after which Camera saves captured image data and exits.
- A. Camera exits automatically after a period of inactivity.
- Q. Images are dark/grainy
- A. Is there a strong light near the subject, or a strong light source in the screen? Avoid letting a strong light source (the sun, light, etc.) in the screen. Leaving handset in a warm place for a long time or where Camera is in direct sunlight for a long time may affect image quality.
- $\ensuremath{\mathsf{Q}}.$  Images captured with Mobile Light appear whitish
- A. A finger or cover near the lens can reflect light from Mobile Light and cause captured images to appear whitish.

# Music & Images

| Listening | to Music ( | Play Music)  |             | 102 |
|-----------|------------|--------------|-------------|-----|
| Viewing 8 | Managing   | Photos/Video | os (Album). | 104 |

#### Listening to Music (Play Music)

#### Playback of High-Resolution Content

Handset supports playback of high-resolution audio\*. (\* Sampling frequency: 44.1 kHz, 48 kHz, 88.2 kHz, 96 kHz, 176.4 kHz, 192 kHz; quantization bit rate: 24 bit; file format: FLAC, WAVE)

- · While playing high-resolution audio, implements on Status Bar. At the same time, high-resolution audio playback notification appears in Notifications Window.
- To listen to high-resolution audio at original quality, a commercially-available speaker, earphones or headphones supporting high-resolution audio are required.
- When using handset Speaker or Bluetooth® devices, highresolution audio is played at standard quality (48 kHz/16 bit).

#### Playing Music

The following file formats are supported.

· 3GPP, MP4, MP3, AMR, OGG Vorbis, WAVE, MIDI, XMF, RTTTL/RTX, OTA, iMelody, ADTS raw AAC, FLAC

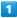

In app sheet, 🔡 (Google) 🗦 📂 (Play Music)

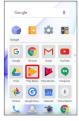

- Listen Now opens.
- · If confirmation appears, follow onscreen prompts.

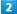

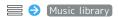

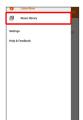

Music library opens.

3

(ARTISTS) / (ALBUMS) / (SONGS) / (GENRES)

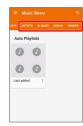

4

Tap item 🔵 Tap song

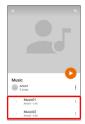

- Song plays.
- · For SONGS (in 3), Tap song directly.
- Depending on category, after Tapping an item, Tap another item (e.g., album name).

#### Opening Music Playback Screen

While playing song, Drag playback bar at Display bottom up

#### Music Playback Screen Layout

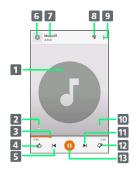

- 1 Song image
- 2 Toggle repeat all songs, repeat current song, normal playback.
- 3 Drag slider to adjust playback position.
- 4 Song rating
- 5 Play previous song/play current song from beginning.
- 6 Song image
- 7 Song title/artist
- 8 Show playback queue (list of songs to be played).
- 9 Add to playlist, go to artist, etc.
- 10 Toggle shuffle playback on/off.
- 11 Play next song.
- 12 Song rating
- 13 Pause/play

#### Creating Playlists

1

In app sheet, 🔛 (Google) 🗦 🕟 (Play Music)

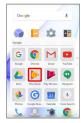

- Listen Now opens.
- · If confirmation appears, follow onscreen prompts.
- 2

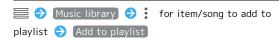

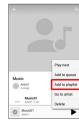

3

#### NEW PLAYLIST

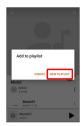

4

Enter name and description 

CREATE PLAYLIST

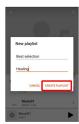

Playlist is created.

#### Adding Currently Playing Song to a Playlist

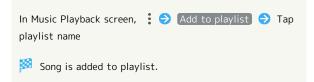

#### Viewing & Managing Photos/ Videos (Album)

Photos/videos captured on handset and downloaded images are automatically sorted into Event and Map categories.

#### Viewing Photos/Videos

View captured/downloaded photos and videos.

|  | Image | File format               |
|--|-------|---------------------------|
|  | Photo | JPEG, PNG, GIF, BMP, WebP |
|  | Video | 3GPP, MP4, WebM, Matroska |

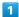

In app sheet, 📙 (Album)

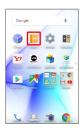

- File list opens.
- · Flick up/down for hidden photos/videos.

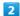

Tap photo/video

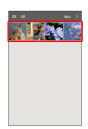

- Photo/video opens (file view window).
- · For video playback, Tap , then follow onscreen prompts.

  To play slow-motion videos, see "Playing Videos Recorded in High Speed Record Mode."

#### About File List

#### Categories in File List

Tap 
to show file categories ( All , All(Date) , Folder , Event and Map ) below View Change.

Tap category to access files sorted into the category. Alternatively, to show file categories, Flick left edge of Display to the right.

 When activating Album for the first time, All file list opens. Album activates in the last-used state thereafter (file list or folder list opens).

# Filtering Files by Shooting Mode in File List Tap to show shooting mode types ( All Video , HighSpeed/Slow Video , Rapid Shooting pic , Photo Sphere and Background Blur ) below Filter Change. Tap shooting mode type to access files sorted into the shooting mode. Alternatively, to show shooting mode types, Flick left edge of Display to the right. To cancel filter, Tap To cancel filter, Tap To cancel filter.

#### Icons Appearing for Photos in File List

Icon appears for photos, indicating corresponding shooting mode.

- appears for photos captured with continuous shooting. Tap photo, then Tap in file view window, to open photos as index at Display bottom (continuous shooting photo index window).
- appears for photos captured in DeFocus mode. Tap photo, Tap in file view window, then Drag slider left/right to adjust intensity of defocusing effect.
- appears for photos captured in Photo Sphere mode.

  Tap photo, then Tap in file view window, to view photo rotatable 360 degrees from left to right, and top to bottom. Import photos captured in Photo Sphere mode to handset beforehand.

#### Photo/Video Viewing Operations

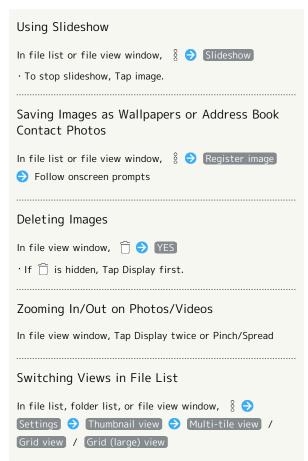

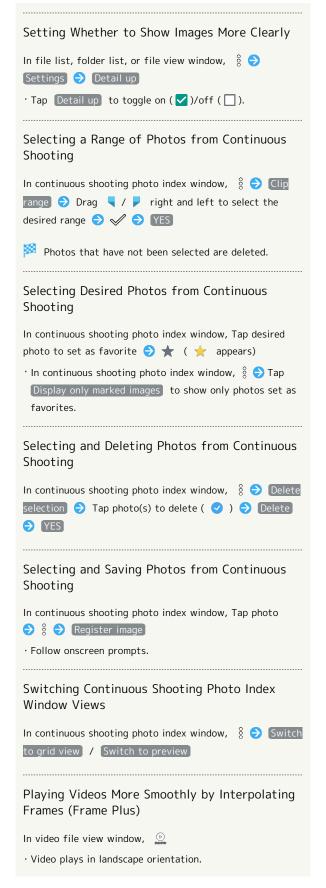

#### Saving Current Image as Photo (Atokara Capture)

In video file view window, 👙 🗦 Drag 🔵 left or right to show frame to capture 🔵 🛠

- Current image is saved to handset memory.
- · To move backward/forward frame by frame, Tap  $\mathrel{\triangleleft}$  / or Drag frame left/right.
- · To save the current image as a photo and share it, Tap  $\ll$  . Follow onscreen prompts.

#### Troubleshooting

- Q. Cannot open photos or videos
- A. The database may be disabled. Connect handset to a PC using Micro USB Cable, and delete the DATABASE folder in ¥PRIVATE¥SHARP¥PM on handset memory before opening photos or videos.

#### Playing Videos Recorded in High Speed Record Mode

• 120fps or • 240fps appears for videos recorded in High speed record mode.

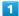

In app sheet, 📙 (Album)

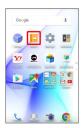

File list opens.

Tap video with ▶ 120fps / ▶ 240fps

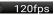

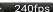

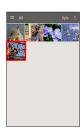

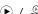

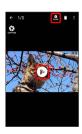

Video plays.

- · Tap to play it as slow-motion video (slow-motion video playback window).
- $\cdot$  If confirmation appears, follow onscreen prompts.

#### Playback of Slow-Motion Videos

Only large movements in video are played in slow motion automatically. Edit portions to be played in slow motion as needed.

## Slow-Motion Video Playback Operations

## Editing Slow Motion Playback Ranges

While slow-motion video is paused, Drag | / | left/ right to specify range

- · Ranges set for slow motion playback are indicated in green on the bar.
- · Tap thumbnail to add a slow motion playback range.
- · To delete a slow motion playback range, Drag 💧 / 💧 of the range left/right and overlap them.
- · To delete all slow motion playback ranges, § → Remove slow ranges) 헞 [YES] .
- · If ⊗ us hidden, Tap Display first.

### Saving Current Image as Photo

In slow-motion video playback window, 🛞

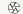

Current image is saved to handset memory.

· If ∰ is hidden, Tap Display first.

### Changing Slow Motion Playback Speed

In slow-motion video playback window, 🕲 🗦 Super

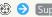

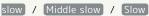

· If 🕲 is hidden, Tap Display first.

### Sharing Slow-Motion Videos

In slow-motion video playback window, 🖇 🗦 Share 🗦 Tap sharing option → Send entire video / Send slow ranges 🗦 Follow onscreen prompts

### Exporting Slow-Motion Video

In slow-motion video playback window, § 🗦 Export Export entire video / Export slow ranges

Follow onscreen prompts

Exported video is saved to handset memory.

### Viewing Slow-Motion Video Playback Instructions

In slow-motion video playback window, 🖇 🗦 Operation guide)

Note for Playing Videos Recorded in High Speed Record Mode

Use preinstalled video players ( Video Player and Photos ) to play videos recorded in High speed record mode. Those videos may not play properly in other video players or on a computer, etc.

# Connectivity

| Connecting by Wi-Fi1       | 10 |
|----------------------------|----|
| Using Tethering1           | 13 |
| Using Bluetooth® Function1 | 14 |

# Connecting by Wi-Fi

Handset supports Wi-Fi (wireless LAN). Access the Internet via household Wi-Fi networks.

## About Wi-Fi

Available in the following environments.

| Environment | Description                                                                                                    |
|-------------|----------------------------------------------------------------------------------------------------|
| At home     | Connect handset to your Wi-Fi home network. If you have a broadband connection at home but do not have a Wi-Fi router, consider using a Wi-Fi router by FON offered by SoftBank Corp. If you are using a Wi-Fi router by FON, refer to the "Fonルーターかんたん設定ガイド (http://mb.softbank.jp/mb/special/network/pdf/wifi_howto_01.pdf) (Fon Router Easy Settings Guide)" (Japanese). |
| On the go   | SoftBank Wi-Fi spots offered by SoftBank Corp. are available.                                                                                                    |

## Automatic Updates for Optimizing Wi-Fi Connection

While using Wi-Fi, updates for optimizing connection may be received or applied automatically.

## Enabling Wi-Fi

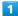

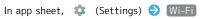

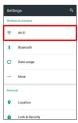

Wi-Fi menu opens.

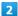

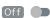

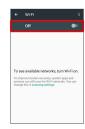

- Wi-Fi is enabled ( On ).
- · Access point search starts; available access points appear upon completion.
- · To disable Wi-Fi, Tap On ( Off ).

### ₩i-Fi Operations

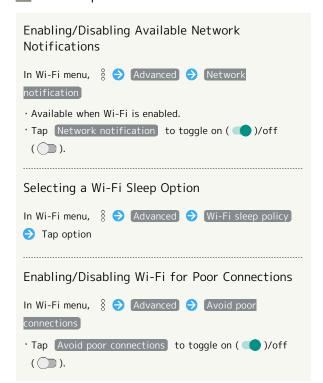

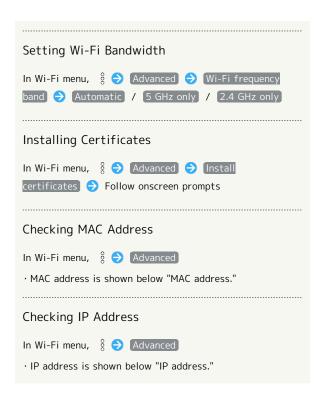

## Connecting Selected Access Points

Enable handset Wi-Fi first.

1

In app sheet, 🌼 (Settings) 🗦 Wi-Fi

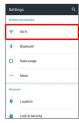

Wi-Fi menu opens.

2

Tap access point

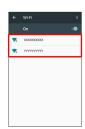

3

Enter password → CONNECT

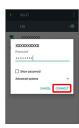

Handset connects to the access point.

- Password (indicated by WEP, WPA, KEY, etc.) may be found on a label on your Wi-Fi router. For details, contact the vendor of the router. For public wireless LAN services, check the password with your ISP.
- Depending on access point, password entry may not be required.

# ■ Wi-Fi Connection Operations

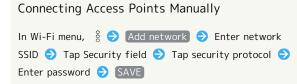

- $\cdot$  Available when Wi-Fi is enabled.
- $\cdot$  Depending on security protocol, other fields may also need to be completed.

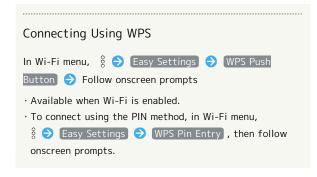

## Troubleshooting

- Q. Cannot detect access points
- A. There may be multiple access points using neighboring channels. In this instance, handset may not detect access points correctly.

## Disconnecting Wi-Fi

1

In app sheet, 🌼 (Settings) 🗦 Wi-Fi

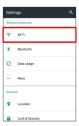

Wi-Fi menu opens.

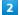

Tap connected access point → DISCONNECT

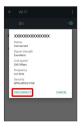

🟁 Wi-Fi is disconnected.

 Password entry may be required to reconnect to access point.

## Using Wi-Fi Direct

Use Wi-Fi Direct to establish a Wi-Fi connection with other Wi-Fi Direct compatible devices with no need for an access point or Internet connection.

· Enable handset Wi-Fi first.

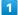

In app sheet, 🏩 (Settings) 🗦 Wi-Fi

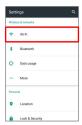

Wi-Fi menu opens.

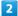

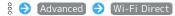

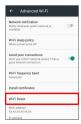

Found Wi-Fi Direct compatible devices appear in Peer devices field.

• If target device does not appear, Tap SEARCH FOR DEVICES to try searching again.

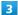

Tap target device Follow onscreen prompts for authentication

Handset connects to the device.

- If connection is not accepted after a certain period, the connection request is canceled.
- Tap the connected device and then OK to stop the connection.

# **Using Tethering**

## **About Tethering**

Tethering makes handset act as an external modem (like a Wi-Fi router).

Use tethering to connect a PC or game device to the Internet through handset.

- $\cdot$  Requires separate subscription.
- $\cdot$  Use after confirming that handset is updated to the latest software.

## Setting Tethering

When using tethering, several methods are available for connecting handset with other devices.

Make settings according to connection method and status of target device beforehand.

Settable items are the following.

| Item               | Description                                          |
|--------------------|------------------------------------------------------|
| USB tethering      | Set whether to enable tethering via Micro USB Cable. |
| Wi-Fi<br>tethering | Set whether to enable tethering via Wi-Fi.           |
| Set up Wi-Fi       | Set information such as network name and             |
| hotspot            | security for Wi-Fi tethering.                        |
| Wi-Fi              |                                                      |
| tethering          | Use WPS to connect handset to other                  |
| Easy               | devices via Wi-Fi easily.                            |
| Connection         |                                                      |
| Bluetooth          | Set whether to enable tethering via                  |
| tethering          | Bluetooth®.                                          |

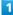

In app sheet, 🌼 (Settings) 🕣 More

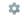

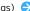

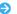

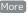

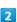

### [Tethering]

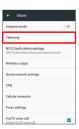

Tethering menu opens.

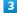

Set each item

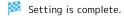

 $\cdot$  If confirmation appears, follow onscreen prompts.

# Using Bluetooth® Function

Connect handset to other Bluetooth® devices (e.g., headset) for handsfree conversations, or connect to other Bluetooth®capable mobile phones, etc. to exchange files.

## Bluetooth® Function

The Bluetooth® function is a technology that enables wireless connection with PCs, Bluetooth® devices with handsfree functionality, etc. such as the following.

| Function      | Description                                            |
|---------------|--------------------------------------------------------|
| Sound output  | Listen to music, audio, etc. wirelessly.               |
| Handsfree     | Use Bluetooth® devices (e.g., headsets) for            |
| conversation  | handsfree conversations.                               |
| File transfer | Transfer files between handset and Bluetooth® devices. |
|               |                                                        |

## Bluetooth® Usage Notes

### Connection

Bluetooth® connection may not be possible with some Bluetooth® devices. In addition, noise may interfere with wireless or handsfree conversations.

#### File Transfer

Files may not appear correctly on recipient devices.

## Receiving Files via Bluetooth®

See "Enabling Bluetooth® Function, "Pairing Bluetooth® Devices," "Connecting to Paired Bluetooth® Devices" and "Receiving Files via Bluetooth® (e.g., Address Book)" for details.

## Sending Files via Bluetooth® (e.g., Address Book)

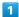

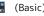

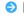

In app sheet, 🔡 (Basic) 🗦 🔼 (Address Book)

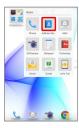

🔀 Address Book opens.

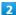

Tap index 🔵 Tap contact

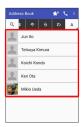

Contact opens.

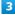

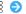

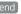

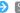

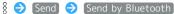

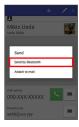

SEND (NO IMG) or SEND (IMAGE) ( YES when face image is not saved)

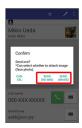

Tap target device

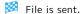

# Global Services

| Global  | Roami | ng      |       | 116 |
|---------|-------|---------|-------|-----|
| Calling | from  | Outside | Japan | 117 |

# Global Roaming

Handset is Global Roaming Service eligible. Use the same handset number outside Japan.

## Setting a Cellular Provider

Handset connects to an appropriate cellular provider automatically by default. To set a cellular provider manually:

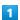

In app sheet, 🌼 (Settings)

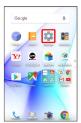

2

### More

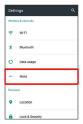

3

## Cellular networks

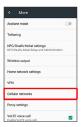

4

## Network operators

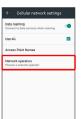

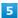

Tap provider

- Cellular provider is set.
- To search for all available cellular providers, Tap Search networks .

## Changing Data Roaming Setting

Change setting for data communication outside Japan.

1

In app sheet, 🏩 (Settings)

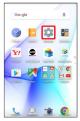

2

[More]

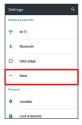

### Cellular networks

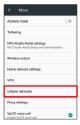

4

Data roaming ( )

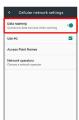

Data roaming is disabled.

- · Tap Data roaming to toggle on ( )/off ( ).
- · If confirmation appears, follow onscreen prompts.

# Calling from Outside Japan

Abroad Assistant is installed on handset. While outside Japan, follow onscreen prompts to place calls easily according to the country the other party is in.

To learn about roaming areas/rates, etc., see SoftBank Website:

### http://mb.softbank.jp/en/global\_services/

Print out roaming area/rate information to carry while traveling abroad as needed.

## Enabling/Disabling Abroad Assistant

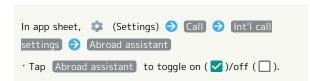

## Calling Japan

In app sheet, 🔡 (Basic) 🗦 📞 (Phone) 🗦 Dial

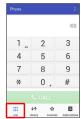

- Dialpad window opens.
- · When missed call window appears, Tap  $\langle \rangle$ .

2

Use onscreen dialpad to enter number 

CALL

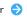

- Roaming assistant appears.
- · Do not add + before the number.

3

### Japan number

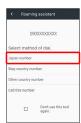

Handset dials the number.

## Calling Landlines & Mobiles within **Current Country**

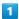

In app sheet, 🔡 (Basic) 🗦 📞 (Phone) 🗦 Dial

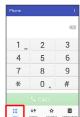

Dialpad window opens.

· When missed call window appears, Tap  $\c \leftarrow$  .

2

Use onscreen dialpad to enter number 

CALL

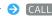

Roaming assistant appears.

 $\cdot$  Do not add + before the number.

3

### Stay country number

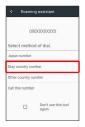

🏁 Handset dials the number.

## Calling Countries aside from Japan

In app sheet, 🔣 (Basic) 🗦 📞 (Phone) 🗦 Dial

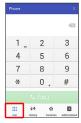

Dialpad window opens.

· When missed call window appears, Tap  $\langle - \rangle$ .

2

Use onscreen dialpad to enter number 🗦 CALL

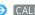

Roaming assistant appears.

 $\cdot$  Do not add + before the number.

3

### Other country number

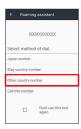

Country code list opens.

Tap country code

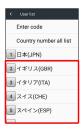

🏁 Handset dials the number.

· When calling a SoftBank handset, Tap 日本(JPN) regardless of the country the other party is in.

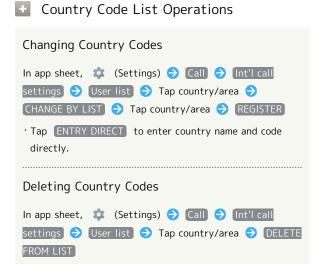

# Handset Settings

| About Settings                   | 122   |
|----------------------------------|-------|
| Sound & Notification Settings    | .123  |
| Illumination Settings            | .126  |
| Wallpaper & Display Settings     | .127  |
| Useful Settings                  | .130  |
| Battery & Energy Saving Settings | .133  |
| Call Settings                    | . 134 |
| Mail Settings                    | .135  |
| Home Applications Setting        | . 138 |
| Apps Settings                    | 139   |
| Storage & USB Settings           | .140  |
| Memory Settings                  | .141  |
| Data Usage Settings              | 141   |
| More Settings                    | . 143 |
| Location Settings                | .145  |
| Lock & Security Settings         | 146   |
| Language & Input Settings        | .149  |
| Backup & Reset                   | 151   |
| Accounts Settings                | . 154 |
| Google Settings                  | . 154 |
| Date & Time Settings             | . 155 |
| Accessibility Settings           | . 156 |
| Printing Settings                | .157  |
|                                  | 4.50  |

# **About Settings**

# About Settings

In app sheet, Tap \*\* (Settings) to customize operation of handset functions. Handset settings include the following items

| Item                       | Description                                                                                                    |
|----------------------------|----------------------------------------------------------------------------------------------------|
| Profile                    | Check handset number, email address, etc.                                                                                                    |
| Sound &                    | Set ringtone, operation tones,                                                                                                    |
| notification               | notifications, etc.                                                                                                    |
| Illumination               | Set functions for Charging/Notification Lamp.                                                                                                    |
| Wallpaper &<br>display     | Set Wallpaper, Display brightness, etc.                                                                                                    |
| Useful                     | Set useful functions such as Twist Magic,<br>Clip Now, and Grip Magic.                                                                                                    |
| エモパー<br>(Japanese<br>only) | Set emopa.<br>For details on emopa, see "エモパーを利用<br>する (http://help.mb.softbank.jp/aquos-<br>xx3/pc/09-01.html)" (Japanese).                                                                                                    |
| Battery &                  | Save battery power by restricting some                                                                                                    |
| energy saving              | handset features, or check Battery usage.                                                                                                    |
| Call                       | Make call-related settings.                                                                                                    |
| Mail settings              | Make settings for S! Mail/SMS.                                                                                                    |
| Home<br>applications       | Change the home application.                                                                                                    |
| Apps                       | Make settings for installed applications and running applications or check their information.                                                                                                    |
| Storage & USB              | Check memory space of handset memory,<br>SD Card and USB memory device, mount or<br>unmount SD Card, erase data on SD Card,<br>etc.                                                                                                    |
| Memory                     | Check usage of memory (RAM).                                                                                                    |
| Wi-Fi                      | Enable Wi-Fi connection.  See "Enabling Wi-Fi" for details.                                                                                                    |
| Bluetooth                  | Enable Bluetooth® connection.  See "Enabling Bluetooth® Function" for details.                                                                                                    |
| Data usage                 | Check data usage and set limit.                                                                                                    |
| More                       | Set Airplane mode or make settings for Cellular networks, etc.                                                                                                    |
| Location                   | Enable location information.                                                                                                    |
| Lock &                     | Make security settings including Screen                                                                                                    |
| Security                   | lock and security codes.                                                                                                    |
| Language & input           | Make settings for display language and text entry.                                                                                                    |
| Backup & reset             | Back up application data and handset settings including Wi-Fi password to Google server, or delete all handset memory files. In addition, import files from other mobiles, etc. using SD Card or Bluetooth®, or save handset files to SD Card (Data transfer). |

| Accounts      | Create/add accounts; sync them as needed. |
|---------------|-------------------------------------------|
| Google        | Make settings for Google services.        |
| Date & time   | Make settings for date and time.          |
| Accessibility | Make settings for user accessibility.     |
| Printing      | Make settings for cloud printing.         |
| About phone   | Check handset status.                     |

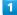

In app sheet, 🏩 (Settings)

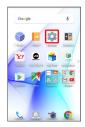

Settings appear.

2

Set each item

Setting is complete.

## Sound & Notification Settings

## Sound & Notification Settings

Set ringtone, operation tones, notifications, etc. Settable items are the following.

| Item                                     | Description                                                                                                    |
|------------------------------------------|----------------------------------------------------------------------------------------------------|
| Media volume                             | Set volume for music, videos, etc.                                                                                       |
| Alarm volume                             | Set volume for Alarm.                                                                                                    |
| Ring volume                              | Set volume for ringtones for incoming calls, etc.                                                                        |
| エモパー<br>volume                           | Set volume for emopa.                                                                                                    |
| Phone<br>ringtone                        | Set ringtone for incoming calls.                                                                                         |
| Vibrator when receiving a call           | Enable/disable vibration for incoming calls.                                                                             |
| Vibrator<br>pattern for<br>incoming call | Set vibration pattern for incoming calls.                                                                                |
| Do not disturb                           | Set priority notifications and incoming calls/messages.                                                                  |
| For new                                  | Set ringtone and other options for                                                                                       |
| message                                  | incoming messages.                                                                                                    |
| Notification sounds                      | Set ringtone for notifications.                                                                                          |
| Other sounds                             | Set whether to play operation tones when<br>Tapping menu items, etc. or to vibrate<br>handset when Tapping dialpad, etc. |
| When device<br>is locked                 | Set whether to show all notifications when screen is locked.                                                             |
| App<br>notifications                     | Block notifications from applications or set priority for notifications.                                                 |
| Notification access                      | Manage applications that can access notifications.                                                                       |
| Do Not<br>Disturb access                 | Manage applications that can access Do not disturb.                                                                      |

1

In app sheet, 🌼 (Settings)

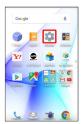

2

#### Sound & notification

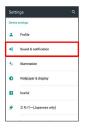

Sound & notification menu opens.

3

Set each item

Setting is complete.

# Sound & Notification Operations

### Setting Volume for Music, Videos, Etc.

In Sound & notification menu, Drag Media volume slider to adjust volume

 $\cdot$  Sound plays at set volume when releasing finger from slider.

### Setting Volume for Alarm

In Sound & notification menu, Drag Alarm volume slider to adjust volume

· Sound plays at set volume when releasing finger from slider.

# Setting Volume for Ringtones for Incoming Calls, Etc.

In Sound & notification menu,  $\operatorname{Drag}$  Ring volume slider to adjust volume

· Sound plays at set volume when releasing finger from slider.

### Setting Volume for emopa

In Sound & notification menu, Drag  $\mathtt{I} \mp l \ ^{\backprime} -$  volume slider to adjust volume

 emopa speaks at set volume when releasing finger from slider.

### Setting Ringtone for Incoming Calls

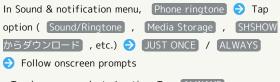

· To always use selected option, Tap ALWAYS .

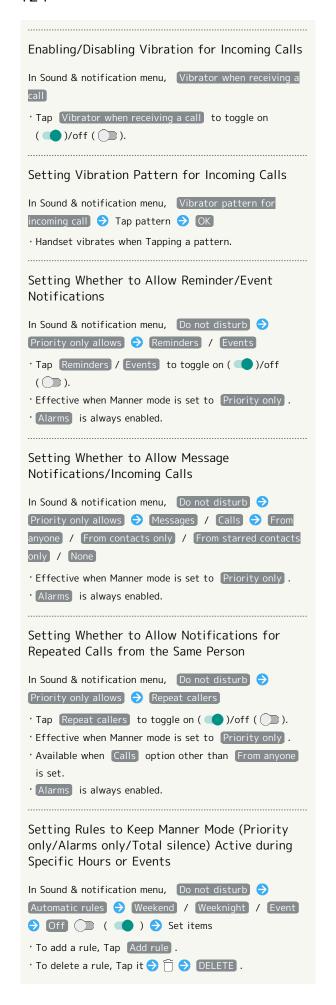

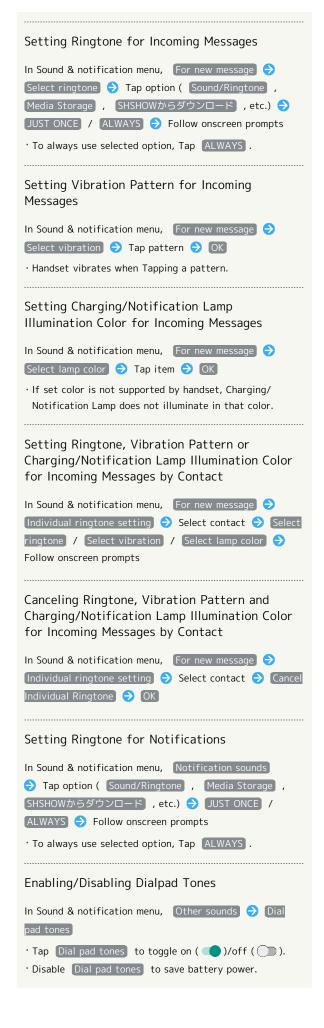

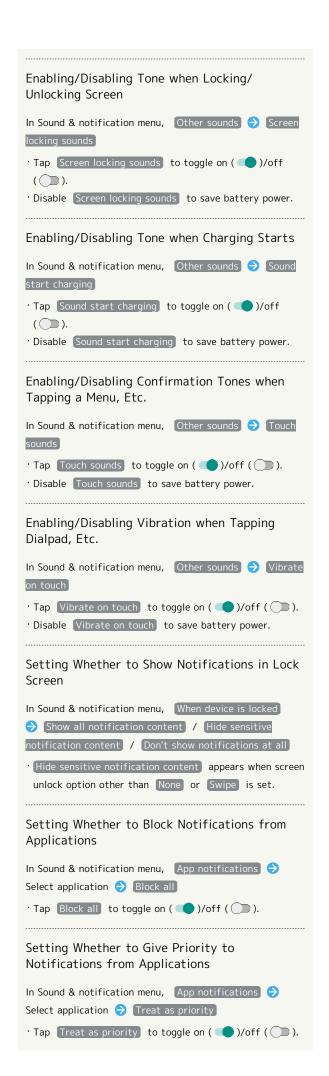

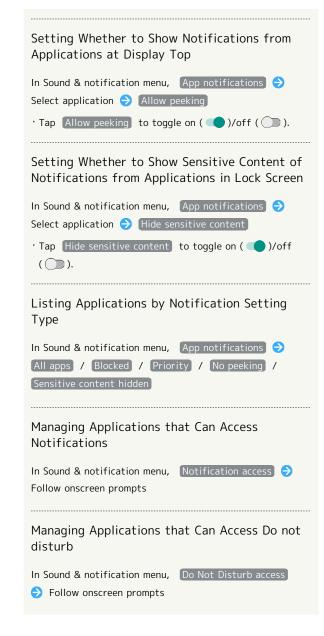

## Illumination Settings

## Illumination Settings

Set functions for Charging/Notification Lamp. Settable items are the following.

| Item                                        | Description                                                                                     |
|---------------------------------------------|-------------------------------------------------------------------------------------------------|
| For incoming call                           | Set whether to flash Charging/<br>Notification Lamp for incoming calls.                         |
| Illumi pattern/color for incoming call      | Set Charging/Notification Lamp flash pattern and color for incoming calls.                      |
| Notification                                | Set whether to flash Charging/<br>Notification Lamp for notifications.                          |
| Darkening<br>while sleeping                 | Set whether to dim Charging/Notification<br>Lamp during specified hours.                        |
| Time settings                               | Specify hours during which Charging/<br>Notification Lamp is dimmed.                            |
| When start<br>charging                      | Set whether to flash Charging/<br>Notification Lamp when charging starts.                       |
| Charging                                    | Set whether to illuminate Charging/<br>Notification Lamp in a preset pattern<br>while charging. |
| When<br>unlocking                           | Set whether to flash Charging/<br>Notification Lamp when unlocking screen.                      |
| When ending a                               | Set whether to flash Charging/<br>Notification Lamp when ending calls.                          |
| When<br>decreasing<br>display<br>brightness | Set whether to flash Charging/<br>Notification Lamp when Display turns off<br>automatically.    |

1

In app sheet, 🏩 (Settings)

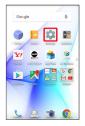

2

[Illumination]

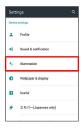

Illumination menu opens.

3

Set each item

Setting is complete.

Illumination Operations

Setting Whether to Flash Charging/Notification Lamp for Incoming Calls In Illumination menu, For incoming call · Tap For incoming call to toggle on ( $\checkmark$ )/off ( $\square$ ). Setting Charging/Notification Lamp Flash Pattern and Color for Incoming Calls In Illumination menu, [Illumi pattern/color for incoming call 🗦 Tap flash pattern 🗦 OK 🗦 Tap color 🗦 · Available when For incoming call is enabled. Setting Whether to Flash Charging/Notification Lamp for Notifications In Illumination menu, Notification · Tap Notification to toggle on ( ✓ )/off ( □ ). Setting Whether to Dim Charging/Notification Lamp during Specified Hours In Illumination menu, Darkening while sleeping

Specifying Hours during which Charging/ Notification Lamp is Dimmed

( 🔲 ).

· Tap Darkening while sleeping to toggle on ( ✓ )/off

In Illumination menu, Time settings 

Manual mode Start time ⇒ Specify time ⇒ OK ⇒ End time Specify time OK

· Tap I I T I Mode to dim Charging/Notification Lamp during your bedtime learned by emopa.

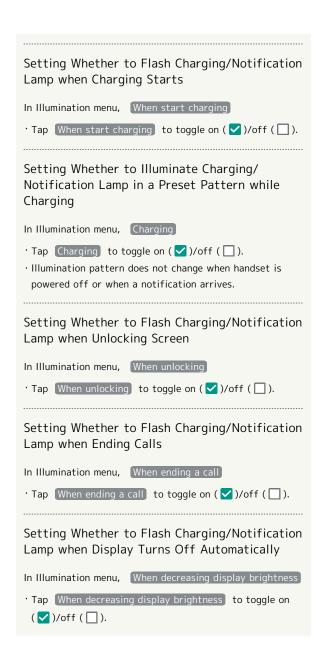

# Wallpaper & Display Settings

## Wallpaper & Display Settings

Set Wallpaper, Display brightness, etc. Settable items are the following.

| Item                                      | Description                                                                                                    |
|-------------------------------------------|----------------------------------------------------------------------------------------------------|
| Wallpaper                                 | Set Wallpaper for Home Screen.                                                                                       |
| Shortcuts<br>on the lock<br>screen        | Set shortcuts for lock screen.                                                                                       |
| Brightness<br>level                       | Set Display brightness.                                                                                              |
| Screen<br>timeout                         | Set a period of inactivity after which Display turns off automatically.                                              |
| Press power<br>button twice<br>for camera | Set whether to activate 🏿 (SHCamera) by Pressing 😈 twice.                                                            |
| Relax settings                            | Make Relax View settings for eye-friendly image quality.                                                             |
| Quality mode                              | Select a mode that adjusts image quality according to application automatically, or select from other quality modes. |
| glove mode                                | Set whether to enable touch operation even with gloves on.                                                           |
| When device is rotated                    | Set whether to rotate Display with handset orientation automatically.                                                |
| Font Settings                             | Set font size and font type.                                                                                         |
| VeilView                                  | Specify setting for VeilView (anti-peeking function).                                                                |
| Daydream                                  | Set screensaver to activate when Display turns off while charging.                                                   |
| Display left<br>percents of<br>Battery    | Set whether to show battery strength in percent beside battery indicator on Status Bar.                              |

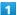

In app sheet, 🌼 (Settings)

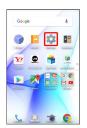

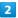

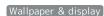

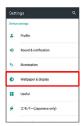

🔀 Wallpaper & display menu opens.

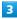

Set each item

Setting is complete.

## Wallpaper & Display Operations

Setting Image in Handset Memory or on SD Card to Home Screen Wallpaper

In Wallpaper & display menu, Wallpaper 
Tap option (Album(wallpaper), etc.) Follow onscreen prompts
If confirmation appears, follow onscreen prompts.

# Setting Preloaded Image as Home Screen Wallpaper

In Wallpaper & display menu, Wallpaper 

Wallpapers / Preset wallpaper 
SET WALLPAPER / SET TO WALLPAPER

- · For some Wallpapers, additional settings are available. Follow onscreen prompts.
- $\cdot$  If confirmation appears, follow onscreen prompts.

### Setting Shortcuts for Lock Screen

In Wallpaper & display menu, Shortcuts on the lock screen Tap shortcut to change Tap shortcut type (e.g., Application ) Tap/set function to activate with shortcut

### Setting Display Brightness

In Wallpaper & display menu, Brightness level 

Automatic brightness / Brighten while charging 

OK

- Tap (Automatic brightness) / Brighten while charging to toggle on (✓)/off (□).
- · Drag slider to adjust brightness.

# Setting a Period of Inactivity after which Display Turns Off In Wallpaper & display menu, Screen timeout Tap time · Set a shorter time to save battery power. Setting Whether to Activate 🐞 (SHCamera) by Pressing **O** Twice In Wallpaper & display menu, Press power button twice for camera · Tap Press power button twice for camera to toggle on ( )/off ( ). Enabling/Disabling Relax View for Eye-friendly Image Quality In Wallpaper & display menu, Relax settings Relax View ] · Tap Relax View to toggle on ( ✓ )/off ( □ ). Setting Whether to Enable Relax View during Specified Hours In Wallpaper & display menu, Relax settings 🗦 RelaxAuto setting · Tap RelaxAuto setting to toggle on (✓)/off (□). Viewing RelaxAuto Overview In Wallpaper & display menu, Relax settings 🗦 Overview of RelaxAuto Specifying Hours during which RelaxAuto is Enabled In Wallpaper & display menu, Relax settings 🗦 Time settings 🗦 Manual mode 🗦 Start time 🗦 Specify time OK End time Specify time OK · Tap T∃// mode to enable Relax View during your bedtime learned by emopa. Setting Image Quality for Relax View In Wallpaper & display menu, Relax settings 🗦 Adjust image quality 🔵 Drag slider to adjust image quality 🤿 • To restore the default setting, TO DEFAULT 🔵 OK Setting Image Quality In Wallpaper & display menu, Quality mode Tap mode

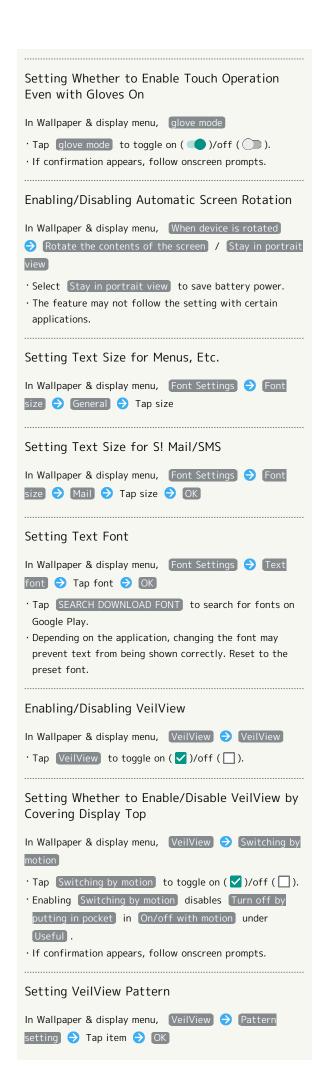

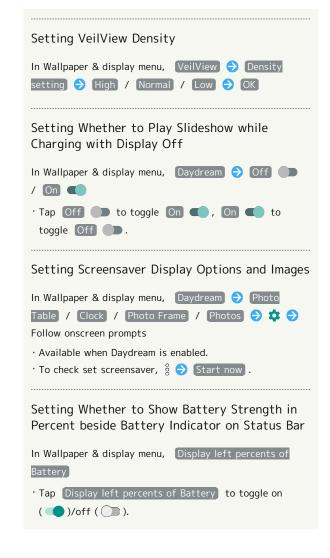

### Glove Mode Usage Notes

Observe the following when using Glove mode.

- Touch operation may not be possible depending on materials of your gloves.
- · Sweep ON operations are not possible with gloves on.
- · Disable Glove mode when not wearing gloves.

# **Useful Settings**

# Useful Settings

Set useful functions such as Twist Magic, Clip Now, and Grip Magic. Settable items are the following.

| Item                    | Description                                                                                                    |
|-------------------------|----------------------------------------------------------------------------------------------------|
| Twist magic             | Set actions that occur when handset is<br>flipped over.<br>For details on Twist Magic, see "Operating<br>by Flipping Over Handset (Twist Magic)." |
| ScrollAuto              | Make settings for automatic scrolling. For details on ScrollAuto, see "Enabling ScrollAuto."                                                      |
| Clip Now                | Set what action occurs when sliding your finger along the edge of Display. For details on Clip Now, see "Setting Clip Now."                       |
| Grip magic              | Set actions that occur when handset is picked up. For details on Grip Magic, see "Operating by Gripping Handset (Grip Magic)."                    |
| On/off with motion      | Set how operation of handset turns Display on or off.                                                                                             |
| View with flip<br>cover | Set whether to show small screen when a flip cover with view window is attached to handset.                                                       |
| Self check              | Diagnose handset or restart in Safe mode.                                                                                                    |

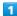

In app sheet, 🌼 (Settings)

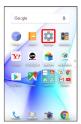

2

### Useful

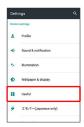

Useful menu opens.

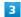

Set each item

Setting is complete.

## On/Off with Motion Settings

Set how operation of handset turns Display on or off. Settable items are the following.

| Item                          | Description                                                                                              |
|-------------------------------|----------------------------------------------------------------------------------------------------|
| Bright Keep                   | Set whether to keep Display from turning off while handset is held.                                      |
| Turn off by putting in pocket | Set whether Display turns off when placing handset in a pocket while lock screen or Home Screen appears. |
| Sweep ON                      | Set whether Display turns on when Display is Flicked while it is turned off (Screen lock active).        |

1

In app sheet, 🌼 (Settings)

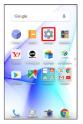

2

### [Useful]

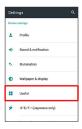

Useful menu opens.

3

### On/off with motion

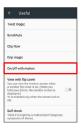

On/off with motion menu opens.

4

Set each item

Setting is complete.

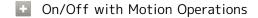

Setting Whether to Keep Display On while Holding Handset

In On/off with motion menu, Bright Keep (\*) ON (Notify) / ON (Not notify) / OFF

· For ON (Notify) , appears on Status Bar.
· Hand-held state is determined from handset angle and Proximity/Light Sensor; usage status may affect determination of hand-held state.

Setting Whether to Turn Off Display when Placing Handset in a Pocket while Lock Screen or Home Screen Appears

In On/off with motion menu, Turn off by putting in
pocket

 Tap Turn off by putting in pocket to toggle on (♥)/
 off (□).
 Enabling Turn off by putting in pocket disables
 Switching by motion in VeilView .

· If confirmation appears, follow onscreen prompts.

Setting Whether to Turn On Display by Flicking when Display Off (Screen Lock Active)

Enable while holding(When grip sensor is enabled) / OFFFor Enable while holding(When grip sensor is enabled) , the feature is available when Grip Magic is enabled.

 $\cdot$  If confirmation appears, follow onscreen prompts.

In On/off with motion menu, Sweep ON 
ON /

## View with Flip Cover Setting

· Set swipe/pattern/Lock No./password for unlocking screen beforehand.

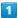

In app sheet, 🏩 (Settings)

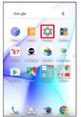

2

Useful

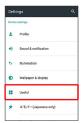

Useful menu opens.

3

View with flip cover ( )

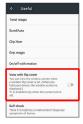

View with flip cover is enabled.

- · Tap View with flip cover to toggle on ( )/off ( ).
- Enabling View with flip cover disables Grip Magic ( Grip magic under Useful ).
- $\cdot$  If confirmation appears, follow onscreen prompts.

## Flip Covers

For details on flip covers, see the following website. http://3sh.jp/cp/flipcover/qr.html (Japanese)

## Self Check Settings

1

In app sheet, 🌼 (Settings)

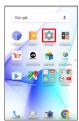

2

[Useful]

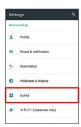

Useful menu opens.

3

Self check

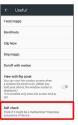

Self check window opens.

4

START CHECKING

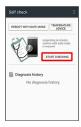

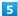

## SELECT FROM PHONE SYMPTOMS / SELECT FROM PHONE FUNCTIONS

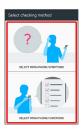

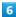

Follow onscreen prompts

- Diagnosis results appear.
- · Tap diagnosis result for detailed result screen.

## Self Check Operations

### Restarting Handset in Safe Mode

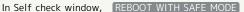

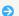

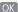

 $\cdot$  Handset restarts in a state near to its state at time of

### Exiting Safe Mode and Restarting Handset

In Self check window, REBOOT TO CANCEL SAFE MODE

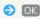

Viewing Advice Related to Temperature Rise in Handset

onscreen prompts

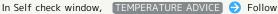

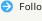

### Viewing Self Check Diagnostic History

In Self check window, Tap the diagnostic history to view

Follow onscreen prompts

# Battery & Energy Saving Settings

## Battery & Energy Saving Settings

Save battery power or check Battery usage. Settable items are the following.

Item Description Save battery power by restricting some Energy saving handset features. Battery Check Battery usage.

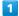

In app sheet, 🌼 (Settings)

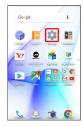

### Battery & energy saving

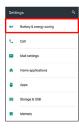

Battery & energy saving menu opens.

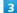

Set each item

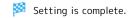

## Battery & Energy Saving Operations

### Enabling/Disabling Energy Saving

In Battery & energy saving menu, Energy saving 🔿 OFF ( )/ ON ( ) · If confirmation appears, follow onscreen prompts. · Tap OFF ( ) to toggle ON ( ), ON ( )

- to toggle OFF ( ).
- $\cdot$  The setting switches to  $\overline{\text{OFF}}$  ( $\bigcirc$ ) when charging starts.

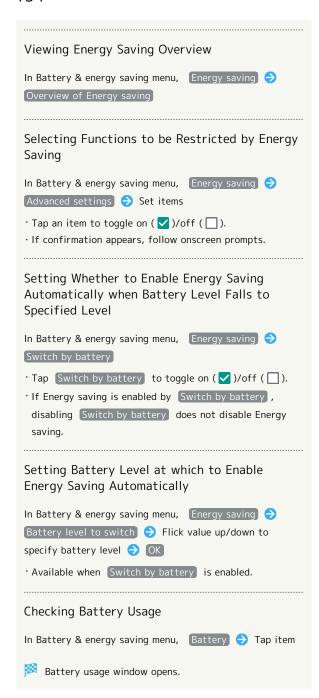

## Call Settings

## Call Settings

Settings can also be accessed by activating  $\$  (Phone) then  $\$   $\$  Settings .

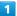

In app sheet, 🏩 (Settings)

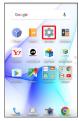

2

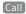

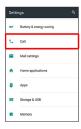

3

Set each item

Setting is complete.

· For details on call settings, see "Call Settings."

# Mail Settings

Make settings for S! Mail/SMS.

## Common Settings

Settable items are the following.

| Item                                 | Description                                                                                                    |
|--------------------------------------|----------------------------------------------------------------------------------------------------|
| Message<br>Notice                    | Set items that appear in notification for new messages.                                                                                                    |
| Sound/<br>Vibration                  | Set ringtone, vibration and lamp for new messages.                                                                                                    |
| Thread Mode                          | Enable/disable conversation thread view for messages.                                                                                                    |
| Color Style<br>Setting               | Change the screen design.                                                                                                    |
| Font Size options                    | Set the font size.                                                                                                    |
| SMS/S!Mail<br>Automatic<br>Switching | Enable/disable automatic switching between S! Mail and SMS at sending.                                                                                                    |
| Show Subject<br>Field                | Set whether to enable Subject field to be shown in thread mode.                                                                                                    |
| Double enlarge<br>image              | Show small images at double-size.                                                                                                    |
| My Pictogram<br>Setting              | Change the display order of or delete My pictograms.                                                                                                    |
| Decore Picture<br>Setting            | Change the display order of or delete decore mail pictures.                                                                                                    |
| Advertisement<br>Display<br>Setting  | Set whether to show advertisements in S! Mail/SMS message window.                                                                                                    |
| Mail<br>Save&Load                    | Back up/restore message data or export/<br>import message data in vMessage format.<br>vMessage format is compatible with other<br>smartphones and SoftBank mobile phones<br>(3G). |
| Spam mail<br>folder                  | Enable/disable sorting of messages from senders not in Address Book to Spam Box.                                                                                                  |
| Initialization                       | Return Mail settings to defaults.                                                                                                    |
| Advanced<br>Settings                 | Set whether to delete old messages automatically, and set number of messages that can be saved. Check used space on SD Card and in handset memory.                                |

1

In app sheet, 🌼 (Settings)

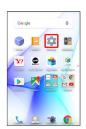

2

## [Mail settings]

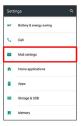

- Mail settings appear.
- · Alternatively, in app sheet, 🔣 (Basic) 🗦 🔯 (Mail) 🗦 🌣 .
- 3

## Common Settings

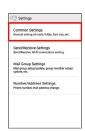

- Common Settings appear.
- 4

Set each item

Setting is complete.

# Send/Receive Settings

Settable items are the following.

| Item                             | Description                                                                                                    |
|----------------------------------|----------------------------------------------------------------------------------------------------|
| Receive<br>Settings              | Make S! Mail/SMS receive settings. Set what portions of S! Mail/SMS to first retrieve and whether to automatically check new messages when activating Mail.                  |
| Send Settings                    | Make S! Mail/SMS send settings. Set whether to quote a message when replying, whether to request delivery reports for sent messages, and whether to show confirmations, etc. |
| Wi-Fi<br>Connection              | Complete setup to send/receive S! Mail using Wi-Fi.                                                                                                    |
| SMS Send/<br>Receive<br>Settings | Set the application used for sending/<br>receiving SMS.                                                                                                    |
| Display<br>Progress              | Set whether to send and receive messages in the background.                                                                                                    |

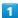

In app sheet, 🌼 (Settings)

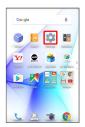

2

## [Mail settings]

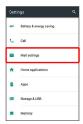

Mail settings appear.

· Alternatively, in app sheet, 🔣 (Basic) 🗦 📔 (Mail) 🗦 🌣 .

3

## Send/Receive Settings

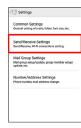

Send/Receive Settings appear.

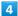

Sat each item

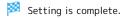

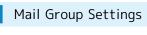

1

In app sheet, 🏩 (Settings)

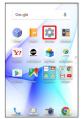

2

[Mail settings]

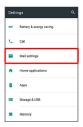

Mail settings appear.

· Alternatively, in app sheet, 🔣 (Basic) 🗦 🞑 (Mail) 🗦 🌣 .

3

Mail Group Settings

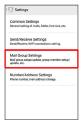

Mail Group Setting appears.

Mail Group Setting Operations

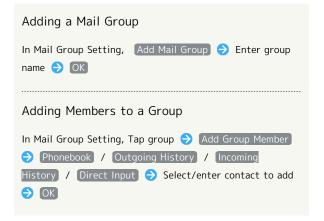

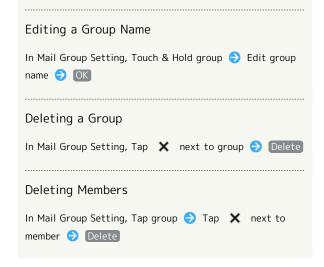

## Number/Address Settings

Settable and viewable items are the following.

| Item                   | Description                                          |
|------------------------|------------------------------------------------------|
| Phone Number           | View phone number.                                   |
| Mail Address           | View mail address.                                   |
| Change Mail<br>Address | Navigate to My SoftBank to change mail address, etc. |

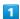

In app sheet, 🏩 (Settings)

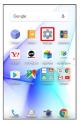

## 2

## [Mail settings]

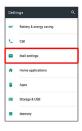

- Mail settings appear.
- · Alternatively, in app sheet, 🔡 (Basic) 🗦 🔯 (Mail) 🗦 🌣 .

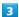

## Number/Address Settings

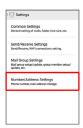

- Number/Address Settings appear.
- 4

Set each item

Setting is complete.

# Home Applications Setting

## Home Applications Setting

Set the home application.

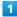

In app sheet, 🏩 (Settings)

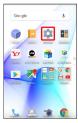

2

### Home applications

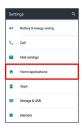

- Mome applications window opens.
- 3

Tap home application

- Setting is complete.
- Deleting Home Applications

 $\cdot$  Preinstalled home applications cannot be deleted.

## **Apps Settings**

## **Apps Settings**

Make settings for installed applications and running applications or check their information.

 For details on settings for application permissions and battery optimization, see "Confirmation at First Activation of Applications."

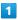

In app sheet, (Settings)

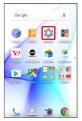

2

Apps

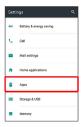

Apps menu opens.

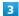

Tap application

App info menu opens.

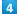

Set each item

Setting is complete.

## Apps Operations

Setting Integration with Other Applications, Etc.

In Apps menu, ⋄ ♠ App links ♠ Tap application ♠ Follow onscreen prompts

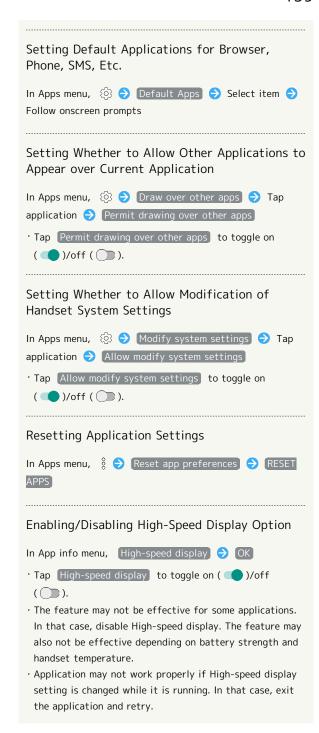

## Storage & USB Settings

## Storage & USB Settings

Check memory space of handset memory, SD Card and USB memory device, mount or unmount SD Card, erase data on SD Card, etc. Settable items are the following.

 $\cdot$  Available items vary depending on SD Card status.

| Item          | Description                             |
|---------------|-----------------------------------------|
| Internal      | View information on handset memory      |
| storage       | usage.                                  |
| microSD       | Check files saved on SD Card.           |
|               | Mount or unmount SD Card, encrypt SD    |
|               | Card, etc.                              |
|               | For details on mounting/unmounting SD   |
|               | Card, see "Handset Memory & SD Card."   |
| (Your USB     |                                         |
| memory device | Check files saved on USB memory device. |
| name)¹        |                                         |

1 Appears when the USB host function is in use.

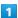

In app sheet, 🏩 (Settings)

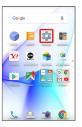

2

### Storage & USB

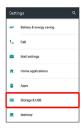

Storage & USB menu opens.

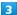

Set each item

Setting is complete.

## Storage & USB Operations

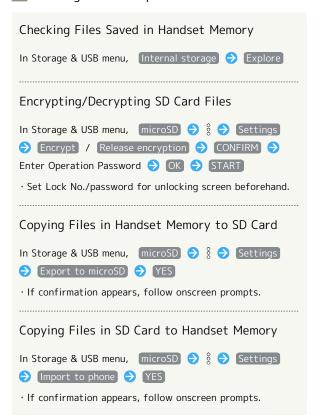

## Cautions for SD Card Encryption/ Decryption

Observe the following when encrypting/decrypting SD Card files.

- Charge handset adequately beforehand, and keep handset charged during the process.
- · Set Lock No./password for unlocking screen beforehand.
- Encryption/decryption is not available if there is not enough free space on SD Card.
- Encrypted SD Card cannot be used on any device other than the one used for encrypting the SD Card.
- $\cdot$  To use encrypted SD Card normally, decrypt the SD Card.
- If you perform Reset all with SD Card encrypted, files on the SD Card become unusable. Disable encryption before performing Reset all.
- SD Card becomes read-only when installed in a device that has been used for encrypting another SD Card.
- $\cdot$  To write to read-only SD Card, encrypt it.
- SD Card encryption/decryption may take some time. Do not stop charging or remove SD Card during the process. If the process is interrupted, SD Card files may be lost.

# Memory Settings

## Memory Settings

Check usage of memory (RAM).

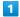

In app sheet, 🏩 (Settings)

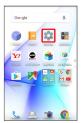

2

Memory

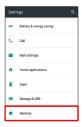

Memory menu opens.

3

Set each item

Setting is complete.

# Memory Operations

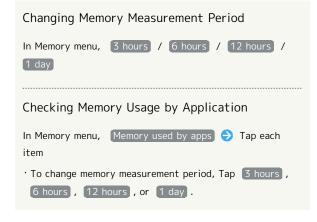

# Data Usage Settings

Check the amount of your cellular data usage (per month) and restrict usage.

Data usage is only as tracked by handset, and may differ from actual data usage statement.

## Checking Data Usage

Check data usage.

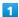

In app sheet, 🏩 (Settings)

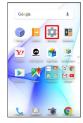

2

### Data usage

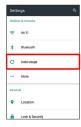

Data usage window opens.

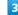

Set each item

Setting is complete.

## Data Usage Window Layout

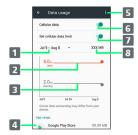

- 1 Data usage cycle Show cycle for checking data usage/set cycle reset
- 2 Data communication limit line
- 3 Data communication alert line
- 4 Services used during period
- 5 Open menu.
- 6 Enable/disable cellular data communication.
- 7 Limit cellular data communication.
- 8 Data usage
- 1 Data usage cycle is reset on the same day of every month (at time of purchase, day before first handset activation); change reset date as needed.

## Data Usage Operations

### Enabling/Disabling Cellular Data

In Data usage window, Cellular data

- · Tap Cellular data to toggle on ( )/off ( ).
- · If confirmation appears, follow onscreen prompts.

### Setting Time Period for Data Usage to Reset

In Data usage window, Tap data usage cycle (data range)

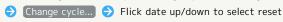

date 🔿 SET

### Checking Data Usage by Application

In Data usage window, Tap application name at Display bottom

## Limiting/Alerting Data Usage

Set an upper limit and alert amount on data usage beforehand to receive alerts and notifications of limited usage when the upper limit is approached.

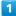

In app sheet, 🏩 (Settings)

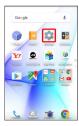

2

### Data usage

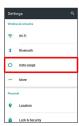

Data usage window opens.

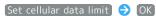

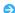

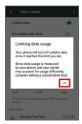

Amount is shown on data communication limit line (red).

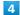

Drag data communication limit line (red) up/down to set upper limit

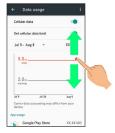

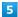

Drag data communication alert line (black) up/down to set alert amount

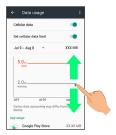

- Upper limit and alert amount on data usage are set.
- · When data usage reaches the alert amount,  $\Lambda$  appears at top of Display, and when it reaches the upper limit, notification indicating that cellular data communication is disabled appears. Follow onscreen prompts.

# More Settings

# More Settings

Set Airplane mode or make network settings for Cellular networks, etc. Settable items are the following.

| Item                              | Description                                                                                    |
|-----------------------------------|------------------------------------------------------------------------------------------------|
| Airplane mode                     | Leaving power on, suspend signal-<br>transmitting functions.                                   |
| Tethering                         | Make settings for tethering. See "Setting Tethering" for details.                              |
| NFC/Osaifu-<br>Keitai<br>settings | Set behavior of NFC and Osaifu-Keitai®.                                                        |
| Wireless<br>output                | Set wireless output.                                                                           |
| Home network settings             | Share images and other data with other devices over a home network.                            |
| VPN                               | Set VPN destinations.                                                                          |
| Cellular<br>networks              | Set Network options. For details on cellular providers and data roaming, see "Global Roaming." |
| Proxy settings                    | Make proxy settings.                                                                           |
| VoLTE voice<br>call <sup>1</sup>  | Set whether to use LTE for voice calling.                                                      |

1 Requires separate subscription.

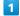

In app sheet, 🏩 (Settings)

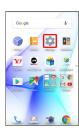

2

#### [More]

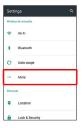

More menu opens.

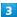

Set each item

Setting is complete.

## More Operations

# Enabling/Disabling Signal-Transmitting **Functions**

In More menu, Airplane mode

· Tap Airplane mode to toggle on ( )/off ( ).

Setting Whether Photos or Music Saved in Handset Memory or SD Card are Viewable/ Playable on DLNA-Compatible Televisions, Etc.

In More menu, Home network settings → Home

network server

- · Set up Wi-Fi for home NW server beforehand.
- · Tap Home network server to toggle on ( ✓ )/off ( □ ).
- · To connect from a DLNA-compatible television to handset, see user's manual for the television.

#### Setting Network (Wi-Fi Access Point) to Use DLNA

In More menu, Home network settings → Wi-Fi for home NW server 🗦 Tap access point for connection

- · Available when Home network server is disabled.
- · If confirmation appears, follow onscreen prompts.

#### Setting Handset Name Shown on DLNA-Compatible Television, Etc.

In More menu, Home network settings 

Home

network server name 🗦 Tap Server name input field 🗦 Enter name 
OK

· Available when Home network server is disabled.

#### Adding VPN Destinations

In More menu, VPN → → Set → SAVE

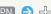

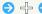

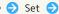

- · Set pattern/Lock No./password for unlocking screen beforehand.
- · Tap an added VPN to connect/disconnect it. Tap 💠 to edit/delete it.

#### Enabling/Disabling Data Roaming

In More menu, Cellular networks 

Data roaming

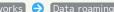

- · Tap Data roaming to toggle on ( )/off ( ).
- · If confirmation appears, follow onscreen prompts.

# Setting Whether to Use 4G LTE & 4G Networks In More menu, Cellular networks Use 4G · Tap Use 4G to toggle on ( ✓ )/off ( □ ). Adding Access Points In More menu, Cellular networks Access Point Deleting Added Access Points In More menu, Cellular networks Access Point Names 🗦 🖇 🗦 Reset to default **Setting Proxy** In More menu, Proxy settings > Proxy/port/exclusion list $\Rightarrow$ Set each item $\Rightarrow$ OK Connecting to Network via Set Proxy In More menu, Proxy settings Enable proxy YES ( ) · Tap Enable proxy to toggle on ( )/off ( ). · If confirmation appears, follow onscreen prompts. Setting Whether to Use LTE for Voice Calling In More menu, VoLTE voice call

· Tap VoLTE voice call to toggle on ( ✓ )/off ( □ ).

# Location Settings

# Location Settings

Enable location information. Settable items are the following.

| Item                           | Description                                                                                                    |
|--------------------------------|----------------------------------------------------------------------------------------------------|
| Mode                           | Set whether wireless networks and GPS are used for obtaining current location.  Obtained location information is used by applications. |
| Recent<br>location<br>requests | View applications that recently used location information.                                                                             |
| Location<br>services           | Make settings for applications that use location information.                                                                          |

1

In app sheet, 🌼 (Settings)

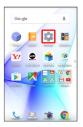

2

[Location]

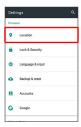

- Location menu opens.
- 3

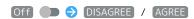

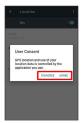

- Setting is complete.
- · To disable use of location information, Tap On ( Off ).

Changing Accuracy of Location Information

In Location menu, Mode 🔵 Tap location mode

- · Available when Location is enabled.
- $\cdot$  If confirmation appears, follow onscreen prompts.

# Lock & Security Settings

# Lock & Security Settings

Make security settings including Screen lock and security codes. Settable items are the following.

| Item                                 | Description                                                                                                    |
|--------------------------------------|----------------------------------------------------------------------------------------------------|
| Operation password setting           | Set Operation Password to use or change some functions. See "Setting Operation Password" for details.             |
| Screen lock                          | Set screen unlock option.                                                                                         |
| Make pattern                         | Set whether to show the line of a pattern                                                                         |
| visible<br><br>Automatically<br>lock | drawn for unlocking screen.  Set an amount of time before screen is locked after Display turns off automatically. |
| Power key to<br>lock instantly       | Set whether to lock screen immediately after Pressing ①.                                                          |
| Lock screen<br>message               | Show message in lock screen.                                                                                      |
| Smart Lock                           | Set whether to unlock screen automatically by identifying a trusted device, place, face, or voice.                |
| Fingerprint settings                 | Set the fingerprint authentication function. See "Using Fingerprint Authentication Function" for details.         |
| Secrecy<br>settings                  | Specify settings for hiding contacts.  For details on Secrecy settings, see "Hiding Contacts (Secrecy Settings)." |
| Set up USIM<br>card lock             | Set whether to require PIN entry for handset use when powering on. See "USIM PIN" for details.                    |
| Encrypt phone                        | Shows that handset is encrypted.                                                                                  |
| Visible<br>passwords                 | Show/hide entered password characters.                                                                            |
| Device<br>administrators             | Enable/disable handset management functions.                                                                      |
| Unknown<br>sources                   | Enable/disable installation of non-Google<br>Play applications.                                                   |
| Storage type                         | Check storage type.                                                                                               |
| Use secure<br>credentials            | Enable/disable access by applications to secure certificates and other credentials.                               |
| Install<br>certificates              | Install encrypted credentials.                                                                                    |
| Clear                                | Delete all credentials and reset                                                                                  |
| credentials                          | credentials storage password.                                                                                     |
| Trust agents                         | Show/hide trusted agents.                                                                                         |
| Screen pinning                       | Make only specified application accessible on handset.                                                            |
| Apps with usage access               | Manage applications that can access application usage history data.                                               |

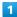

In app sheet, 🌼 (Settings)

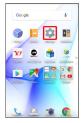

2

[Lock & Security]

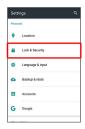

Lock & Security menu opens.

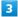

Set each item

Setting is complete.

# Lock & Security Operations

# Disabling Screen Lock

In Lock & Security menu, Screen lock 
None

- When screen unlock option other than None or Swipe is set, after Tapping Screen lock , unlock screen to proceed.
- $\cdot$  If confirmation appears, follow onscreen prompts.

#### Requiring Dragging for Unlocking Screen

In Lock & Security menu, Screen lock 
Swipe

- When screen unlock option other than None or Swipe is set, after Tapping Screen lock , unlock screen to proceed.
- $\cdot$  If confirmation appears, follow onscreen prompts.

# Requiring Pattern Drawing for Unlocking Screen In Lock & Security menu, Screen lock Pattern Set whether to require pattern drawing to start handset Draw pattern again 🔵 CONFIRM · When screen unlock option other than None or Swipe is set, after Tapping Screen lock , unlock screen to proceed. · When screen unlock option is None or Swipe , after Tapping CONFIRM, select how you want to handle notifications when screen is locked. · When drawing a pattern to unlock screen, input is disabled for 30 seconds after five consecutive failed attempts. Requiring Lock No. Entry for Unlocking Screen In Lock & Security menu, Screen lock Cock No. Cock No. Cock Set whether to require Lock No. entry to start handset → CONTINUE → Enter Lock No. → CONTINUE → Re-enter Lock No. OK · When screen unlock option other than None or Swipe is set, after Tapping Screen lock , unlock screen to proceed. · When screen unlock option is None or Swipe, after Tapping OK , select how you want to handle notifications when screen is locked. · When entering Lock No. to unlock screen, input is disabled for 30 seconds after five consecutive failed attempts. Requiring Password Entry for Unlocking Screen In Lock & Security menu, Screen lock Password Set whether to require password entry to start handset CONTINUE Enter password CONTINUE Re-enter password OK · When screen unlock option other than None or Swipe is set, after Tapping Screen lock , unlock screen to proceed. · When screen unlock option is None or Swipe, after Tapping OK , select how you want to handle notifications when screen is locked. · When entering password to unlock screen, input is disabled for 30 seconds after five consecutive failed attempts. Setting Whether to Show the Line of a Pattern Drawn for Unlocking Screen In Lock & Security menu, Make pattern visible · Tap Make pattern visible to toggle on ( )/off · Appears when screen unlock option is Pattern .

Setting an Amount of Time before Screen is Locked after Display Turns Off Automatically In Lock & Security menu, Automatically lock 

Tap item · Appears when screen unlock option is Pattern , Lock No., or Password. Setting Whether to Lock Screen Immediately after Pressing 🛈 In Lock & Security menu, Power key to lock instantly Tap Power key to lock instantly to toggle on ( )/ off ( ). · Appears when screen unlock option is Pattern , Lock No., or Password. Showing Message in Lock Screen In Lock & Security menu, Lock screen message 

Enter message 

SAVE Unlocking Screen Automatically when Tapping Handset to IC Card (NFC) or when Bluetooth® Device is Connected In Lock & Security menu, Smart Lock ♦ Enter pattern/ Lock No./password Trusted devices ADD TRUSTED DEVICE 

Bluetooth / NFC 

Follow onscreen prompts · If a Bluetooth® device is set as a trusted device, screen is unlocked while handset is connected to the Bluetooth® device. If an IC card (NFC) is set as a trusted device, screen is unlocked when the IC card (NFC) is placed on the back of handset in lock screen. · Set pattern/Lock No./password for unlocking screen beforehand. · To select Bluetooth, enable Bluetooth® and pair handset with a Bluetooth® device beforehand. · If confirmation appears, follow onscreen prompts. Deleting IC Cards (NFC)/Bluetooth® Devices Saved as Trusted Devices In Lock & Security menu, Smart Lock 🗦 Enter pattern/ Lock No./password 
Trusted devices 
Tap IC card/ Bluetooth® device 
OK / REMOVE TRUSTED DEVICE Unlocking Screen Automatically in Specified

In Lock & Security menu, Smart Lock → Enter pattern/
Lock No./password → Trusted places → Home / Add

· Set pattern/Lock No./password for unlocking screen

 $\cdot$  If confirmation appears, follow onscreen prompts.

trusted place 🗦 Follow onscreen prompts

Locations

beforehand.

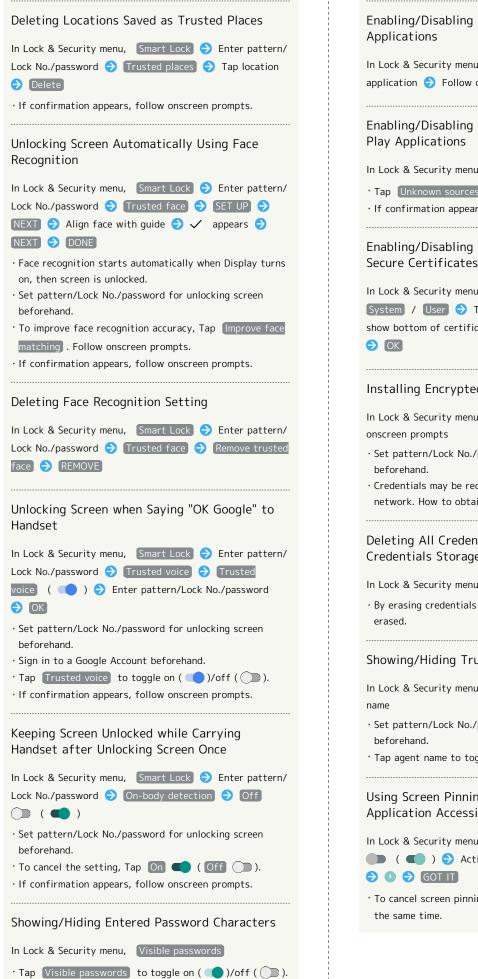

# Enabling/Disabling Handset Management application Pollow onscreen prompts Enabling/Disabling Installation of Non-Google In Lock & Security menu, Unknown sources · Tap Unknown sources to toggle on ( )/off ( ). · If confirmation appears, follow onscreen prompts. Enabling/Disabling Access by Applications to Secure Certificates and Other Credentials In Lock & Security menu, Use secure credentials 🔷 System / User > Tap certificate > Flick screen to show bottom of certificate DISABLE / ENABLE Installing Encrypted Credentials In Lock & Security menu, Install certificates Follow · Set pattern/Lock No./password for unlocking screen · Credentials may be required when setting a Wi-Fi network. How to obtain credentials depends on issuer. Deleting All Credentials and Resetting Credentials Storage Password In Lock & Security menu, Clear credentials → OK · By erasing credentials storage, all VPN settings are also Showing/Hiding Trusted Agents In Lock & Security menu, Trust agents Tap agent · Set pattern/Lock No./password for unlocking screen · Tap agent name to toggle on ( )/off ( ). Using Screen Pinning (Making Only Specified Application Accessible) In Lock & Security menu, Screen pinning Off ( ( ) Activate target application (

## Requiring Screen Unlock Operation when Canceling Screen Pinning

In Lock & Security menu, Screen pinning 🗦 Authentication when unpinning ( ) 🔵 ) 🗦 Tap screen unlock option for canceling screen pinning  $\bigcirc$  Set pattern/Lock No./password

- · Enable Screen pinning beforehand.
- · If pattern/Lock No./password is already set for unlocking screen, Tapping Authentication when unpinning toggles on ( )/off ( ).

# Setting Applications that Can Access Application Usage History Data

In Lock & Security menu, Apps with usage access Follow onscreen prompts

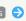

# Screen Lock Cautions

Observe the following when locking screen.

- $\cdot$  Do not forget pattern, Lock No. or password set for unlocking screen (write it down if necessary). If you forget it, visit a nearest SoftBank Shop for recovery procedure. Note that your files and settings are lost during the recovery process.
- · If pattern, Lock No. or password is set as screen unlock option and corresponding action is set as requirement for starting handset, it is necessary to draw the pattern, enter the Lock No. or enter the password when starting handset. In this case, after 10 and 20 consecutive failed  $\,$ entry attempts, handset must be restarted for retry. Note that handset is initialized after 30 consecutive failed attempts.

# Language & Input Settings

# Language & Input Settings

Make settings for display language and text entry. Settable items are the following.

| Item                      | Description                                      |
|---------------------------|--------------------------------------------------|
| Language                  | Select display language.                         |
| Current<br>Keyboard       | Set default input method.                        |
| Google<br>Keyboard        | Set functioning of Google Keyboard.              |
| S-Shoin                   | Set functioning of S-Shoin.                      |
| Google voice<br>typing    | Set voice input options.                         |
| Text-to-<br>speech output | Set text-to-speech options.                      |
| Spell checker             | Enable/disable spelling check during text entry. |
| Personal<br>dictionary    | Save words to personal dictionary.               |
| Pointer speed             | Set pointer speed for mouse/trackpad use.        |

In app sheet, 🏩 (Settings)

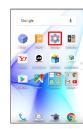

Language & input

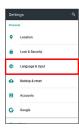

Language & input menu opens.

Set each item

Setting is complete.

# Language & Input Operations

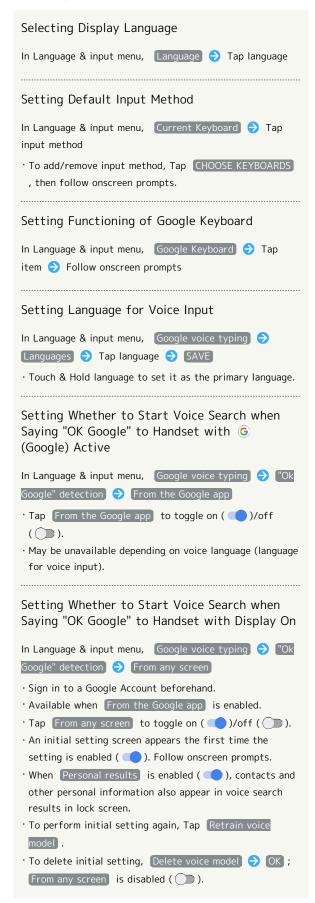

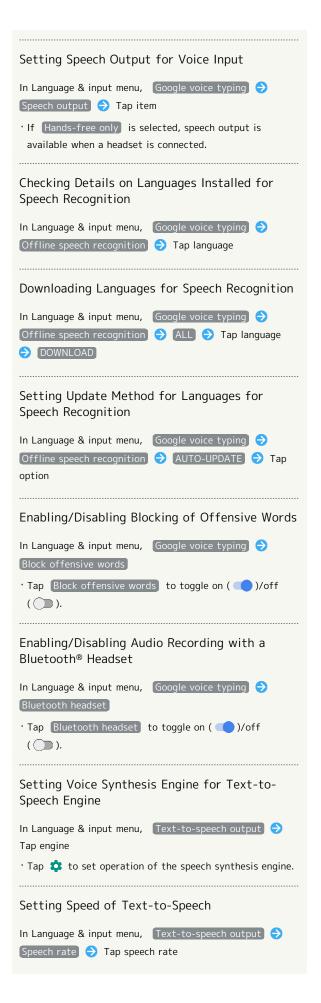

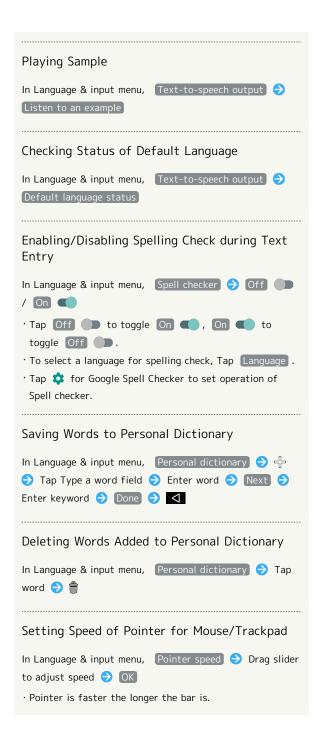

# Backup & Reset

Back up application data and handset settings including Wi-Fi password to Google server, or delete all handset memory files. In addition, import files from other mobiles, etc. using SD Card or Bluetooth®, or save handset files to SD Card (Data transfer).

#### Backup & Reset

| Item                      | Description                                                                                                    |
|---------------------------|----------------------------------------------------------------------------------------------------|
| Back up my<br>data        | Back up application data, Wi-Fi password, etc. to Google server.                                                                                                    |
| Backup<br>account         | Set accounts for backing up data.                                                                                                    |
| Automatic<br>restore      | Enable/disable recovery of backed up settings and data for re-installation of applications.                                                                                                    |
| Data transfer             | Import files from other mobiles, etc. using SD Card or Bluetooth®, or save handset files to SD Card. See "Importing Files from SD Card," "Importing Contacts via Bluetooth®" and "Saving Files to SD Card" for details. |
| Network<br>settings reset | Reset all network-related settings.                                                                                                    |
| Reset all                 | Delete all handset memory files.                                                                                                    |

1

In app sheet, 🌼 (Settings)

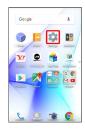

2

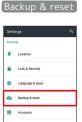

Backup & reset menu opens.

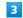

Set each item

Setting is complete.

# Backup & Reset Operations

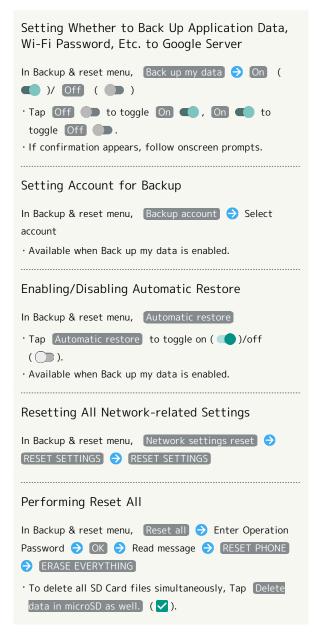

#### Reset All Cautions

Observe the following when performing Reset all.

- · Reset all deletes all handset memory files irreversibly. Back up important data before performing Reset all.
- · Deleted content cannot be restored. Reset with caution.

#### Importing Files from SD Card

Import files (contacts, messages, Calendar, Notepad, User/ Learning dictionary, emopa) saved to SD Card on other mobiles or handset to handset.

 See "Importing Files from SD Card (Data Transfer)" for details.

## Importing Contacts via Bluetooth®

Import contacts from other mobiles using Bluetooth®. See "Importing Contacts via Bluetooth® (Data Transfer)" for details.

# Saving Files to SD Card

Save files (contacts, messages, Calendar, Notepad, User/ Learning dictionary, emopa) on handset to SD Card.

- · Insert SD Card beforehand. See "Inserting SD Card" for details.
- · Depending on target device, files saved on handset may not be imported correctly.

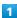

In app sheet, 🌼 (Settings)

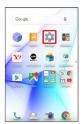

2

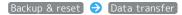

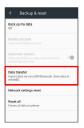

Data transfer window opens.

3

Save data to microSD

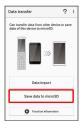

 Tap Function information to view a video tutorial (Japanese) on Sharp Website.

4

Enter Operation Password 🔵 OK

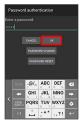

Tap item(s) to save

 $\cdot$  When saving contacts, confirmation for saving face image appears. Follow onscreen prompts.

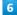

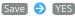

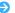

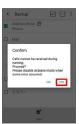

Saving starts.

· When saving only Mail messages, Tapping Save activates あんしんバックアップ (Anshin Backup). When saving data of other categories at the same time, data other than Mail messages is saved first; Tap Start backing up mails to proceed (あんしんバックアップ activates). Follow onscreen prompts. See "あんしんバックアップを利用する (http:// help.mb.softbank.jp/aquos-xx3/pc/09-08.html)" (Japanese) for details.

Complete

Saving is complete.

Caution for Saving Data

Saving files requires at least 11 MB of free space in handset memory. Process stops if Battery runs low. Operate with adequate battery charge whenever possible.

# **Accounts Settings**

# Accounts Settings

Create/add accounts; sync them as needed.

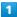

In app sheet, 🏩 (Settings)

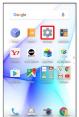

2

#### Accounts

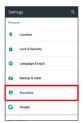

3

Add account  $\bigcirc$  Tap account type  $\bigcirc$  Follow onscreen prompts

An account is added.

# Selecting Applications to Sync by Account

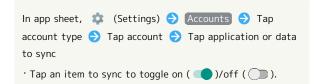

# Google Settings

# Google Settings

Make settings for Google services.

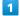

In app sheet, 🏩 (Settings)

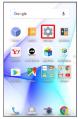

2

Google

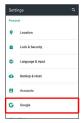

Google menu opens.

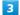

Set each item

Setting is complete.

# Date & Time Settings

# Date & Time Settings

Make settings for date and time. Settable items are the following.

| Item                     | Description                                    |
|--------------------------|------------------------------------------------|
| Automatic<br>date & time | Set date and time automatically.               |
| Auto timezone            | Enable/disable automatic time zone adjustment. |
| Set date                 | Set date manually.                             |
| Set time                 | Set time manually.                             |
| Select time<br>zone      | Set time zone manually.                        |
| Use 24-hour<br>format    | Enable/disable 24-hour format.                 |

1

In app sheet, 🏩 (Settings)

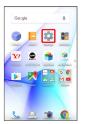

2

Date & time

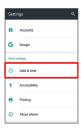

Date & time menu opens.

3

Set each item

Setting is complete.

Date & Time Operations

Setting Date and Time Automatically

In Date & time menu, Automatic date & time

Tap Automatic date & time to toggle on ( )/off ( ).

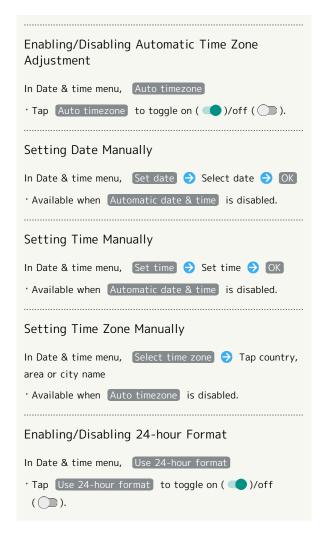

# Accessibility Settings

# Accessibility Settings

Make settings for user accessibility, such as Captions and Magnification gestures.

| Item                      | Description                                                              |
|---------------------------|--------------------------------------------------------------------------|
| Captions                  | Set options for captions.                                                |
| Magnification<br>gestures | Set whether to magnify screen content by Triple-Tapping Display.         |
| Large text                | Enlarge text on Display.                                                 |
| High contrast<br>text     | Make text easier to read by outlining, etc.                              |
| Power button              | Set whether to end calls when Pressing  U during calls.                  |
| Auto-rotate<br>screen     | Enable/disable automatic screen rotation.                                |
| Speak<br>passwords        | Set whether to announce password characters audibly.                     |
| Accessibility shortcut    | Set whether to enable accessibility settings easily.                     |
| Text-to-<br>speech output | Set text-to-speech options. See "Language & Input Settings" for details. |
| Touch & hold delay        | Set the amount time required for Touch & Hold.                           |
| Color<br>inversion        | Invert colors of screen content.                                         |
| Color<br>correction       | Correct colors of screen content.                                        |

1

In app sheet, 🏩 (Settings)

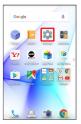

2

Accessibility

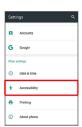

Accessibility menu opens.

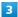

Set each item

( ).

Setting is complete.

Accessibility Operations

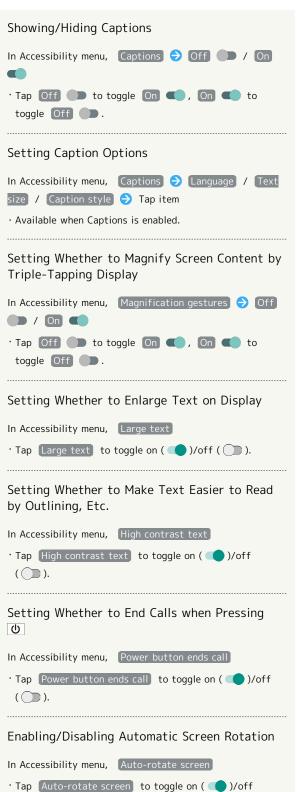

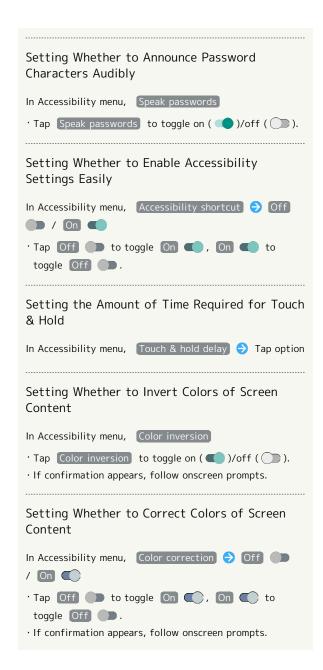

# **Printing Settings**

# **Printing Settings**

Make settings for cloud printing.

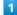

In app sheet, 🌼 (Settings)

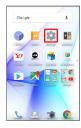

2

#### Printing

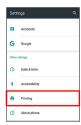

Printing menu opens.

· Follow onscreen prompts.

# About Phone

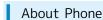

Check handset status or calibrate sensors.

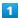

In app sheet, 🏩 (Settings)

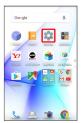

2

About phone

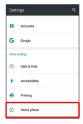

- About phone menu opens.
- · For details on Software Update, see "Software Updates."
- About Phone Operations

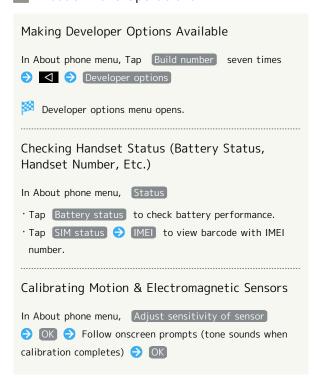

# Setting a Cellular Provider In About phone menu, Carrier Setting YES Follow onscreen prompts Checking Legal Information and Authentication Information Handset conforms to technical regulations pursuant to the Radio Law and the Telecommunications Business Law. In About phone menu, Legal information / Authentication

· For Legal information , follow onscreen prompts.

# For Assistance

| File Storage                   | 160 |
|--------------------------------|-----|
| Backup & Restore               | 160 |
| Troubleshooting                | 161 |
| Specifications                 | 163 |
| Warranty & After-Sales Service | 165 |
| Customer Service               | 165 |

# File Storage

# File Save Location

Use handset memory and SD Cards to save files.
Files are saved to handset memory by default. Save locations of created files may be changed depending on application.
See below for main file types and save locations.

| File Type                                                          | Description                                                          |
|--------------------------------------------------------------------|----------------------------------------------------------------------|
| Contacts, Bookmark, Calendar, Mail, Notepad, TV programs (One Seg) | Created files are saved to handset memory. Save locations are fixed. |
| Still images<br>(photos),<br>videos, TV<br>programs (Full<br>Seg)  | Created files are saved to handset memory.                           |

• See "Handset Memory & SD Card" for more about SD Cards including insertion/removal procedure.

# Backup & Restore

# Backup/Restore Options

Backup and restore options are the following.

| Option                                | Description                                                                                                    |
|---------------------------------------|----------------------------------------------------------------------------------------------------|
| あんしんバック<br>アップ (Anshin<br>Backup)     | Use あんしんバックアップ (Anshin Backup) application to back up handset files to a server in the network or to SD Card inserted in handset, and restore to handset as needed. See "あんしんバックアップを利用する (http://help.mb.softbank.jp/aquos-xx3/pc/09-08.html)" (Japanese) for details. |
| Corresponding applications            | Depending on application, backup/restore settings can be changed.                                                                                                    |
| Data transfer                         | Use Data transfer to import files on other mobiles or SD Card files saved on handset, or save (back up) handset files to SD Card. See "Backup & Reset" for details.                                                                                                    |
| Transfer to other devices (e.g., PCs) | Connect handset to a PC or other device with Micro USB Cable and exchange files.                                                                                                    |

# Troubleshooting

#### Check Here First

If symptoms continue even after checking, contact a nearby SoftBank Shop or Customer Service.

# Troubleshooting

- Q. Handset does not power on
- A. Are you Long Pressing **(**)? Press **(**) until the logo appears.
- A. Is handset recharged? Recharge handset if not charged.
- A. Did you continue to use handset while warm before it powered off? Try powering handset on after it cools down.
- Q. Handset suddenly powers off/does not power on
- A. If handset continues to be used at high internal temperature, warning appears and handset powers off after approximately 3 minutes. Exit all applications and turn off Display to let handset cool down.
- Q. Handset freezes/operation is unstable
- A. If handset stops operating or no longer accepts input, force-shut down handset.
  - (Long Press for at least 8 seconds)
  - Release 0 once handset vibrates; handset powers off.
- Q. Operation is unstable after a new application was installed
- A. The newly installed application may be the cause.

  Uninstall the application in Safe mode. See

  "Uninstalling Applications." To power on handset in
  Safe mode:
  - (Long Press) Touch & Hold Power off (S)

    Check message, then OK
  - · While in Safe mode, "Safe mode" appears at lower left.
  - After restarting in Safe mode, handset can be powered on as usual.
  - $\cdot$  By powering on handset in Safe mode, added widgets may be deleted.
  - · Before powering on handset in Safe mode, it is recommended that you back up important data.
- Q. Handset initiates operation without Touchscreen being operated / Handset does not respond after Touchscreen being operated
- A. Press ① to turn off screen, Press ② again to turn on screen and then operate handset.

- Q. Cannot use calling, messaging, or Internet
- A. Check whether you are where signal is weak or are out of service area.
- A. Power on handset again.
- A. Is Airplane mode set? If  $\begin{tabular}{ll} A \end{tabular}$  appears on Status Bar, to cancel Airplane mode :
  - Drag Status Bar down with two fingers (a) Airplane mode
- A. Is Cellular data disabled? To check whether Cellular data is enabled:

In app sheet, 🌼 (Settings) 🗦 Data usage 🗦

- Cellular data

  A. Is a disabled access point set? To return to initial
- settings:

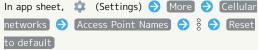

- Q. Battery level goes down quickly
- A. Are you where signal is weak or have been out of service area for a long period? Calling where signal is weak or being out of service area uses a lot of battery.
- A. The following shorten handset usage time: frequent use of Mobile Light, sound-emitting functions/ operations, frequent communication, etc. with an external device, brightening Display, setting a long Display-on time. Use Energy saving to reduce unneeded battery consumption. See "Battery & Energy Saving Settings" for details.
- Q. Cannot install applications
- A. Is there only a little free space on handset memory? To check free space:

```
In app sheet, 🌼 (Settings) 🗦 Storage & USB
```

- Applications not supported by handset cannot be installed.
- Q. Cannot activate applications
- A. When activating the applications for the first time, did you give them permissions (e.g., access permission)? If not, those applications cannot be activated. Change settings as follows.

In app sheet, ♠ (Settings) ♠ Apps ♠ Tap application ♠ Permissions ♠ Tap items whose permissions are turned off

- Q. Display suddenly dims
- A. Display dims automatically when handset becomes warm. Display returns to original brightness once handset cools down.

- Q. Cannot unlock screen
- If handset stops operating or no longer accepts input, force-shut down handset.
  - (Long Press for at least 8 seconds)
  - Release once handset vibrates; handset powers off.
- Q. Cannot charge / Charging takes time
- A. Is Micro USB plug on AC Adaptor firmly inserted in handset? Remove and then reinsert firmly.
- A. Is AC Adaptor firmly plugged into a household AC outlet? Unplug and plug in again firmly.
- A. Are you using a non-specified AC Adaptor? Always use a specified product. Using an unspecified product not only prevents charging, but may also affect Internal Battery.
- A. Is Charging/Notification Lamp blinking? In this case, handset is not being charged. Use a specified charger and charge handset.
  - If charging is still not possible, contact Customer Service or a SoftBank Shop.
- A. Is Micro USB plug on AC Adaptor soiled? Clean terminals with a clean, dry cotton swab, etc. before charging.
- A. Are you recharging by USB? Recharging by USB takes longer than with AC Adaptor. You may also not be able to recharge depending on the connection environment.
- Q. Recharging stops / Recharging does not start
- A. Recharging stops automatically if handset becomes warm. Recharging starts again once handset cools down.
- Q. USIM Card is not recognized
- A. Is USIM Card installed properly? Is it installed in the right location and orientation? Turn off handset, check whether USIM Card is installed properly, and then turn handset on again. If this does not remedy the problem, USIM Card may be damaged.
- A. Are there any fingerprints, etc. or other soiling on the IC chip (metal) on USIM Card? Remove USIM Card, wipe with a clean, dry cloth, and install it again properly.
- A. Is wrong USIM Card installed? An unusable USIM Card may be installed. Make sure that the right USIM Card is installed.
- Q. Cannot recharge by USB
- A. Is the computer turned on? You cannot recharge if the computer is not turned on.
- A. Are you using a USB hub? You may not be able to recharge if using a USB hub. Connect the optional Micro USB Cable to the computer.

- Q. Cannot make a call / Calls do not connect
- A. Is Airplane mode set? If A appears on Status Bar, to cancel Airplane mode :

Drag Status Bar down with two fingers 🧿 Airplane mode

- A. Did you dial all digits for the number? Dial all digits
- A. Are you where handset receives a signal? Check signal, change locations and call again.

for numbers starting with a "O" area code, etc.

- Q. Cannot hear the other party
- A. Is the call volume low? To turn the call volume up, Press Volume Up Key during a call.

# Specifications

#### Handset

Handset specifications are as follows.

- $\cdot$  Times in the table vary with location, status, settings, etc.
- $\cdot$  Display employs precision technology; however, some pixels may remain on/off.

| Item                                          | Description                                                                                                    |
|-----------------------------------------------|----------------------------------------------------------------------------------------------------|
| Dimensions (W x H x D)                        | Approx. 73 mm x 149 mm x 7.6 mm (without protruding parts)                                                                                                    |
| Weight                                        | Approx. 155 g                                                                                                    |
| Maximum<br>Output                             | 3G: 0.25 W<br>GSM (900 MHz): 2 W<br>GSM (1800 MHz, 1900 MHz): 1 W<br>4G: 0.2 W                                                                                                    |
| Internal<br>Battery<br>Capacity               | 3,000 mAh                                                                                                    |
| Continuous<br>Talk Time <sup>1</sup>          | 3G: Approx. 1,790 minutes GSM: Approx. 800 minutes VoLTE: Approx. 1,690 minutes                                                                                                    |
| Continuous<br>Standby Time <sup>2</sup>       | 3G: Approx. 620 hours<br>GSM: Approx. 585 hours<br>4G (AXGP Network): Approx. 540 hours<br>4G (FDD-LTE Network): Approx. 545 hours                                                                              |
| TV Continuous Viewing Time <sup>3</sup>       | Full Seg: Approx. 9.5 hours One Seg: Approx. 15.5 hours                                                                                                    |
| Charging<br>Time <sup>4</sup>                 | AC Adaptor (SB-AC12-HDQC) <sup>5</sup> : Approx.<br>145 minutes<br>AC Adaptor (SB-AC13-HDMU <sup>6</sup> ; Micro USB,<br>1.0 A): Approx. 220 minutes                                                            |
| Maximum<br>Transmission<br>Speed <sup>7</sup> | SoftBank 4G LTE: 187.5 Mbps <sup>8</sup> in<br>downlink, 37.5 Mbps in uplink<br>SoftBank 4G: 165 Mbps <sup>9</sup> in downlink, 10<br>Mbps in uplink<br>SoftBank 3G: 21 Mbps in downlink, 5.7<br>Mbps in uplink |

- 1 Average measured with handset fully charged, in strong signal conditions at rest.
- 2 Average measured with handset fully charged, without calls or operations, in strong signal conditions at rest, and with data communication and Urgent News disabled. May vary with battery strength, ambient temperature, settings, etc.
- 3 Calculated in full-screen landscape mode, with Automatic brightness in Brightness level disabled (and with the default Brightness settings), with Earphones with Mic (sold separately), and volume at maximum, starting from handset fully-charged and continuing until 10% remaining battery charge.
  - Usable time may vary with Battery conditions and the content played.
- 4 Measured with power off using AC Adaptor.
- 5 SB-AC12-HDQC (SoftBank SELECTION Qualcomm® Quick Charge™ 2.0 AC Adaptor for smartphones)

- 6 SB-AC13-HDMU (SoftBank SELECTION Micro USB 1.0 A AC Adaptor for smartphones)
- 7 Provided on a best-effort basis; transmission speed may decrease or transmission may become unavailable due to traffic conditions, network environment, etc.
- 8 Available in certain areas. Depending on area, maximum downlink speed is set to 150 Mbps, 112.5 Mbps, 75 Mbps, or 37.5 Mbps or less.
- 9 Depending on area, maximum downlink speed is set to 110 Mbps or less.

#### TV Antenna Cable

| Item                                | Description                                                               |
|-------------------------------------|---------------------------------------------------------------------------|
| Cable Length                        | Approx. 136 mm (including plug and jack)                                  |
| Weight                              | Approx. 5 g                                                               |
| 4-Pole Mini-<br>Plug                | Round type, diameter 3.5 mm, 4-pole                                       |
| Materials<br>Used/Surface<br>Finish | Elastomer resin + Nickel base + brass + PP resin + POM resin/gold plating |

# Materials

| Parts                                                  | Materials Used/Surface Finish                                   |
|--------------------------------------------------------|-----------------------------------------------------------------|
| Display<br>Surface                                     | Tempered glass/anti-soiling coating                             |
| Back Surface                                           | PC resin + acrylic resin/hard coating                           |
| Exterior<br>(metal part)                               | Aluminum/anodizing                                              |
| Exterior (resin part)                                  | PA resin (containing glass)/fabric                              |
| Grip Sensor                                            | Acrylic/fabric                                                  |
| Charging/<br>Notification<br>Lamp                      | PC resin/fabric                                                 |
| Power Key                                              | Aluminum/anodizing                                              |
| Volume Up/<br>Down Key                                 | Aluminum/anodizing                                              |
| Fingerprint<br>Sensor                                  | Epoxy resin/hard coating                                        |
| Camera Panel                                           | Tempered glass/AR coating                                       |
| Camera<br>Ornament                                     | Aluminum/anodizing                                              |
| Receiver<br>Screen for<br>Aqua Blue and<br>Amber Black | Polyester resin/water-repellent treatment                       |
| Receiver<br>Screen for<br>White                        | Polyester resin/aluminum coating, water-<br>repellent treatment |
| Speaker<br>Screen                                      | Polyester resin/water-repellent treatment                       |
| Periphery of Earphones- Microphone Jack                | PA resin (containing glass)/fabric                              |
| External Connection Jack (metal part)                  | Copper alloy + SUS/gold plating, nickel plating                 |
| External Connection Jack (resin part)                  | PA resin                                                        |
| Periphery of External Connection Jack                  | PA resin (containing glass)/fabric                              |
| Card Slot<br>Cover                                     | PC resin/hot stamping, hard coating                             |
| Card Slot<br>Cover Notch,<br>Hinge                     | Elastomer resin                                                 |
| Card Slot<br>Cover Gasket                              | Silicone rubber                                                 |
| USIM Card<br>Slot                                      | SUS                                                             |
|                                                        |                                                                 |

| SD Card Slot | SUS/nickel plating |
|--------------|--------------------|
| USIM Tray    | POM resin          |
| IMEI Plate   | PET resin          |

# Warranty & After-Sales Service

#### Warranty

Handset purchase includes warranty.

- · Check shop name and purchase date.
- · Read warranty and keep in a safe place.
- · Warranty period is given in warranty.

# Cautions

#### Damages

SoftBank Corp. is not responsible for any damages for user or third party resulting from lost opportunities to make a call, etc. due to breakage, malfunction, or trouble of product.

#### Malfunction/Repairs

Information/settings on handset may be lost/changed due to malfunction or repairs. It is recommended that you keep a copy of Address Book contacts and other important information. SoftBank Corp. is not responsible for loss/change of data (contacts, images, sound, etc.) or settings due to malfunction, repairs, change of model, or any other handling.

#### Disassembly/Modification

Disassembly/modification of handset is prohibited under the Radio Law. Note that handset cannot be accepted for repairs if modified.

Adhering stickers, etc. on Display or Keys or adhering decorations with glue, etc. may be deemed to be modifications, and prevent acceptance of handset for repairs.

#### After-Sales Service

To request repairs, contact Customer Service or a nearby SoftBank Shop. Have details of symptoms ready.

- During the warranty period, repairs are made under the terms and conditions of the warranty.
- $\cdot$  After the warranty period, if handset can be repaired, repairs will be made at cost.

# Further inquiries

For more information on after-sales service, contact a nearby SoftBank Shop or Customer Service.

# Customer Service

For SoftBank handset or service information, call General Information. For repairs, call Customer Assistance.

# SoftBank Customer Support

# General Information

From a SoftBank handset, dial toll free at 157
From a landline/IP phone, dial toll free at 0800-919-0157

# Customer Assistance (Repairs/Lost Handsets)

From a SoftBank handset, dial toll free at 113
From a landline/IP phone, dial toll free at 0800-919-0113
If you cannot reach a toll free number, use the number
(charges apply) below for your service area:
Hokkaido Area, Tohoku Area, Hokuriku Area, Kanto &

Koshinetsu Area: 022-380-4380 Kansai Area: 06-7669-0180

Chugoku Area, Shikoku Area, Kyushu & Okinawa Area:

092-687-0010

#### Smartphone Technical Support Center

From a SoftBank handset, dial toll free at 151
From a landline/IP phone, dial toll free at 0800-1700-151

#### SoftBank Global Call Center

From outside Japan, dial +81-92-687-0025 (toll free from SoftBank handsets)

If handset is lost/stolen, call this number immediately (international charges apply)

# Safety Precautions

| Safety Precautions168                                  |
|--------------------------------------------------------|
| Important Product Information176                       |
| Handset & Hardware Care177                             |
| General Notes180                                       |
| Radio Wave Exposure and Specific Absorption Rate (SAR) |
| Information 182                                        |
| Water & Dust Resistance 183                            |

# Safety Precautions

Read Safety Precautions before using handset. Observe precautions to avoid injury to self or others, or damage to property.

# Safety Precautions

These labels show degree of risk from improper use.

| Label            | Description                                                       |
|------------------|-------------------------------------------------------------------|
| <b>⚠</b> DANGER  | Great risk of death or serious injury <sup>1</sup>                |
| <b>MARNING</b>   | Risk of death or serious injury <sup>1</sup>                      |
| <b>⚠</b> CAUTION | Risk of minor injury <sup>2</sup> or property damage <sup>3</sup> |

<sup>1</sup>Serious injury: This refers to loss of sight, injury, burns (high- and low-temperature), electric shock, broken bones, injuries with residual aftereffects from poisoning, etc., and injuries requiring hospital admission for treatment or long-term hospital attendance as an outpatient.

<sup>2</sup>Minor injury: This refers to injuries, burns (high- and low-temperature), electric shock, etc. that do not require hospital admission for treatment or long-term hospital attendance as an outpatient.

<sup>3</sup>Property damage: This refers to extended damage to buildings, furniture, livestock, pets, etc.

These symbols signify prohibited/compulsory actions.

| Symbol                       | Description                    |
|------------------------------|--------------------------------|
| Prohibited                   | Prohibited actions             |
| Do Not<br>Disassemble        | Disassembly prohibited         |
| Avoid Liquids<br>Or Moisture | Exposure to liquids prohibited |
| Do Not Use<br>Wet Hands      | Use with wet hands prohibited  |
| Compulsory                   | Compulsory actions             |
| Disconnect                   | Unplug from outlet             |

Handset, USIM Card, TV Antenna Cable, Charger (Optional Accessory), Micro USB Cable (Optional Accessory), SD Card (Optional Accessory) (Common)

#### **⚠** DANGER

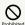

Do not use, store, or leave in extreme heat or where heat collects, such as fire, heat sources, under a kotatsu (blanketed warming table) or blanket, direct sunlight, inside vehicles in the hot sun, etc.

May cause fire, burns, injury, electric shock, etc.

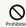

Keep away from cooking appliances (microwave ovens, induction stoves, etc.) and pressure vessels (e.g., pressure cookers).

May cause fire, burns, injury, electric shock, etc.

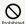

Do not subject to or place directly on sand, soil, or mud. Do not touch with dirty hands.

May cause fire, burns, injury, electric shock, etc. For details on water and dust resistance, see "Water & Dust Resistance."

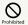

Do not charge handset while it is wet with water or other liquids (drinking water, sweat, sea water, pet urine, etc.).

May cause fire, burns, injury, electric shock, etc.

For details on water and dust resistance, see "Water & Dust Resistance."

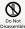

Do not disassemble or modify.

May cause fire, burns, injury, electric shock, etc.

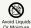

Do not wet with water or other liquids (drinking water, sweat, sea water, pet urine, etc.).

May cause fire, burns, injury, electric shock, etc.

For details on water and dust resistance, see "Water & Dust Resistance."

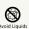

Do not let water or other liquids (drinking water, sweat, sea water, pet urine, etc.) enter charging terminals or External Connection Jack.

May cause fire, burns, injury, electric shock, etc.

For details on water and dust resistance, see "Water & Dust Resistance."

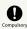

Use optional accessories specified by SoftBank Corp.

Failure to do so may cause fire, burns, injury, electric shock, etc.

# **⚠** WARNING

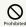

Do not drop, stomp, throw or subject to excessive force or strong impact/vibration.

May cause fire, burns, injury, electric shock, etc.

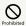

Keep conductive materials (metal strip, pencil lead, etc.) away from charging terminals and External Connection Jack. Do not let dust enter them.

May cause fire, burns, injury, electric shock, etc.

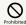

Do not cover/wrap with a blanket, etc. while using or charging.

May cause fire, burns, etc.

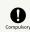

If charging continues even after specified Charging Time, stop charging.

Failure to do so may cause fire, burns, injury, etc. due to overcharge or for other reasons.

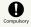

Before entering an area with a risk of flammable gas generation (e.g., a gas station) or where dust is generated, be sure to power off handset and stop charging.

Failure to do so may cause explosion, fire, etc.
When using Osaifu-Keitai® at a gas station or similar
facility, be sure to power off handset beforehand. (If NFC/
Osaifu-Keitai lock is set, disable it before powering off.)

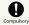

If there is abnormal odor/sound, smoke, overheating, discoloration, distortion, or other abnormalities, follow these steps.

- $\cdot$  Unplug from the outlet.
- $\cdot \ \mathsf{Power} \ \mathsf{off} \ \mathsf{handset}.$

Failure to follow the above steps may cause fire, burns, injury, electric shock, etc.

# **A** CAUTION

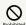

Do not use if broken.

May cause fire, burns, injury, etc.

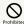

Do not place on unstable surfaces; take added care when vibration is set.

Handset or related hardware may fall, resulting in injury, etc

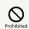

Do not use or store in a location that is subject to excessive dust, high humidity, or high temperatures.

May cause fire, burns, electric shock, etc.
For details on water and dust resistance, see "Water & Dust Resistance."

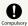

For use by a child, explain instructions and supervise use.

Failure to do so may cause injury, etc.

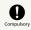

Do not leave within the reach of small children.

May cause accidental swallowing, injury, electric shock, etc.

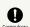

Handset may become hot if used continuously for an extended period or while charging. Be careful of prolonged contact even by accident such as falling asleep.

Handset or Charger may become hot after prolonged use of applications, call functions, data communication, TV/ video viewing functions, etc. or while charging. Prolonged direct contact with hot parts may cause skin irritation, itchiness, rashes, low-temperature burns, etc. depending on your physical condition.

#### Handset

# **⚠** DANGER

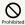

Do not throw into a fire or apply heat.

Internal Battery may ignite, burst, overheat, or leak, causing fire, burns, injury, etc.

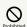

Do not apply excessive force; do not puncture with a nail or other sharp-pointed object, hit with a hammer or other hard object, or stomp.

Internal Battery may ignite, burst, overheat, or leak, causing fire, burns, injury, etc.

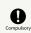

If substances in Internal Battery get in eyes, do not rub; rinse with clean water and consult a doctor immediately.

Eye contact with substances in Internal Battery may cause loss of sight or other physical harm.

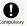

If substances in Display get in eyes or mouth, do not rub; rinse with clean water and consult a doctor immediately.

Substances in Display may cause loss of sight or other physical harm.

# **MARNING**

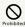

Do not shine Mobile Light close to eyes. Maintain a safe distance, especially from small children.

May cause visual impairment or other problems; may temporarily affect eyesight or startle, leading to injury or other accident.

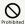

Do not point Mobile Light at drivers when it is turned on.

May hinder driving performance, leading to an accident.

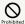

Do not stare at Display for a long period when it is flickering.

May cause spasms, loss of consciousness, etc.

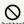

Do not let water or other liquids (drinking water, sweat, sea water, pet urine, etc.) or a foreign object (metal strip, flammable material, etc.) enter USIM Card Slot or SD Card Slot.

In addition, insert USIM Card and SD Card into correct openings in correct orientation.

May cause fire, burns, injury, electric shock, etc.

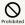

Do not expose Camera lens to direct sunlight for an extended period.

May cause fire, burns, injury, etc. due to light-collecting mechanism of the lens.

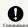

Power off handset or activate Airplane mode before boarding an airplane.

Handset use on airplanes is restricted; follow the instructions given by the respective airlines.

Handset use may adversely affect an airplane's electronic devices.

If you engage in a prohibited activity while using handset on an airplane, you may be punished by law.

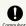

Regarding handset use in a hospital, follow the instructions given by the respective medical institution.

Power off handset where handset use is prohibited.

Handset use may adversely affect operation of electronic devices and electronic medical devices.

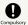

When you are on a handsfree call, while ringtone is playing, when in standby, etc., be sure to keep handset at a safe distance from your ears.

When you attach earphones-microphone to handset and play games, videos, or music, adjust the volume to a comfortable level beforehand.

Excessive volume and prolonged, continuous use of earphones-microphone may impair hearing.

In addition, not being able to hear surroundings may cause an accident.

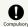

If you have a weak heart, adjust ringtone vibration and volume as needed.

Failure to do so may adversely affect your heart.

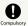

If you are using an electronic medical device, check with its manufacturer or vendor on radio wave effects before using handset.

Handset use may adversely affect operation of electronic medical devices.

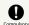

Power off handset near electronic devices that employ high precision control systems or weak signals.

Handset use may cause electronic devices to malfunction or may adversely affect the operation.

Take added care near these devices: Hearing aids, implanted pacemakers/defibrillators and other electronic medical devices; other automatic control devices. If you are using an electronic medical device such as an implanted pacemaker/defibrillator, check with its manufacturer or vendor on radio wave effects.

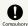

If Display or Camera lens breaks, be careful with shards of broken tempered glass and exposed handset parts.

Touching the broken or exposed parts may cause burns, injury, electric shock, etc.

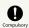

If Internal Battery leaks or there is abnormal odor, discontinue use immediately and keep sources of flame away.

Leaked fluid may catch fire, causing the battery to ignite, burst, etc.

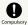

Do not let your pet bite handset.

Internal Battery may ignite, burst, overheat, or leak, causing fire, burns, injury, etc.

# **A** CAUTION

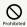

Do not swing handset grasping strap.

May result in hitting yourself, other persons, or nearby objects, causing injury or other accident.

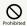

When using the motion sensor and electromagnetic sensor, make sure of the safety around you and hold handset firmly; do not swing with excessive force.

Failure to do so may cause injury or other accident.

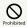

If Display breaks and internal substances leak, do not let them come into contact with skin (face, hands, etc.) or clothes.

May cause loss of sight, skin damage, etc.

If internal substances get in eyes or mouth or if they come into contact with skin or clothes, rinse with clean water immediately.

In case of contact with eyes or mouth, consult a doctor immediately after rinsing.

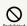

Do not dispose of handset with regular trash.

May cause fire, burns, injury, etc. due to ignition; may adversely affect the environment. When handset is no longer needed, take it to a SoftBank shop, or follow the local regulations regarding handset collection.

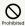

If substances in Internal Battery leak, do not let them come into contact with skin (face, hands, etc.) or clothes.

May cause loss of sight, skin damage, etc.

If internal substances get in eyes or mouth or if they come into contact with skin or clothes, rinse with clean water immediately.

In case of contact with eyes or mouth, consult a doctor immediately after rinsing.

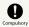

Before using handset in a vehicle, check with the manufacturer or dealer of the vehicle on radio wave effects.

In rare cases, handset use may adversely affect operation of on-vehicle electronic devices, depending on the type of vehicle. If this occurs, discontinue use immediately.

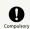

For any skin abnormalities associated with handset use, discontinue use and consult a doctor immediately.

Handset use may cause itchiness, skin irritation, rashes, etc. depending on your physical condition.

For details on materials used for handset parts, see "Materials."

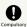

Receiver, Speaker, and Camera have magnetic parts; make sure that no metal strip (a craft knife blade, staple, etc.) is adhered.

Metal strip on handset may cause injury, etc.

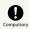

See Display in a sufficiently bright place at a reasonable distance.

Seeing in a dark place or at a close distance may deteriorate vision or cause other problems.

# Charger (Optional Accessory)

# **<u>∧</u> WARNING**

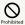

Do not use Charger if the cord is damaged.

May cause fire, burns, electric shock, etc.

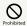

Do not use Charger in high humidity (e.g., in bathrooms).

May cause fire, burns, electric shock, etc.

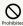

Do not touch Charger if thunder is audible.

May cause electric shock, etc.

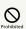

Do not short-circuit charging terminals when Charger is plugged into the outlet. In addition, keep your hands and other body parts away from charging terminals.

May cause fire, burns, electric shock, etc.

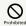

Do not place a heavy object on top of Charger cord; do not apply excessive force by pulling, etc.

May cause fire, burns, electric shock, etc.

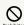

When plugging/unplugging AC Adaptor into/ from the outlet, keep metal objects (e.g., metal straps) away.

Failure to do so may cause fire, burns, electric shock, etc.

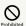

Do not use AC Adaptor with a voltage converter designed for overseas travel.

 $\label{eq:may_cause} \mbox{May cause ignition, overheating, electric shock, etc.}$ 

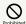

When Charger is connected to handset, do not apply excessive force to the connection.

May cause fire, burns, injury, electric shock, etc.

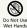

Do not touch Charger cord, charging terminals, or power plug with wet hands.

May cause fire, burns, electric shock, etc.

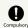

Use at the specified power supply voltage.

When charging handset overseas, use AC Adaptor designed for overseas use.

Use at other power supply voltages may cause fire, burns, electric shock, etc.

AC Adaptor: AC 100 V (connect to a household AC outlet only)  $\,$ 

AC Adaptor designed for overseas use: AC 100 V - 240 V (connect to a household AC outlet only)

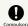

Clean off dust on plug.

Using Charger when dust is on plug may cause fire, burns, electric shock, etc.

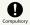

Plug Charger into the outlet firmly.

Failure to do so may cause fire, burns, electric shock, etc.

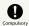

When unplugging from the outlet, grasp Charger and pull, without forcefully pulling cord

Pulling the Charger cord may damage the cord, causing fire, burns, electric shock, etc.

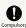

When inserting/removing Micro USB plug into/ from handset, insert/remove it straight into/ from Jack, without forcefully pulling cord.

Inserting/removing in an incorrect orientation may cause fire, burns, injury, electric shock, etc.

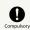

If charging terminals become bent or deformed, discontinue use immediately. In addition, do not use Charger by restoring the terminals to their original state.

May cause fire, burns, injury, electric shock, etc. due to short-circuiting of charging terminals.

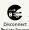

Unplug Charger from the outlet when not in use.

Leaving it plugged in may cause fire, burns, injury, electric shock, etc.

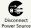

If water or other liquids (drinking water, sweat, sea water, pet urine, etc.) enter, unplug from the outlet immediately.

Failure to do so may cause fire, burns, electric shock, etc.

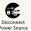

Before cleaning, unplug Charger from the outlet.

Cleaning Charger without unplugging it may cause fire, burns, electric shock, etc.

# **⚠** CAUTION

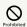

Do not touch Charger for long periods when it is plugged into the outlet.

May cause burns, etc.

#### **USIM** Card

# **⚠** CAUTION

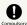

When handling USIM Card, be careful with cut edges so as not to damage your hands or other body parts.

May cause injury, etc.

#### TV Antenna Cable

# **№ WARNING**

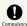

If there is abnormal odor/sound, smoke, overheating, discoloration, distortion, or other abnormalities, disconnect TV Antenna Cable.

Failure to do so may cause fire, burns, injury, electric shock, etc.

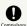

When disconnecting TV Antenna Cable from handset, grasp plug and pull, without forcefully pulling cord.

Pulling the cord may damage the cord, causing fire, burns, electric shock, etc.

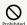

Do not touch TV Antenna Cable if thunder is audible.

May cause electric shock, etc.

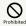

Do not place a heavy object on top of TV Antenna Cable; do not apply excessive force by pulling, etc.

May cause fire, burns, electric shock, etc.

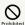

When connecting/disconnecting TV Antenna Cable to/from handset, keep metal objects (e.g., metal straps) away.

Failure to do so may cause fire, burns, electric shock, etc.

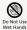

Do not touch TV Antenna Cable with wet hands.

May cause fire, burns, electric shock, etc.

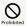

TV Antenna Cable is not water or dust proof.

Do not use or store in a location that is subject to excessive dust, high humidity, or high temperatures.

May cause fire, burns, electric shock, etc.

# Handset Use & Electronic Medical Devices

# **M** WARNING

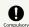

If you are using an electronic medical device (implanted pacemaker, implanted defibrillator, etc.), carry or use handset at least 15 cm away from where the device is.

Radio waves may adversely affect operation of electronic medical devices.

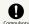

Before using an electronic medical device other than an implanted pacemaker or implanted defibrillator outside a medical institution (for home treatment, etc.), check with its manufacturer on radio wave effects.

Radio waves may adversely affect operation of electronic medical devices.

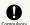

In a situation where you may not be able to maintain a distance of at least 15 cm from other persons, such as when your movement is restricted, disable radio wave emission by activating Airplane mode, powering off handset, etc.

There may be persons with an electronic medical device (implanted pacemaker, implanted defibrillator, etc.) nearby. Radio waves may adversely affect operation of electronic medical devices.

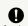

Regarding handset use in a medical institution, follow the instructions given by the medical institution.

Handset use may adversely affect operation of electronic medical devices.

# Important Product Information

#### General Use

- · If your USIM Card or handset (with USIM Card inserted) is lost or stolen, suspend your service immediately. For details, contact SoftBank Customer Support, General Information.
- · Handset transmissions may be disrupted inside buildings, tunnels or underground, or when moving into/out of such places; may affect calls.
- · Use handset without disturbing others.
- · Handsets are radios as stipulated by the Radio Law. Under the Radio Law, handsets must be submitted for inspection upon request.
- · Charging by USB takes longer than by household AC outlet. Charging may not be possible/take a long time depending on connection and computer conditions.
- · Handset use near landlines, TVs or radios may cause interference.
- · Beware of eavesdropping. Because this service is completely digital, the possibility of signal interception is greatly reduced. However, some transmissions may be overheard.
- · Eavesdropping Deliberate/accidental interception of communications constitutes eavesdropping.
- · Beware of harmful/malicious websites. Take added care when posting personal information.
- · Display uses liquid crystal. When wearing polarized sunglasses and depending on the angle, the screen may appear dark or distorted.
- · An export license may be required to carry handset into other countries if it is to be used by or transferred to another person. However, no such license is required when taking handset abroad for personal use on a vacation or business trip and then bringing it back.
- Export control regulations in the United States provide that an export license granted by the US government is required to carry handset into Cuba, Iran, North Korea, Sudan or Syria.

# Heat from Handset Use

- · Handset internal temperature may increase depending on usage or environment, causing handset to become warm. (Handset may stop charging or Display brightness may be adjusted for safety.)
- If handset continues to be used while warm, warning appears and handset powers off after approximately 3 minutes. Exit all applications and turn off Display to let handset cool down.
- · Continuing to use Camera while handset is warm causes warning to appear, after which Camera saves captured image data and exits.

#### Camera

- · Mind etiquette when using Camera.
- · Test Camera before shooting special moments.
- $\cdot$  Do not use Camera in places where shooting is prohibited.
- · Shot images may not be used/transferred without copyright holder (photographer) permission, except for personal use.

#### TV

- · Handset transmissions may be disrupted inside buildings, tunnels or underground, or when moving into/out of such places; may affect TV viewing.
- · As handset transmissions differ according to where used, TV viewing may not be possible in some areas. View in a location with good handset transmission.

#### In-Call/Transmission Cautions

- · During calls/transmissions, calling/transmission charges/ fees apply even if other functions or operations are simultaneously in use.
- · Transmissions involving JavaScript may incur high charges.

#### **Urgent News (Application)**

- · Handset receives alerts by default (Receive settings are enabled).
- · Alert tones sound even in Manner mode (except for Total silence).
- · Alerts are not received during calls/transmissions or in poor signal conditions.
- $\cdot$  Depending on usage/situation, handset may receive alerts for other areas or no alerts.
- · Standby Time may decrease when Receive settings are enabled.
- · SoftBank Corp. cannot be held liable for any damages associated with this service, including accidents resulting from received information, reception timing or reception failure.

#### **Technical Regulations Conformity** Certification

Handset conforms to technical regulations pursuant to the Radio Law and the Telecommunications Business Law. To check technical regulations conformity certification information (e.g., 😭 ):

In app sheet, 🌼 (Settings) 🗦 About phone 🗦

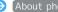

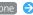

Authentication

## Voluntary Control of Radio Interference

Handset conforms to technical regulations pursuant to the Rules for Voluntary Control Measures of VCCI; the corresponding conformity mark is shown on electronic rating plate on handset. To check the electronic rating plate:

In app sheet, 

(Settings) 
About phone

Authentication

# Handset & Hardware Care

#### Handset & Hardware Care

- · Use handset within 5°C 35°C and 35% 90% humidity.
- · Avoid extreme temperature or direct sunlight.
- $\cdot$  Handset/Internal Battery may become warm during operation or while charging. This is normal.
- Warranty does not cover malfunctions resulting from misuse.
- Clean handset with a soft dry cloth. Alcohol/solvent use may fade color/print.
- · Avoid scratching Display.
- Avoid heavy objects or excessive pressure. May cause malfunction or injury.
  - $\cdot$  Do not sit on handset in back pants pocket.
- $\cdot$  Do not place heavy objects on handset inside handbags, packs, etc.
- Handset back cover is not removable. Do not try to remove it; may cause damage or malfunction, or affect water and dust resistance.
- · Connect only specified products to Jacks. Other devices may malfunction or cause damage.
- · Do not power off while using SD Card; may result in data loss or malfunction.
- $\cdot$  When walking outside, moderate handset volume to avoid accidents.
- If thunder is audible while outdoors, discontinue use; there is a risk of lightning strike or electric shock.
- When holding handset, do not block Receiver, Mic, Speaker, or Recorder Mic.
- Proximity Sensor prevents Touchscreen misoperation during calls. Do not cover or place a sticker/label over Proximity Sensor; Display may remain off during calls, disabling handset operation.
- · If your hair is between Receiver and your ear during calls, Proximity Sensor may not function properly. Display may remain on; touching Display accidentally may end the call.
- Do not cover Light Sensor or place a sticker/label over it; may hinder ambient light detection, resulting in malfunction of Light Sensor.
- Handset Receiver is located at the center of Display upper end. If other party's voice is hard to hear during calls, hold handset so that Receiver is next to your earhole for better audibility.

# USIM/SD Card Insertion/Removal

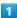

#### Open Card Slot Cover

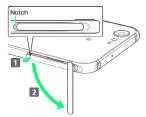

· Use notch to pull Card Slot Cover toward you as shown (  $oldsymbol{1}$ ), then rotate it in the direction of the arrow (  $oldsymbol{2}$ ).

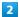

#### Insert/remove USIM/SD Card

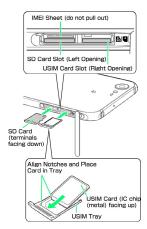

- Insert USIM Card and SD Card into correct openings in correct orientation.
- · USIM Card Insertion/Removal
  - $\cdot$  Always power off before insertion/removal.
  - $\cdot$  Place USIM Card in USIM Tray beforehand.
- $\cdot$  When removing USIM Tray, do not pull it forcefully or at an angle; damage may result. Gently pull it out horizontally from the edge.
- $\cdot$  When inserting empty USIM Tray, do not insert it at an angle; damage may result. Check orientation of USIM Tray, then gently insert it all the way horizontally.
- $\cdot$  SD Card Insertion/Removal
  - · Unmount SD Card beforehand.
- · When removing SD Card, lightly push it in and release finger (SD Card pops out slightly); gently pull it out horizontally.

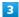

#### Close Card Slot Cover

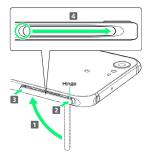

· Lift Card Slot Cover in the direction of 1 and reinsert hinge as shown (2); place Card Slot Cover over the slot so that there is no gap between handset and Card Slot Cover, then push it in the direction of the arrow (3) to close. When closing Card Slot Cover, push it firmly all the way from O area to hinge as shown (4).

# Display (Touchscreen)

Handset Display is Touchscreen.

If Display is wet, wipe it with a soft cloth.

- · Touchscreen may not respond in these situations:
- · Use with gloves/long fingernails
- · Use of pens, pencils or sharp objects
- · Use with objects on/against Display
- · Use while wet
- $\cdot$  To prevent malfunctions, do not:
- · Touch Display with wet fingers
- · Use if Display is wet
- · Subject Display to force/pressure
- · Place a sticker or shield (commercially-available protective film, privacy protector shield, etc.) on Display
- · In the following cases, Press 😈 to turn off Display, Press 😈 again to turn on Display and then operate handset.
  - · Handset operates automatically without touch input
  - $\cdot$  Handset does not respond to touch input

## TV Antenna Cable

To view or record TV, connect TV Antenna Cable to Earphones-Microphone Jack.

- Earphones with Mic (SHLDL1; optional accessory) can be connected to use with TV Antenna Cable.
- · Insert plug firmly. If plug is not inserted all the way, broadcasts may not be received or audio may not be heard.
- As connection may be poor if Jack is dirty, clean with a dry cotton swab, etc. Avoid damaging Jack when cleaning.
- Do not deform TV Antenna Cable plug or Earphones-Microphone Jack. Deforming may cause malfunction.
- Bringing earphone cord, etc. close to handset may result in noise.

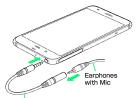

TV Antenna Cable

## Earphones-Microphone

Earphones with Mic (SHLDL1) are available for separate purchase. Other earphones-microphone may not function properly on handset.

 Do not subject Earphones-Microphone Jack to strong impact while using earphones-microphone; may affect water and dust resistance.

## Self Check

If handset is unstable, diagnose the cause as follows.

In app sheet, 🌼 (Settings) 🗦 Useful 🗦 Self check

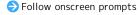

## Forcing Power Off

If handset has stopped processing or won't respond to operation, power off forcibly as follows.

· U (Long Press for at least 8 seconds)

Release finger after vibration; handset powers off.

## Bluetooth® Function

SoftBank Corp. is not liable for any damages resulting from data/information leakage due to use of handset Bluetooth® function.

#### ■Precautions

The frequency band utilized by handset Bluetooth® function is shared with industrial, scientific or medical equipment, including household microwave ovens, and used by radio stations, amateur radio stations, etc. (hereafter "other radio stations").

- 1. Before using Bluetooth®, visually check that no other radio stations sharing the same frequency band are in use nearby.
- 2. Should interference occur between handset and other radio stations, move it to a different location or cancel Bluetooth® function immediately.
- 3. For additional information and support, contact SoftBank Customer Support, General Information: From a SoftBank handset, call toll free at 157. To call toll free from a landline/IP phone, see "Customer Service."
- · Frequency Band

This radio station utilizes 2.4 GHz band.

FH1 indicates FHSS modulation with maximum transmission radius of 10 meters.

XX4 indicates a different modulation scheme with maximum transmission radius of 40 meters.

It is not possible for the radio station to avoid using the frequency band of a mobile unit identification apparatus.

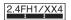

## Wi-Fi (Wireless LAN)

Wireless LAN (hereafter "Wi-Fi") uses radio waves to enable communication between compatible devices within range. However, it is advisable for the user to configure security settings to avoid risk of data interception.

- Do not use Wi-Fi near electrical appliances, audiovisual equipment or office automation equipment; may affect Wi-Fi transmission speed, availability, clarity, etc. (Especially when a microwave oven is in use.)
- · If there are multiple access points nearby, handset may not detect access points correctly.

#### ■Precautions

The frequency band utilized by handset Wi-Fi is shared with industrial, scientific or medical equipment, including household microwave ovens, and used by radio stations, amateur radio stations, etc. (hereafter "other radio stations").

- 1. Before using Wi-Fi, visually check that no other radio stations sharing the same frequency band are in use nearby.
- Should interference occur between handset and other radio stations, move it to a different location or disable Wi-Fi immediately.
- 3. For additional information and support, contact SoftBank Customer Support, General Information: From a SoftBank handset, call toll free at 157. To call toll free from a landline/IP phone, see "Customer Service."
- · Frequency Band

This radio station utilizes 2.4 GHz and 5 GHz band with DSSS-OFDM modulation. Maximum transmission radius is 40 meters.

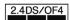

· Channels in 5 GHz band

Three bands are available within 5 GHz frequency band: 5.2 GHz, 5.3 GHz, and 5.6 GHz (W52, W53, and W56).

- $\cdot$  W52 (5.2 GHz band; channels 36, 38, 40, 44, 46, 48)
- · W53 (5.3 GHz band; channels 52, 54, 56, 60, 62, 64)
- · W56 (5.6 GHz band; channels 100, 102, 104, 108, 110, 112, 116, 118, 120, 124, 126, 128, 132, 134, 136, 140)

Use of 5.2 GHz or 5.3 GHz band (W52/W53) for outdoor communication is prohibited by the Radio Law.

### ■Simultaneous Use with Bluetooth®

Wi-Fi (IEEE 802.11b/g/n) and Bluetooth® transmit on the 2.4 GHz band. Enabling handset Bluetooth® or using Bluetooth® devices near handset may affect Wi-Fi transmission speed, availability and clarity. Should interference occur, cancel handset Bluetooth® or discontinue Bluetooth® device use.

- Handset supports Wi-Fi channels 1 13. Handset does not connect to access points set to other channels.
- $\cdot$  Available channels vary by country.
- · For use of Wi-Fi aboard aircraft, check with airline
- In some countries/regions, there are restrictions on the use of Wi-Fi. Check the local laws and regulations before using Wi-Fi on handset abroad.

## General Notes

"506SH" here refers to this mobile phone "AQUOS Xx3."

## Portrait Rights

Portrait rights protect individuals' right to refuse to be photographed or to refuse unauthorized publication/use of their photographs. Portrait rights consist of the right to privacy, which is applicable to all persons, and the right to publicity, which protects the interests of celebrities. Therefore, photographing others including celebrities and publicizing/distributing their photographs without permission is illegal; use Camera responsively.

## Copyrights

Copyright laws protect sounds, images, computer programs, databases, other materials and copyright holders. Duplicated material is limited to private use only. Use of materials beyond this limit or without copyright holder permission may constitute copyright infringement, and be subject to criminal punishment. Comply with copyright laws when using images shot with Camera.

The software contained in handset is copyrighted material; copyright, moral right and other related rights are protected by copyright laws. Do not copy, modify, alter, disassemble, decompile or reverse-engineer the software; do not separate it from hardware in whole or part.

## Open Source Software

 Handset contains software based on GNU General Public License (GPL), GNU Lesser General Public License (LGPL), and other licenses.

To check details of relevant software licenses:

• The source code of software based on GPL, LGPL, and Mozilla Public License (MPL) is provided on the following website free of charge.

http://k-tai.sharp.co.jp/support/developers/oss/ (Japanese)

## CE Declaration of Conformity

In some countries/regions including Europe, there are restrictions on the use of 5 GHz WLAN that may limit the use to indoors only.

If you intend to use 5 GHz WLAN on the device, check the local laws and regulations beforehand.

Hereby, Sharp Telecommunications of Europe Ltd, declares that 506SH is in compliance with the essential requirements and other relevant provisions of Directive 1999/5/EC. A copy of the original declaration of conformity for each model can be found at the following Internet address: http://www.sharp.co.jp/k-tai/

## C € 0168①

## **Battery Cautions**

Use specified Charger only.

Non-specified equipment use may cause Internal Battery to leak, overheat, burst or ignite, and may cause Charger to overheat, ignite, malfunction, etc.

Battery is built into handset. Do not dispose of handset with ordinary refuse; take it to a SoftBank Shop for appropriate disposal.

Charge handset in ambient temperature 5°C - 35°C; Internal Battery may leak/overheat and performance may deteriorate outside this range.

### Volume Level Caution

To prevent possible hearing damage, do not listen at high volume levels for long periods.

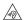

■Headphone Signal Level

The maximum output voltage for Music Player function, measured in accordance with EN 50332-2, is 125 mV.

## Stand-by Mark

**也**: This symbol means the stand-by on/off.

## 5 GHz WLAN Operation in USA

Within the 5.15-5.25 GHz band, U-NII devices are restricted to indoor operations to reduce any potential for harmful interference to co-channel Mobile Satellite Services (MSS) operations.

## FCC Notice

This device complies with part 15 of the FCC Rules. Operation is subject to the following two conditions:

(1) This device may not cause harmful interference, and (2) this device must accept any interference received, including interference that may cause undesired operation.

Changes or modifications not expressly approved by the manufacturer responsible for compliance could void the user's authority to operate the equipment.

#### ■FCC Information to User

This equipment has been tested and found to comply with the limits of a Class B digital device, pursuant to Part 15 of the FCC Rules.

These limits are designed to provide reasonable protection against harmful interference in a residential installation. This equipment generates, uses and can radiate radio frequency energy and, if not installed and used in accordance with the instructions, may cause harmful interference to radio communications.

However, there is no guarantee that interference will not occur in a particular installation; if this equipment does cause harmful interference to radio or television reception, which can be determined by turning the equipment off and on, the user is encouraged to try to correct the interference by one or more of the following measures:

- 1. Reorient/relocate the receiving antenna.
- 2. Increase the separation between the equipment and receiver.
- 3. Connect the equipment into an outlet on a circuit different from that to which the receiver is connected.
- Consult the dealer or an experienced radio/TV technician for help.

# Radio Wave Exposure and Specific Absorption Rate (SAR) Information

[506SH] here refers to this mobile phone [AQUOS Xx3].

## Specific Absorption Rate (SAR) for This Product (for Japan)

This mobile phone [506SH] meets the Japanese technical regulations\* and international guidelines for exposure to radio waves.

The Japanese technical regulations for exposure to radio frequency energy established permitted levels of radio frequency energy, based on standards developed by independent scientific organizations through periodic and thorough evaluation of scientific studies.

The regulation employs a unit of measurement known as the Specific Absorption Rate, or SAR.

The SAR limit is 2 watts/kilogram (W/kg) averaged over ten grams of tissue.

The limit includes a substantial safety margin designed to assure the safety of all persons, regardless of age and health. The value of the limit is equal to the value given in international guidelines recommended by ICNIRP\*\*, which is in collaboration with the World Health Organization (WHO). The highest SAR value for this mobile phone is 1.556 W/kg when tested for used at the ear, and 0.294 W/kg\*\*\* when worn on the body in the below manner\*\*\*\*.

While there may be differences between the SAR levels of various phones and at various positions, all phones meet the Japanese technical regulations.

Although the SAR is determined at the highest certified power level, the actual SAR of the phone during operation can be well below the maximum value.

Use at positions other than at the ear\*\*\*\*

This mobile phone may be used at positions other than at the ear. By using an accessory such as a belt clip holster that maintains a 1.5 cm separation with no metal (parts) between the body and the mobile phone, this mobile phone will comply with international guidelines for radio wave protection.

- \* The technical regulation is provided in Article 14-2 of the Ministry Ordinance Regulating Radio Equipment.
- \*\* International Commission on Non-Ionizing Radiation Protection
- \*\*\* The value is under simultaneous transmission use conditions.

The World Health Organization has announced that "A large number of studies have been performed over the last two decades to assess whether mobile phones pose a potential health risk. To date, no adverse health effects have been established as being caused by mobile phone use."

For more information about SAR, see the following websites: Ministry of Internal Affairs and Communications (MIC) http://www.tele.soumu.go.jp/e/sys/ele/body/index.htm Association of Radio Industries and Businesses (ARIB) http://www.arib-emf.org/01denpa/denpa02-02.html (Japanese)

## European RF Exposure Information/FCC RF Exposure Information

This mobile phone 【506SH】 is confirmed to comply with guidelines relating to effects of radio wave exposure as set forth by the Council of Europe (CE) and the Federal Communications Commission (FCC).

Refer to the following.

### ■European RF Exposure Information

Your mobile device is a radio transmitter and receiver. It is designed not to exceed the limits for exposure to radio waves recommended by international guidelines. These guidelines were developed by the independent scientific organization ICNIRP and include safety margins designed to assure the protection of all persons, regardless of age and health. The guidelines use a unit of measurement known as the Specific Absorption Rate, or SAR. The SAR limit for mobile devices is 2.0 W/kg and the highest SAR value for this device when tested at the ear is 1.402 W/kg\*.

As mobile devices offer a range of functions, they can be used in other positions, such as on the body as described in this User Guide. In this case, the highest tested SAR value is 0.271 W/kg\*.

\* The tests are carried out in accordance with international quidelines for testing.

### ■FCC RF Exposure Information

ID APYHRO00233.

Your handset is a radio transmitter and receiver. It is designed and manufactured not to exceed the emission limits for exposure to radio frequency (RF) energy set by the Federal Communications Commission of the U.S. Government. The guidelines are based on standards that were developed by independent scientific organization through periodic and thorough evaluation of scientific studies. The standards include a substantial safety margin designed to assure the safety of all persons, regardless of age and health. The exposure standard for wireless handsets employs a unit of measurement known as the Specific Absorption Rate, or SAR. The SAR limit set by the FCC is 1.6 W/kg. The tests are performed in positions and locations (e.g. at the ear and worn on the body) as required by the FCC for each model. The highest SAR value for this model handset as reported to the FCC when tested for use at the ear is 0.50 W/kg, and when worn on the body in a holder or carry case, is 0.54 W/kg. Body-worn Operation; This device was tested for typical body-worn operations with the handset kept 1.0 cm from the body. To maintain compliance with FCC RF exposure requirements, use accessories that maintain a 1.0 cm separation distance between the user's body and the handset. The use of beltclips, holsters and similar accessories should not contain metallic components in its assembly. The use of accessories that do not satisfy these requirements may not comply with FCC RF exposure requirements, and should be avoided. The FCC has granted an Equipment Authorization for this model handset with all reported SAR levels evaluated as in compliance with the FCC RF emission guidelines. SAR information on this model handset is on file with the FCC and can be found under the Display Grant section of http://www.fcc.gov/oet/ea/ after searching on FCC

Additional information on Specific Absorption Rates (SAR) can be found on the FCC website at https://www.fcc.gov/general/radio-frequency-safety-0.

### FCC ID Location

The device is electronically labeled and the FCC ID can be displayed via the About phone & the Authentication under the Settings menu.

The World Health Organization has stated that present scientific information does not indicate the need for any special precautions for the use of mobile devices. They note that if you want to reduce your exposure then you can do so by limiting the length of calls or using a hands-free device to keep the mobile phone away from the head and body.

### World Health Organization

### http://www.who.int/emf

List of Specific Absorption Rates (SAR) for radio waves by smartphone/3G model

http://www.softbank.jp/mobile/support/sar/ (Japanese)

## Water & Dust Resistance

## Handset Water & Dust Resistance

Handset complies with  $IPX5^1$  and  $IPX8^2$  water protection standards as well as  $IP5X^3$  dust protection standard, with Card Slot Cover closed firmly.

¹IPX5 compliant means that a handset continues to function as a phone after being subjected to a water jet (approximately 12.5 liters/min.) discharged from a nozzle (inner diameter: 6.3 mm), from all directions (approximately 3 m from handset) for at least 3 minutes.

 $^2\text{IPX8}$  compliant means that a handset continues to function as a phone after being gently submerged to the depth of 1.5 m in still tap water at room temperature, left there for approximately 30 minutes, then removed from it.  $^3\text{IP5X}$  compliant means that a handset continues to function as a phone and its safety is maintained after being agitated in a device containing dust of 75  $\mu\text{m}$  or smaller in diameter for 8 hours, then removed from the device.

- Water and dust resistance may be affected under some circumstances. Warranty does not cover malfunctions resulting from misuse.
- · Handset is compliant with IPX5 and IPX8 water protection standards as well as IP5X dust protection standard. However, ingress of dirt, sand, mud, metal powder, food, beverage, sea water, etc. may cause malfunction.

### ■Handset Care

- $\cdot$  Close Card Slot Cover firmly. Debris (hair, sand, fibers, etc.) trapped between gasket and Card Slot may allow ingress of liquid/dust.
- If handset is exposed to liquids with Card Slot Cover open, they may enter handset and cause electric shock or malfunction. Discontinue use and power off.
- $\cdot$  If handset is wet, wipe it with a dry cloth.
- Never open/close Card Slot Cover with wet hands or while handset is wet or has a foreign object adhered to it.
- Do not use Earphones-Microphone Jack or External Connection Jack while it is wet or obstructed by sand/ dirt; may affect water and dust resistance or may cause malfunction, burns or fire due to electric shock, shortcircuiting, etc.
- · Handset is only water resistant against fresh/tap water between 5°C 35°C.

## Precautions

- Do not subject handset to soap, detergent, bath powder/oil, sea/pool/spa water, hot water, etc.
- Rinse off sea/pool water, beverage, dirt, sand, mud, etc. immediately with fresh/tap water between 5°C 35°C; residue may cause malfunction if allowed to dry.
- Do not soak handset in bath or pool; never use it in water (including key operation).
- Handset is not resistant to water pressure. Avoid highpressure water/shower (over 6 liters/min.) and water immersion.
- Do not expose handset to high humidity for long periods; avoid prolonged use in bath/shower rooms.
- · Volume may be low when an opening such as Mic, Recorder Mic, Receiver or Speaker is wet; dry handset before use (see "Drying Handset").
- · Charger and other optional accessories are not water or dust proof. Do not use in high humidity or near water (outdoors, in bathrooms, shower rooms, etc.); may cause fire, electric shock or malfunction.
- Do not subject handset to strong impact (e.g., from a fall); do not poke Mic, Receiver, Speaker, Recorder Mic, Pressure Vent, etc. with a sharp object; may affect water and dust
- Avoid placing handset directly on sand. Sand may penetrate Receiver, Speaker, etc., resulting in low volume.
- To prevent condensation, warm handset to room temperature before bringing it from a cold place into a warm place such as a bathroom. If condensation occurs, leave handset at room temperature until it is dry.
- · Handset does not float on water.
- $\cdot$  Keep handset out of heavy rain.

## **Charging Cautions**

- Never connect Micro USB plug while handset or Charger is wet.
- Handset is water resistant; however, if Micro USB plug is inserted while it is wet, liquid (tap water, beverage, sea water, pet urine, etc.) or a foreign object adhered to handset or Micro USB plug may cause overheating, burnout, fire, malfunction, burns, etc. due to electric shock, short-circuiting, etc.
- Do not use Charger where water is regularly in use (kitchens, bathrooms, shower rooms, etc.); may cause fire or electric shock.

## Care & Maintenance

- Proper care of Card Slot Cover gasket is crucial for continued handset water and dust resistance. Observe the following:
- · Do not remove or damage gasket. Keep it clean.
- $\cdot$  If Card Slot Cover is damaged or deformed, contact a SoftBank Shop.
- Do not insert a sharp object into Card Slot Cover gap, Earphones-Microphone Jack or External Connection Jack.
- To maintain water and dust resistance, it is recommended to replace Card Slot Cover every 2 years regardless of its condition. Customer-requested Card Slot Cover replacement incurs fees and requires handset submission. For details, contact a SoftBank Shop or SoftBank Customer Support, General Information.

## Washing Handset

Wipe off dirt, sand, beverage, etc., gently with a cloth. Then hold handset approximately 10 cm below faucet or shower head and wash with low-pressure tap water (6 liters/min. or lower) at room temperature (5°C - 35°C). Wash with your hands, taking care not to open Card Slot Cover; do not use a brush or sponge. Dry handset before use; after drying it well, power on.

- Before washing handset, make sure that Card Slot Cover is closed firmly.
- · Do not use a washing machine or ultrasonic cleaner.
- Earphones-Microphone Jack and External Connection Jack tend to accumulate dust, sand, etc.; rinse and dry them completely before use. Any residue may cause malfunction, burns or fire.
- Do not put a cotton swab, cloth, etc. into Earphones-Microphone Jack or External Connection Jack; may affect water resistance, causing malfunction.

## Drying Handset

After exposing handset to water, be sure to dry Receiver, Volume Up/Down Key, Power Key, Pressure Vent, Mic, Recorder Mic, External Connection Jack, Speaker, and Earphones-Microphone Jack.

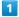

Wipe handset surface with dry cloth

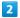

Holding handset firmly by its sides, shake it about 20 times

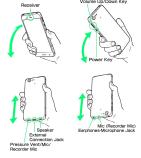

 $\cdot$  When shaking handset, hold it firmly so as not to drop it.

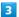

Pat against dry cloth to remove moisture from openings and grooves

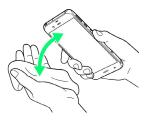

 $\cdot$  Water may be trapped in openings; pat against a dry cloth to remove it.

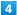

Leave handset on dry cloth for approximately  $\mathbf{2}$  -  $\mathbf{3}$  hours at room temperature

## Cautions

## When Removing Moisture

Do not put a cotton swab, cloth, etc. into openings; may affect water resistance.

### After Drying Procedure

Do not use handset in wet conditions.

- $\cdot$  Calls may fail, or moisture may transfer to clothes, bag, etc.
- · Moisture may short-circuit Earphones-Microphone Jack, External Connection Jack or other parts.
- $\cdot$  Exposure to cold may freeze moisture and cause malfunction.

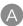

| About Phone158                                         |
|--------------------------------------------------------|
| About Settings122                                      |
| About the User Guide                                   |
| Accessibility Settings156                              |
| Accessing Instructions on Handset3                     |
| Accounts Settings154                                   |
| Address Book79                                         |
| Album104                                               |
| Applications34                                         |
| Apps Settings                                          |
|                                                        |
|                                                        |
| B                                                      |
| Dealers & Deale                                        |
| Backup & Reset                                         |
| Backup & Restore                                       |
| Basic Operations                                       |
| Battery & Energy Saving Settings133                    |
|                                                        |
| 0                                                      |
| 9                                                      |
| Calling from Outside Japan117                          |
| Call Settings134                                       |
| Capturing Photos/Videos98                              |
| Capturing Screenshots (Clip Now)63                     |
| Charging Handset13                                     |
| Checking Handset Status & Notifications (Notifications |
| Window/Quick Settings Window)56                        |
| Childlock                                              |
| Chrome                                                 |
| Clip Now                                               |
| Confirmation at First Activation of Applications 33    |
| Connecting by Wi-Fi                                    |
| Copy Anywhere                                          |
| Copying Onscreen Text (Copy Anywhere)67                |
| Customer Service                                       |
| Customizing Home Screen                                |
| Customizing nome screen                                |
|                                                        |
|                                                        |
|                                                        |
| Data Usage Settings141                                 |
| Date & Time Settings155                                |
| Disabling Touch Operation Temporarily (Childlock)67    |
|                                                        |
|                                                        |
| <b>G</b>                                               |
| File Storage160                                        |
| 100                                                    |
|                                                        |
| G                                                      |
|                                                        |
| General Notes                                          |
| Global Roaming                                         |
| Google Account39                                       |

|  | AQUOS | Xx3 | User | Guide | Index |
|--|-------|-----|------|-------|-------|
|--|-------|-----|------|-------|-------|

| Flandset & Hardware Care                                                                                                    |                                                                                                    | R                                                      |
|----------------------------------------------------------------------------------------------------|----------------------------------------------------------------------------------------------------|--------------------------------------------------------|
| Handset Memory & SD Card                                                                                                    | Handset & Hardware Care177                                                                                                    | Radio Wave Exposure and Specific Absorption Rate (SAR) |
| Handset Phone Number                                                                                                    | Handset Initial Settings17                                                                                                    | Information                                            |
| Hiding Cortacts (Secrecy Settings)                                                                                                    | Handset Memory & SD Card10                                                                                                    |                                                        |
| Hame Applications Setting                                                                                                    | Handset Phone Number35                                                                                                    |                                                        |
| Home Screen Basics                                                                                                    | Hiding Contacts (Secrecy Settings) 81                                                                                                    | S                                                      |
| Home Screen Basics                                                                                                    | Home Applications Setting138                                                                                                    | Safety Precautions 168                                 |
| Screen Lock                                                                                                    | Home Screen Basics54                                                                                                    | •                                                      |
| ScrollAuto                                                                                                    |                                                                                                    |                                                        |
| Scrolling Screen Automatically (ScrollAuto)                                                                                                    |                                                                                                    |                                                        |
| Illumination Settings                                                                                                    | 0                                                                                                    |                                                        |
| Illumination Settings                                                                                                    | Icons at Display Top (Status Bar) 55                                                                                                    | -                                                      |
| Important Product Information                                                                                                    |                                                                                                    |                                                        |
| Importing Files from Other Mobiles.         19         Sound & Notification Settings.         123           Specifications.         163         Specifications.         163           Status Bar.         .55         Storage & USB Settings.         140           KAKU Notepad.         .68         .68           Language & Input Settings.         .149         Track Entry.         .37           Lostening to Music (Play Music).         102         .46           Location Settings.         .145         .46           Lock & Scruity Settings.         .146         .49           Lock Screen Basics.         .52         .52           Updating Software.         .49         .49           Useful Settings.         .130         USIM Card.         .7           Making Call Settings.         .135         .135         Using Airplane Mode.         .37           Messaging.         .84         Using Bluetooth® Function.         .114           Messaging.         .84         Using Email.         .98           More Settings.         .141         Using Email.         .88           Using Gmall.         .88         .88         Using Family Mail.         .88           Waling Manner Mode.         .95                                                                                                    | _                                                                                                    |                                                        |
| Specifications                                                                                                    | ·                                                                                                    | _                                                      |
| Status Bar                                                                                                    | importing Files from Other Mobiles 19                                                                                                    | 5                                                      |
| Storage & USB Settings                                                                                                    |                                                                                                    |                                                        |
| KAKU Notepad.       68         Image: Contents Settings Setting |                                                                                                    |                                                        |
| Text Entry                                                                                                    |                                                                                                    | Storage & USB Settings140                              |
| Language & Input Settings                                                                                                    | KAKU Notepad68                                                                                                    |                                                        |
| Language & Input Settings                                                                                                    |                                                                                                    |                                                        |
| Language & Input Settings                                                                                                    |                                                                                                    |                                                        |
| Larlyage & Implications Settings                                                                                                    |                                                                                                    | Text Entry37                                           |
| Listening to Music (Play Music)                                                                                                    | Language & Input Settings 149                                                                                                    | Troubleshooting161                                     |
| Location Settings                                                                                                    |                                                                                                    | Turning Off Display (Screen Lock)46                    |
| Lock & Security Settings.       146         Lock Screen Basics.       52         Image: Exemption of the problem of the problem o                                     | -                                                                                                    |                                                        |
| Lock Screen Basics                                                                                                    | -                                                                                                    |                                                        |
| W   Washing Software                                                                                                    |                                                                                                    | U                                                      |
| Wail Settings                                                                                                    | LOCK Screen basics                                                                                                    | Undating Software                                      |
| W                                                                                                    |                                                                                                    | . 3                                                    |
| Mail Settings                                                                                                    | M                                                                                                    | -                                                      |
| Mail Settings       135         Making Call Settings       78         Memory Settings       141         Messaging       84         More Settings       143         Wising Fingerprint Authentication Function       46         Using Gmail       88         Using Manner Mode       35         Using Recent Apps Window       34         Using Tethering       113         Using Tethering       113         Using Touchscreen       16         Opening & Replying to S! Mail/SMS       86         Optional Services       73         Viewing & Managing Photos/Videos (Album)       104         Parts & Functions       6         Mallpaper & Display Settings       127         Parts & Functions       6         Warranty & After-Sales Service       165         Placing/Answering Calls       70         Placy Music       102         Writing Notes on Display (KAKU Notepad)       68                                                                                                    |                                                                                                    |                                                        |
| Making Call Settings       78         Memory Settings       141         Messaging       84         More Settings       143         Wing Fingerprint Authentication Function       46         Using Gmail       88         Using Manner Mode       35         Using Recent Apps Window       34         Using Tethering       113         Using Tethering       113         Using Touchscreen       16         Opening & Replying to S! Mail/SMS       86         Optional Services       73         Viewing & Managing Photos/Videos (Album)       104         Parkage Contents       6         Warranty & After-Sales Service       165         Placing/Answering Calls       70         Play Music       102         Writing Notes on Display (KAKU Notepad)       68                                                                                                    | Mail Settings135                                                                                                    |                                                        |
| Messaging                                                                                                    |                                                                                                    | -                                                      |
| More Settings                                                                                                    | Memory Settings141                                                                                                    |                                                        |
| Using Gmail                                                                                                    | Messaging84                                                                                                    | _                                                      |
| Using Manner Mode                                                                                                    | More Settings143                                                                                                    |                                                        |
| Using Recent Apps Window                                                                                                    |                                                                                                    |                                                        |
| Using Tethering                                                                                                    |                                                                                                    |                                                        |
| Notifications Window/Quick Settings Window                                                                                                    | N                                                                                                    |                                                        |
| Using Touchscreen                                                                                                    | Notifications Window/Quick Settings Window56                                                                                                    | 3                                                      |
| Opening & Replying to S! Mail/SMS                                                                                                    | The control of the control of the co | _                                                      |
| Optional Services                                                                                                    |                                                                                                    | Using Touchscreen                                      |
| Optional Services                                                                                                    |                                                                                                    |                                                        |
| Optional Services                                                                                                    |                                                                                                    |                                                        |
| Package Contents                                                                                                    |                                                                                                    |                                                        |
| Parts & Functions                                                                                                    | Optional Services73                                                                                                    | Viewing & Managing Photos/Videos (Album)104            |
| Parts & Functions                                                                                                    |                                                                                                    |                                                        |
| Parts & Functions                                                                                                    |                                                                                                    |                                                        |
| Parts & Functions                                                                                                    |                                                                                                    | W                                                      |
| Parts & Functions                                                                                                    | Package Contents6                                                                                                    | Wallnaper & Display Settings 127                       |
| Placing/Answering Calls                                                                                                    |                                                                                                    |                                                        |
| Play Music                                                                                                    |                                                                                                    |                                                        |
| writing Notes on Display (KAKO Notepau)                                                                                                    |                                                                                                    |                                                        |
| Power Un/Utt                                                                                                    | Power On/Off                                                                                                    | writing notes on Display (NANO NOTEPAG)68              |

Printing Settings......157

## AQUOS Xx3 User Guide

July 2016, First Edition SoftBank Corp.

Visit SoftBank Shop for assistance

Model : AQUOS Xx3 Manufacturer : SHARP CORPORATION